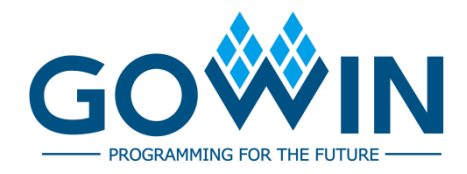

## Gowin Software **User Guide**

**SUG100-4.0E, 03/29/2024**

### **Copyright © 2024 Guangdong Gowin Semiconductor Corporation. All Rights Reserved.**

GOWIN, GOWIN, and LittleBee are trademarks of Guangdong Gowin Semiconductor Corporation and are registered in China, the U.S. Patent and Trademark Office, and other countries. All other words and logos identified as trademarks or service marks are the property of their respective holders. No part of this document may be reproduced or transmitted in any form or by any denotes, electronic, mechanical, photocopying, recording or otherwise, without the prior written consent of GOWINSEMI.

#### **Disclaimer**

GOWINSEMI assumes no liability and provides no warranty (either expressed or implied) and is not responsible for any damage incurred to your hardware, software, data, or property resulting from usage of the materials or intellectual property except as outlined in the GOWINSEMI Terms and Conditions of Sale. GOWINSEMI may make changes to this document at any time without prior notice. Anyone relying on this documentation should contact GOWINSEMI for the current documentation and errata.

## **Revision History**

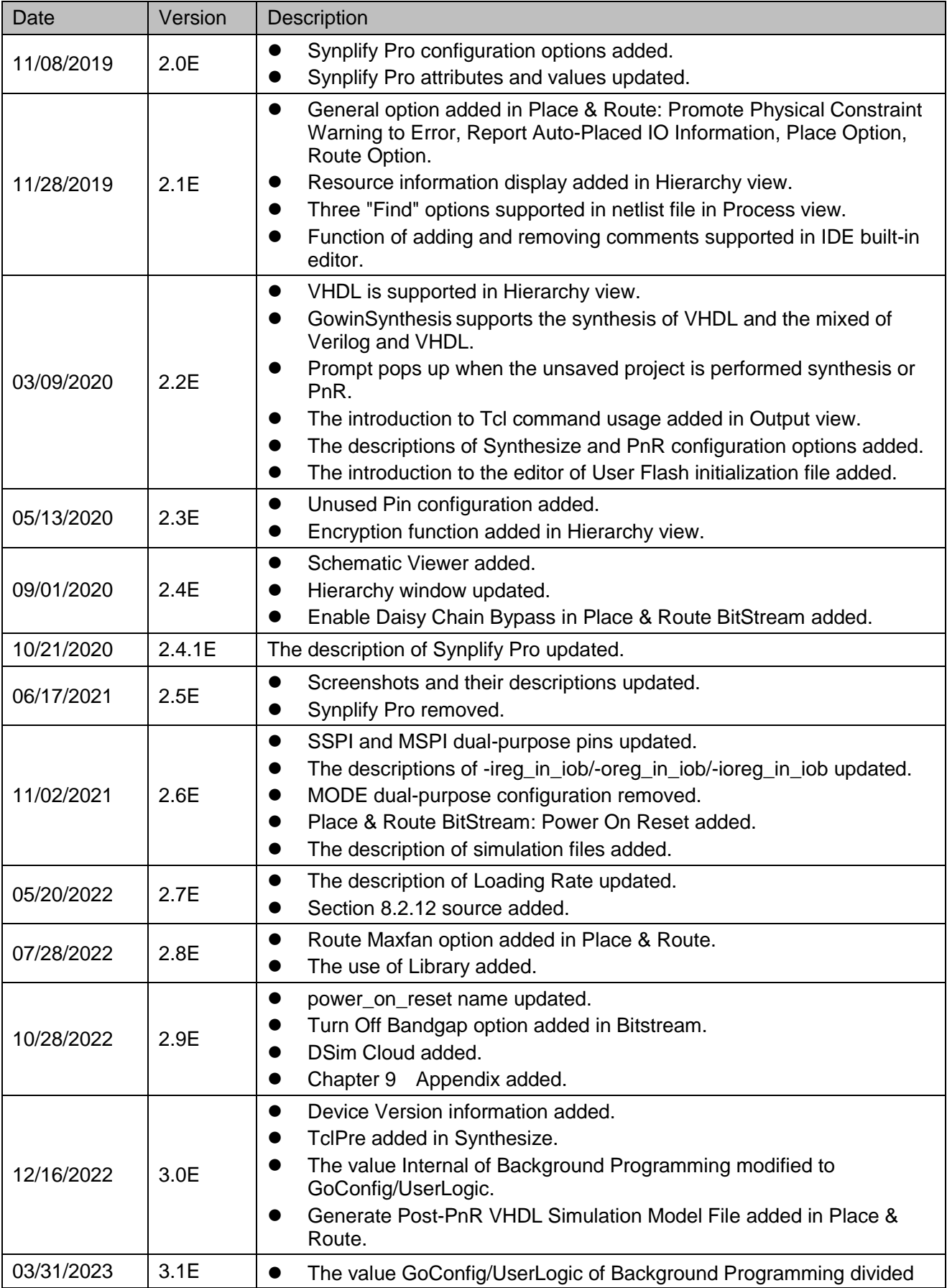

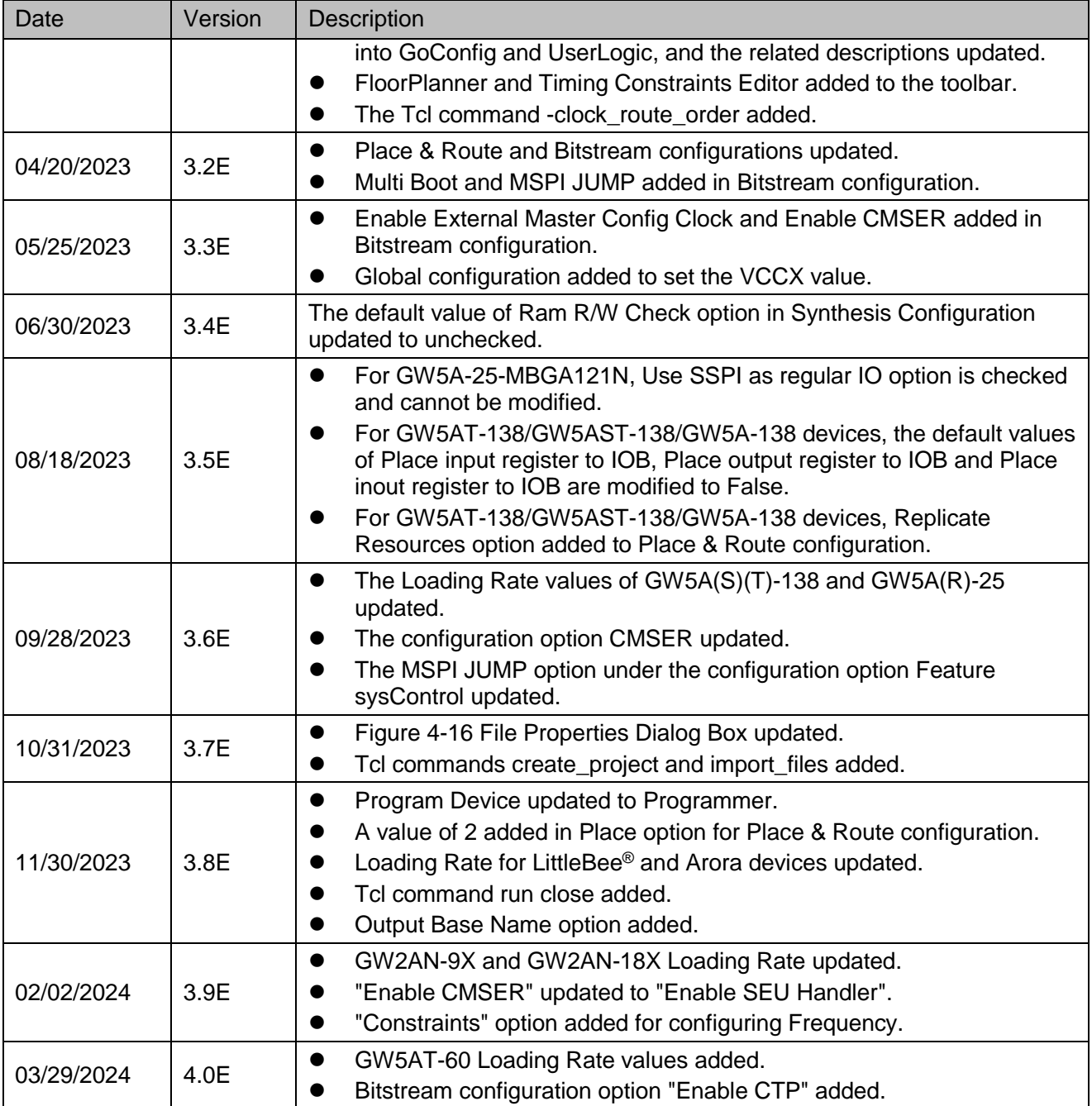

## <span id="page-4-0"></span>**Contents**

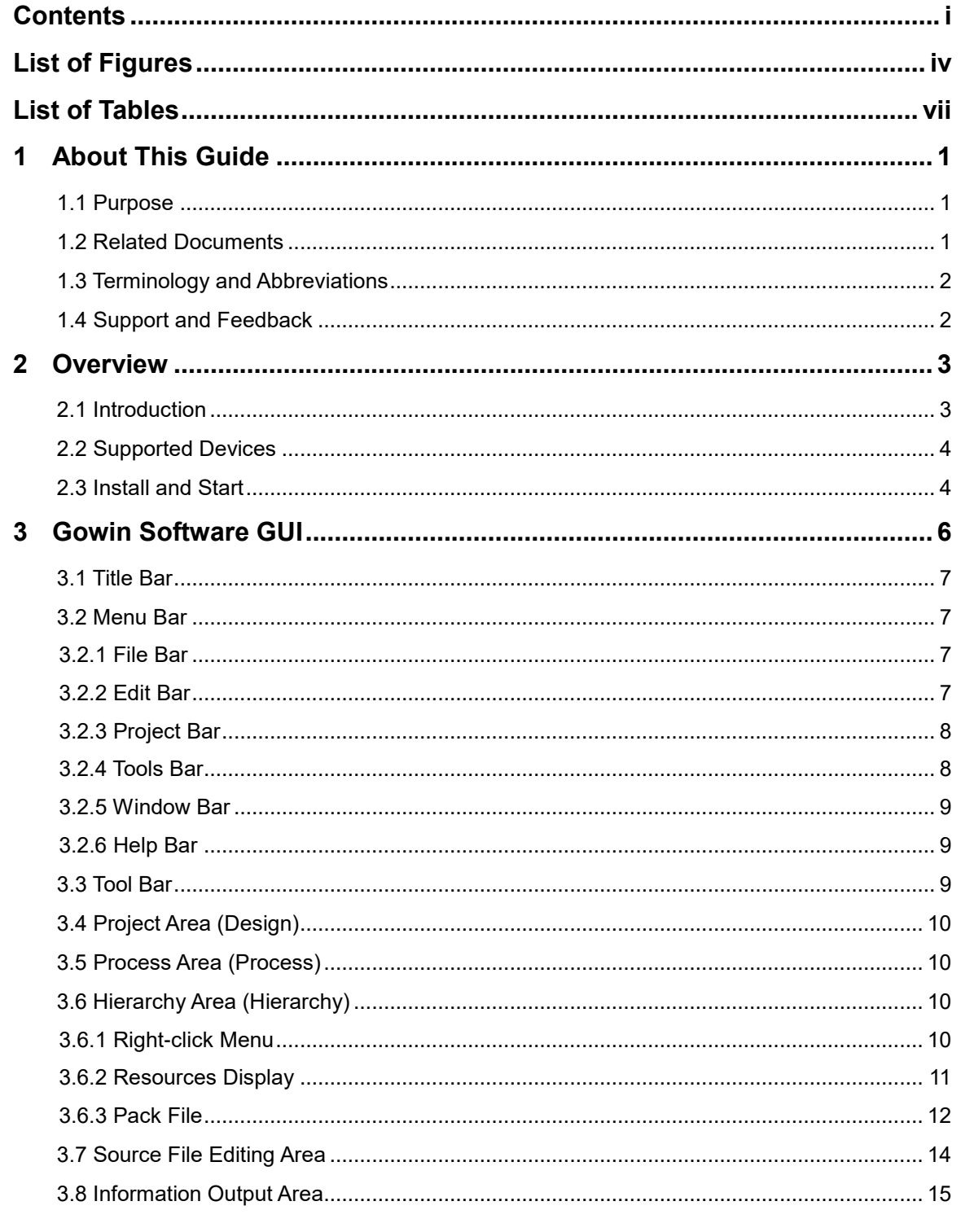

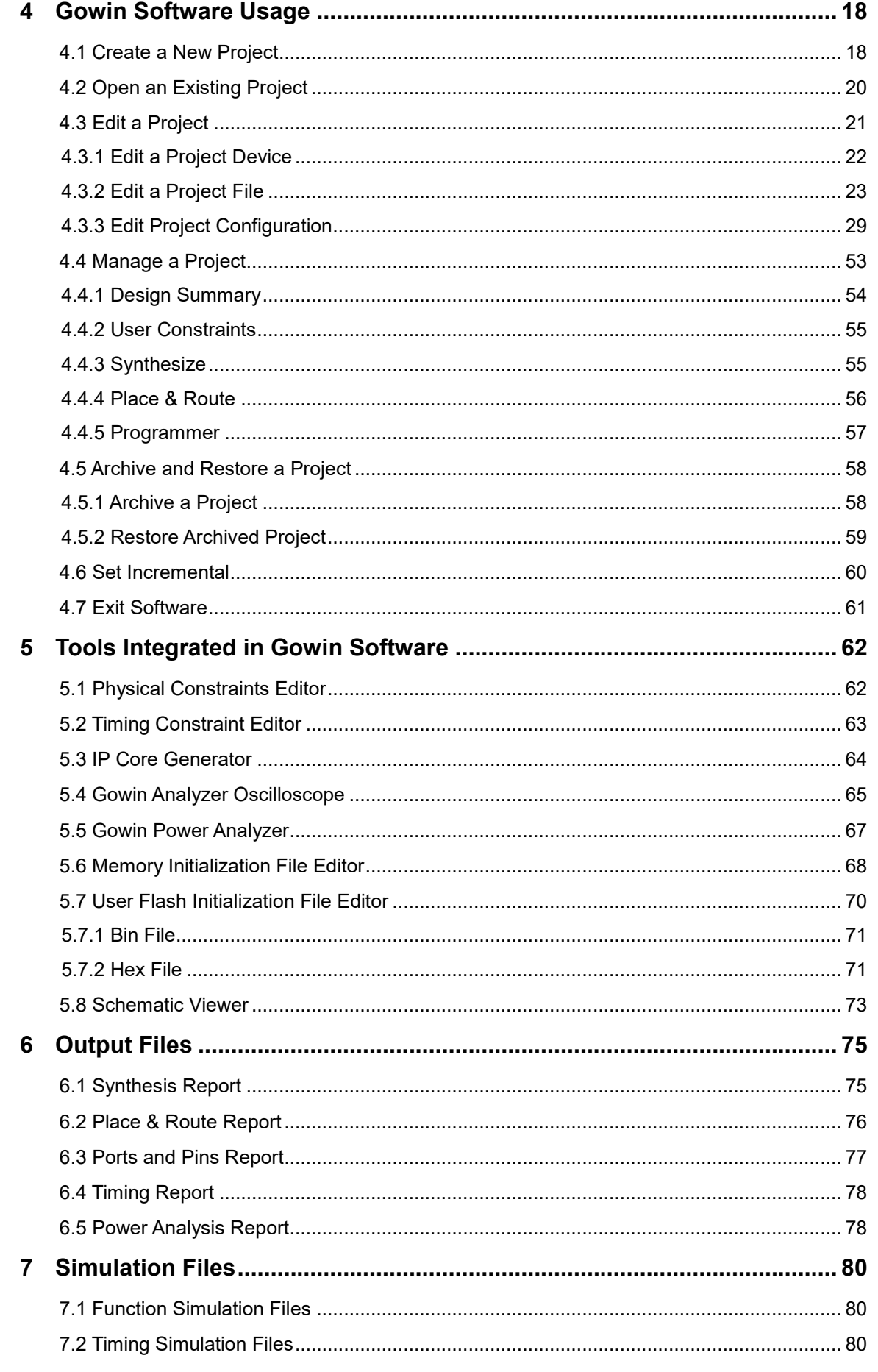

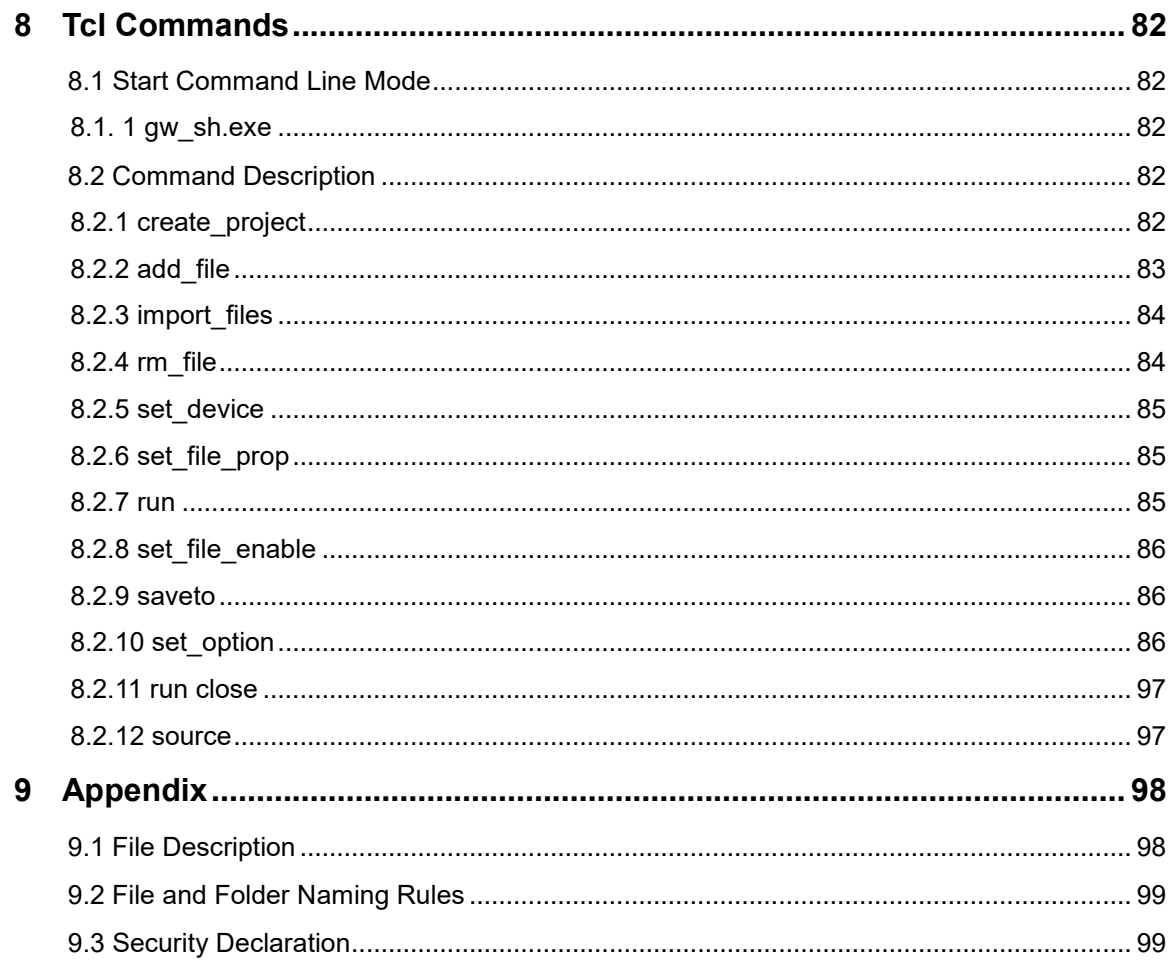

## <span id="page-7-0"></span>**List of Figures**

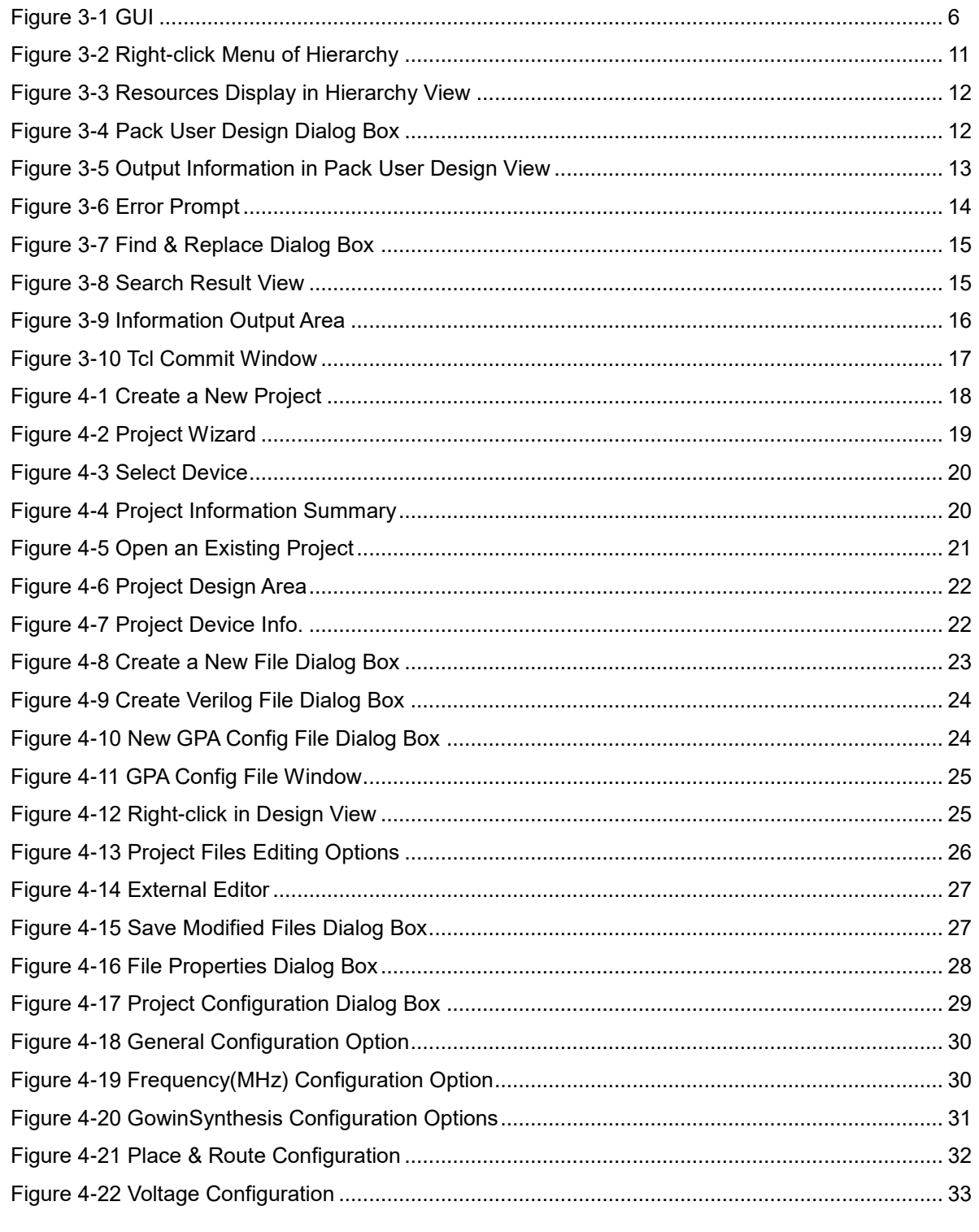

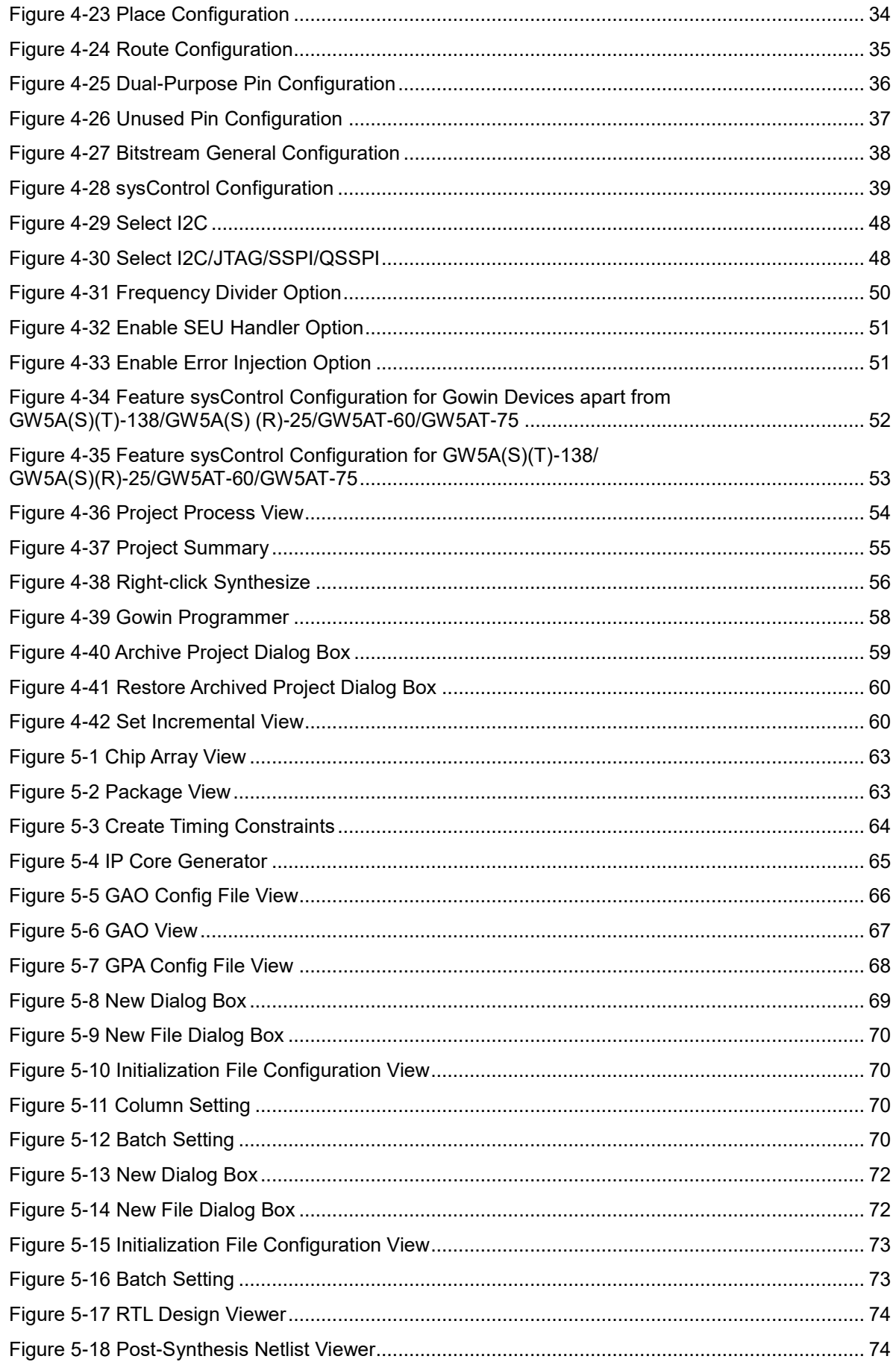

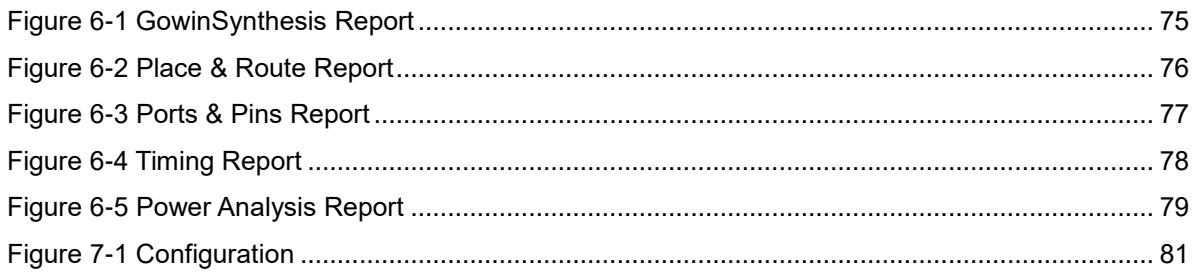

## <span id="page-10-0"></span>**List of Tables**

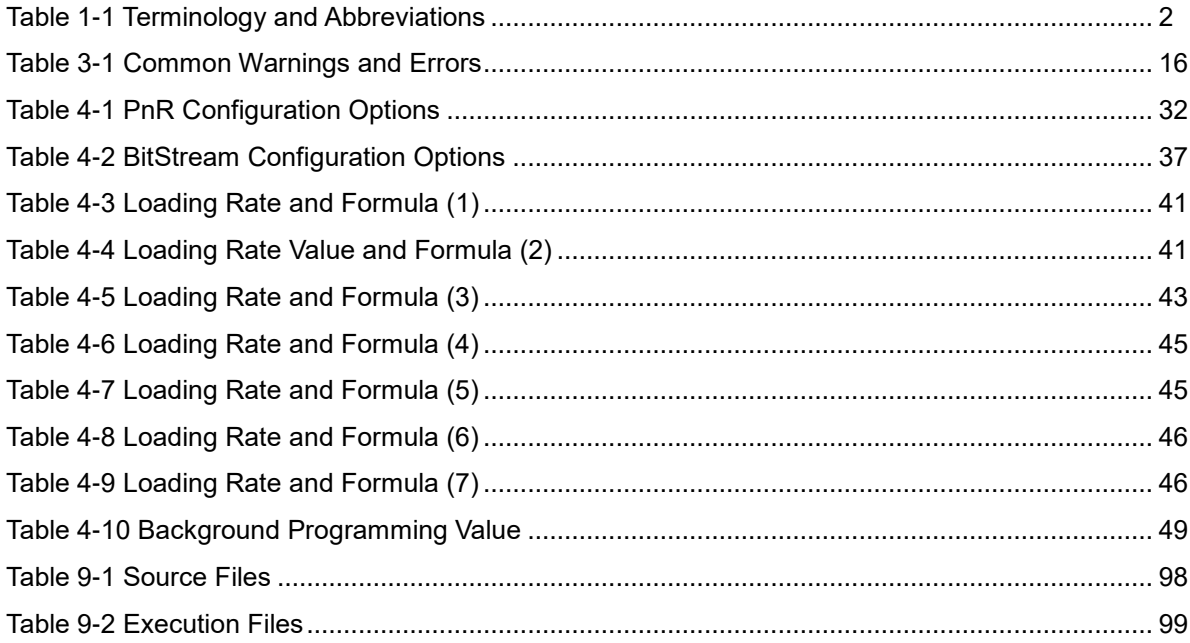

# <span id="page-11-0"></span>**1 About This Guide**

## <span id="page-11-1"></span>**1.1 Purpose**

This manual describes Gowin Software installation and operation, and it aims to help you to be familiar with the using flow and improve design efficiency. The software screenshots in this manual are based on V1.9.9.02 As the software is subject to change without notice, some information may not remain relevant and may need to be adjusted according to the software that is in use.

## <span id="page-11-2"></span>**1.2 Related Documents**

The latest user guides are available on GOWINSEMI Website. You can find the related documents at [www.gowinsemi.com:](https://www.gowinsemi.com/en/)

- [SUG940, Gowin Design Timing Constraints Guide](http://cdn.gowinsemi.com.cn/SUG940E.pdf)
- **SUG935, [Gowin Design Physical Constraints Guide](http://cdn.gowinsemi.com.cn/SUG935E.pdf)**
- [SUG114, Gowin Analyzer Oscilloscope User Guide](http://cdn.gowinsemi.com.cn/SUG114E.pdf)
- **[SUG282, Gowin Power Analyzer User Guide](http://cdn.gowinsemi.com.cn/SUG282E.pdf)**
- **[SUG502, Gowin Programmer User Guide.](http://cdn.gowinsemi.com.cn/SUG502E.pdf)**
- **UG285, [Gowin BSRAM & SSRAM User Guide](http://cdn.gowinsemi.com.cn/UG285E.pdf)**
- [SUG283, Gowin Primitives User Guide.](http://cdn.gowinsemi.com.cn/UG283E.pdf)
- [UG286, Gowin Clock User Guide](http://cdn.gowinsemi.com.cn/UG286E.pdf)
- [UG287, Gowin Digital Signal Processing \(DSP\) User Guide](http://cdn.gowinsemi.com.cn/UG287E.pdf)
- [UG289, Gowin Programmable IO \(GPIO\) User Guide](http://cdn.gowinsemi.com.cn/UG289E.pdf)
- [UG295, Gowin User Flash User Guide](http://cdn.gowinsemi.com.cn/UG295E.pdf)
- SUG1018, Arora Ⅴ [Design Physical Constraints User Guide](http://cdn.gowinsemi.com.cn/SUG1018E.pdf)
- UG299, Arora V [Series Analog to Digital Converter \(ADC\) User Guide](http://cdn.gowinsemi.com.cn/UG299E.pdf)
- UG300, Arora V [BSRAM & SSRAM User Guide](http://cdn.gowinsemi.com.cn/UG300E.pdf)
- UG304, Arora V [Programmable IO \(GPIO\) User Guide](http://cdn.gowinsemi.com.cn/UG304E.pdf)
- UG305, Arora V [Digital Signal Processing \(DSP\) User Guide](http://cdn.gowinsemi.com.cn/UG305E.pdf)
- UG306, Arora V [Clock User Guide](http://cdn.gowinsemi.com.cn/UG306E.pdf)

## <span id="page-12-2"></span><span id="page-12-0"></span>**1.3 Terminology and Abbreviations**

[Table 1-1](#page-12-2) shows the abbreviations and terminology used in this manual.

**Table 1-1 Terminology and Abbreviations**

| <b>Terminology and Abbreviations</b> | Meaning                                   |
|--------------------------------------|-------------------------------------------|
| <b>CRC</b>                           | <b>Cyclic Redundancy Check</b>            |
| FloorPlanner                         | <b>Physical Constraints Editor</b>        |
| <b>FPGA</b>                          | Field Programmable Gate Array             |
| GAO                                  | Gowin Analyzer Oscilloscope               |
| GowinSynthesis                       | GowinSynthesis                            |
| GPA                                  | <b>Gowin Power Analyzer</b>               |
| <b>IP Core</b>                       | <b>Intellectual Property Core</b>         |
| PCIe                                 | Peripheral Component Interconnect Express |
| PnR                                  | Place & Route                             |
| <b>Schematic Viewer</b>              | <b>HDL Schematic Viewer</b>               |
| <b>SEU Handler</b>                   | Single-Event Upsets Handler               |
| <b>Timing Constraints Editor</b>     | <b>Timing Constraints Editor</b>          |

## <span id="page-12-1"></span>**1.4 Support and Feedback**

Gowin Semiconductor provides customers with comprehensive technical support. If you have any questions, comments, or suggestions, please feel free to contact us directly by the following ways.

Website: [www.gowinsemi.com](https://www.gowinsemi.com/en/)

E-mail: [support@gowinsemi.com](mailto:support@gowinsemi.com)

# <span id="page-13-0"></span>**2 Overview**

## <span id="page-13-1"></span>**2.1 Introduction**

Gowin design system is an integrated circuit design and implementation tool specifically for GOWIN FPGA chips, and it has superior performance and easy to use. Gowin design system provides a comprehensive and optimized design for Gowin FPGA chips with the low-power and low-cost architecture, and it integrates the flow from RTL description to FPGA bitstream file generation, including design optimization, automatic design, and graphical interaction, etc.

#### **Functions**

- The software system supports all functions of Gowin FPGA chips, covering the complete design flow from the functional description of the RTL circuit to the generation of FPGA bitstream file
- GowinSynthesis supports high-performance logic design and synthesis
- Supports automatic design and interactive graphical design in parallel
- Supports Centos6.8/7.0/7.3/7.5/8.2 (64 bits), Ubuntu18.04/20.04LTS, Win7/8/10/11 (32 bits/64 bits), Win XP (32 bits) systems
- Millions of gate-level software
- Supports VHDL, Verilog HDL and System Verilog languages
- Supports optimized architecture of Gowin products
- Supports original and high-performance algorithm PnR
- **•** Precise timing analysis and timing report
- Clock analysis and control to ensure better timing performance
- Supports various timing and physical constraints
- Supports real-time monitoring of hardware circuit signals and storing them, along with timing waveform diagrams display
- Resource sharing can improve chip utilization and reduce cost

#### **Features**

• Integrated design

- The design can be completed in stages or automatically as a package
- Supports command line mode or GUI mode
- You can use scripted design, and design any single module flexibly without affecting the integrated design throughout
- Can optimize design
	- Netlist optimization
	- Quick timing optimization analysis and design
	- Resource analysis and optimization
- Hierarchy design and analysis
	- Supports hierarchical netlist input and output
	- Supports flattened netlist input and output
	- Can hierarchically display, trace, and analyze netlist
- Flexible interactive graphic design
	- Simple and clear user interface
	- Displays projects, modules, tools and output
	- Design constraint input, selection and update
	- Quick timing analysis and report
	- Push button design

## <span id="page-14-0"></span>**2.2 Supported Devices**

Gowin Software supports the LittleBee® family and Arora family chips. For the details of chip types, resources and packages, etc., you can visit Gowin official website.

- LittleBee® family: [www.gowinsemi.com/en](https://www.gowinsemi.com/en/product/detail/2/)
- Arora family: [www.gowinsemi.com/en](https://www.gowinsemi.com/en/product/detail/38/)
- Arora Ⅴ: [https://www.gowinsemi.com/en](https://www.gowinsemi.com/en/product/detail/60/)

#### **Note!**

The supported devices may vary according to the software version in use. Please refer to the software you use for more detailed device information.

## <span id="page-14-1"></span>**2.3 Install and Start**

The installation method in Windows system is the same; double-click the Gowin Software installation package and install according to the prompt. After installation, the shortcut will be created on the PC desktop by default. The installation method in the Linux system is to decompress the installation file.

You need to configure the license when you start Gowin Software for the first time after installation. The software license is a format contract

between the users and GOWINSEMI to define and limit the rights of users and the obligations of GOWINSEMI.

#### **Note!**

The installation address of Gowin Software does not support paths containing Chinese. For the details, see *[SUG501, Gowin Software Quick Installation Guide](http://cdn.gowinsemi.com.cn/SUG501E.pdf)*.

# <span id="page-16-0"></span>**3 Gowin Software GUI**

Gowin Software GUI is as shown in [Figure 3-1.](#page-16-1) It consists of the title bar, menu bar, tool bar, project area (Design), process area (Process), source file editing area, design hierarchy (Hierarchy), information output area and Tcl command editing area.

#### **Figure 3-1 GUI**

<span id="page-16-1"></span>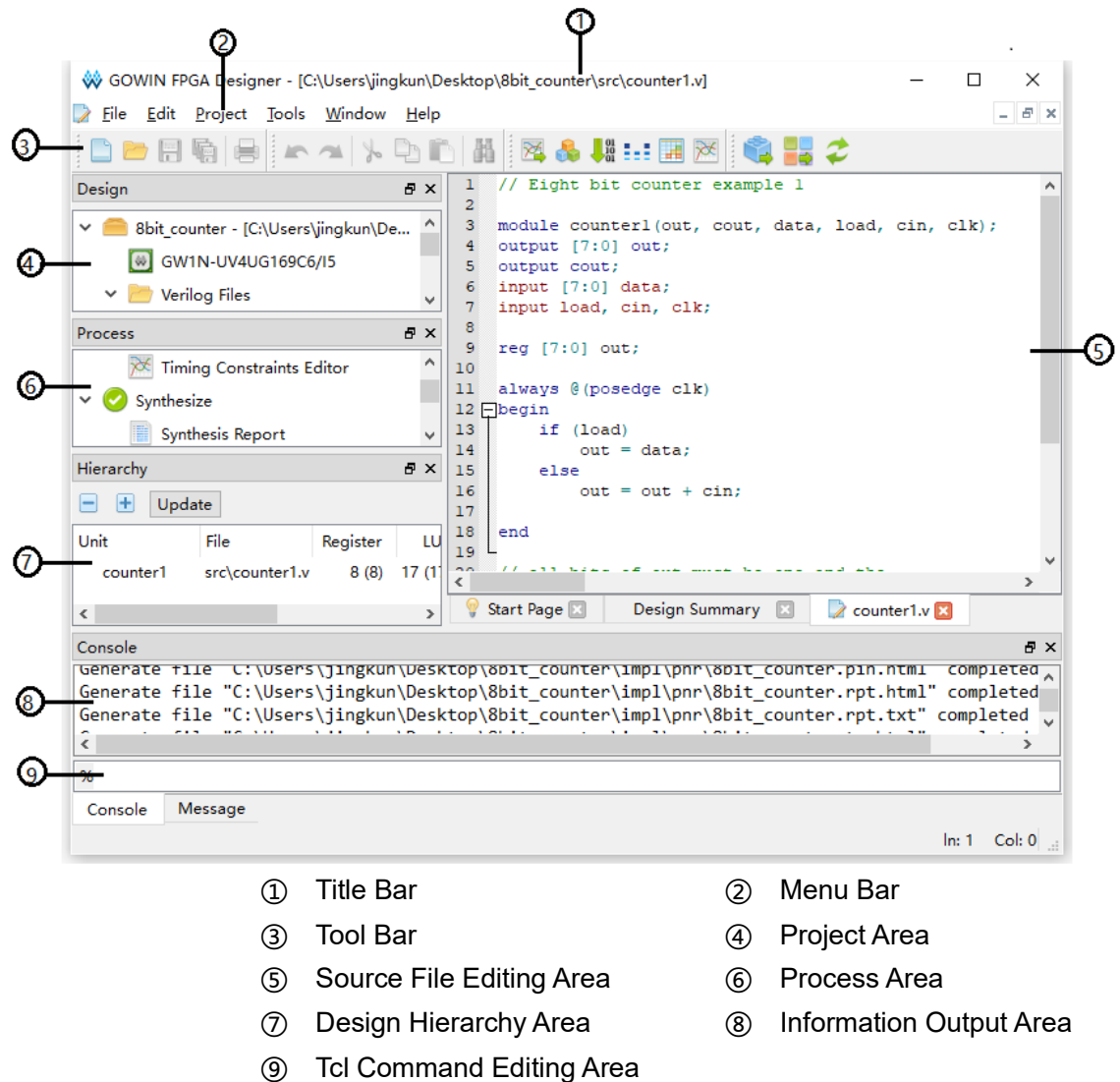

## <span id="page-17-0"></span>**3.1 Title Bar**

Title bar shows the current project path, name, and the files opened.

## <span id="page-17-1"></span>**3.2 Menu Bar**

The menu bar contains links to the tools and functionality that are commonly used in projects, including the File, Edit, Project, Tools, Window, and Help options. See the following for details.

## <span id="page-17-2"></span>**3.2.1 File Bar**

- Open Example Project...: Open an example project
- New (Ctrl+N): Newly create
- Open (Ctrl+O): Open an item
- Save ( Ctrl+S): Save the currently active item
- Save As...: Save the active item using a different file name
- Save All (Ctrl+Shift+S): Save all changed documents
- Close: Close an item
- **•** Close All: Close all changed documents
- **•** Close Project: Close current project
- Print Preview...: Print preview
- Print... (Ctrl+P): Print
- Recent Files: Show the files opened. You can click on the names of these files to re-open.
- Recent Projects: Show the projects opened. You can click on the names of these projects to re-open.
- Exit: Exit and close Gowin Software

## <span id="page-17-3"></span>**3.2.2 Edit Bar**

- Undo (Ctrl+Z): Undo your last operation
- Redo (Ctrl+Y): Redo your last operation
- Cut (Ctrl+X): Cut
- Copy (Ctrl+C): Copy
- Paste (Ctrl+V): Paste
- Select All (Ctrl+A): Select all
- Find & Replace (Ctrl+F): Find or replace key words
- Toggle Comment Selection (Ctrl+/): Add comments to the selected
- Macros
	- Start Record: Click Start Record, and the editing operations performed on editable files in the IDE will be recorded.
- Stop Recording: Stop recording
- Play Macro (Alt+R): Click Play Macro, and it will perform the recorded operations on the editable files.

### <span id="page-18-0"></span>**3.2.3 Project Bar**

- Archive Project: Archive project
- Restore Archived Project: Restore archived project
- Set Incremental: Set incremental
- Set Device: Set the device information of current project
- Configuration: Open configuration window
- Design Summary: Show details of current project

### <span id="page-18-1"></span>**3.2.4 Tools Bar**

- Start Page: Include Recent Projects, Quick Start, Tools, and User Manuals.
	- Recent Projects: Show the recently opened projects, and up to 10 projects will be kept.
	- Quick Start: Include New Project, Open Project, and Open Example Project.
	- Tools: Include Floorplanner, Timing Constraints Editor, and Programmer.
	- User Manuals: Manuals for LittleBee and Manual for Arora
- Gowin Analyzer Oscilloscope: Gowin analyzer oscilloscope
- Schematic Viewer: HDL design schematic viewer
- **IP Core Generator: IP core generator**
- **•** Programmer: Programmer
- FloorPlanner: Physical constraints editor
- Timing Constraints Editor: Timing constraints editor
- DSim Cloud: Simulation and Verification Cloud Platform
- Options: Include Environment, Text Editor, and External Editor.
	- Environment: Set IDE parameters, including Language, Toolbar Icon Size, and the default path of new project. After setting the language, you need to restart the IDE, then the settings will take effect.
	- Text Editor: Set the text editor attributes, including font, font size, color, line numbers display, blank characters visualization, the current line and matching parentheses highlight.
	- External Editor: Set the third-party text editor, and you can choose whether to always use the third-party editor to open the design file.

## <span id="page-19-0"></span>**3.2.5 Window Bar**

- Full Screen (F11): Display the IDE GUI in full screen
- Tile: Tile display
- Cascade: Cascade display
- Reset Layout: Restore initial settings
- Panels: Select whether to display the five panels:

Design, Hierarchy, Process, Message, and Console

- Start Page: Display start page in source file editing
- Design Summary: Display design page in source file editing area, including General and Target Device.
	- General: Project information, including project path and the synthesis tool used.
	- Target Device: Engineering device information, including package, speed grade, and core voltage.

## <span id="page-19-1"></span>**3.2.6 Help Bar**

- View Help: View help documents of output information during compilation.
- Contact Us: Click to contact us
- Manage License: Manage license, and you can refer to *[SUG501,](http://cdn.gowinsemi.com.cn/SUG501E.pdf)  [Gowin Software Quick Installation Guide](http://cdn.gowinsemi.com.cn/SUG501E.pdf)*.
- About: Show software version and copyright information

## <span id="page-19-2"></span>**3.3 Tool Bar**

It provides quick access to some commonly used functions, and from left to right are:

- "<sup>"</sup> (Ctrl+N): Create a new file or project
- "<sup>2</sup> "(Ctrl+O) : Open a file or project
- " " (Ctrl+S) : Save a file or project
- "<sup>1</sup> (Ctrl+Shift+S): Save all files or projects
- " <mark>■</mark>" (Ctrl+P): Print
- "<sup>"</sup> (Ctrl+Z): Undo your last operation
- "<sup>"</sup> (Ctrl+Y): Redo your last operation
- " " (Ctrl+X): Cut
- "<sup>D</sup>" (Ctrl+C): Copy
- " (Ctrl+V): Paste
- "<sup>1</sup> (Ctrl+F) : Find
- "<sup>74"</sup>: Start Gowin Analyzer Oscilloscope
- "**N**": Start IP core Generator
- " <mark>↓</mark>...<br>" Start Programmer
- "<mark>:::</mark>": Open DSim Cloud
- " <sup>"</sup> Start FloorPlanner
- $\overrightarrow{r}$  ": Start Timing Constraints Editor
- "<sup>1</sup> ": Run Synthesis
- "<sup>2</sup> ": Run Place & Route
- "<sup>7</sup> : Run Synthesis and Place & Route

## <span id="page-20-0"></span>**3.4 Project Area (Design)**

The project area shows projects and the related files. You can check or edit the project device information, user design files, user constraints files, and configuration files, etc.

## <span id="page-20-1"></span>**3.5 Process Area (Process)**

The process area provides FPGA design flow, including synthesis, place & route, and Programmer. You can also double-click timing constraints editor and physical constraints editor to edit the constraints files.

## <span id="page-20-2"></span>**3.6 Hierarchy Area (Hierarchy)**

After loading the design files, software will parse the design files first. The hierarchy view shows the hierarchy of current project. In Hierarchy view, you can locate the definition and instance of a module in a design file. You can also set a module to top module. The Unit column shows module hierarchy of the design files, and the Files column shows the file where the module definition is. Hierarchy has supported Verilog, VHDL and System Verilog.

## <span id="page-20-3"></span>**3.6.1 Right-click Menu**

Functions supported in the right-click menu in the Hierarchy view are as follows:

- Goto Module Instantiation: Go to the module instance in the source file and open it with the editor built in Gowin Software. If you configure a third-party editor in "Tools > Options > External Editor" and "Always Use External Editor" is checked, you can open the source with a third-party editor by default via Goto Module Instantiation.
- Goto Module Instantiation With…: Go to the module instance in the source file. As shown in [Figure 3-2,](#page-21-1) you can choose the "notepad" or

"Add External Editor". If you select "Add External Editor", "External Editor" dialog box pops up for setting.

- Goto Module Definition: Go to the module in the source file and open it with the editor built in Gowin Software. If you configure a third-party editor in "Tools > Options > External Editor" and "Always Use External Editor" is checked, you can open the source with a third-party editor by default via Goto Module Instantiation.
- Goto Module Definition With…: Go to the module in the source file. As shown in [Figure 3-2,](#page-21-1) you can choose the set editor or "Add External Editor". If you select "Add External Editor", "External Editor" dialog box pops up.
- Pack User Design: Pack the module and its sub-module.
- Set As Top Module: Set the module as top module; the module set as

the top will be marked  $\mathbb{T}$  " to indicate that the current module is the top module, and the original hierarchy remains.

Clear Top Module: Clear the top module setting.

#### <span id="page-21-1"></span>**Figure 3-2 Right-click Menu of Hierarchy**

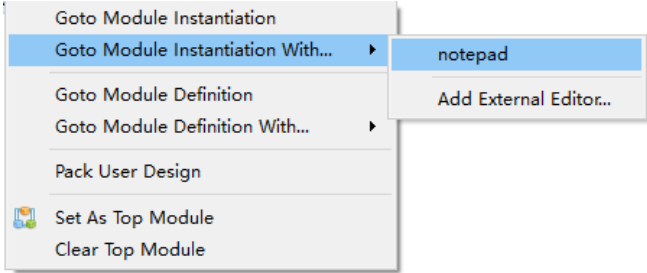

If there is an error during hierarchy parse of the project files, the prompt " RTL Analysis Error" marked in red will pop up at the top right of the hierarchy view.

## <span id="page-21-0"></span>**3.6.2 Resources Display**

The Hierarchy view will automatically display the resources of the current project after synthesis, as shown in [Figure 3-3.](#page-22-1) If a module is defined as a pack module in the design, its resource is not displayed, and its resource will be counted in its upper module. The resources used by each module will be displayed with two data. As shown in [Figure 3-3,](#page-22-1) the number of moudle Radar System TOP registers is 488 (12), where 12 is the number of registers used by the module itself and 488 is the total number of registers used by the module and its sub-modules.

| A<br>田<br>Unit        |                              |           |                |                 |              |              |              | ₿ x                          |                      |                        |                       |                         |                   |
|-----------------------|------------------------------|-----------|----------------|-----------------|--------------|--------------|--------------|------------------------------|----------------------|------------------------|-----------------------|-------------------------|-------------------|
|                       | Update                       |           |                |                 |              |              |              |                              |                      |                        |                       |                         |                   |
|                       | File                         | Register  | LUT            | <b>ALU</b>      | <b>DSP</b>   | <b>BSRAM</b> | <b>SSRAM</b> |                              | Project File:        |                        |                       | C:\Users\jir            |                   |
|                       | Radar src\Radar System TOP.v | 488 (12)  |                |                 |              |              |              |                              |                      | <b>Synthesis Tool:</b> |                       | GowinSynth              |                   |
| $\times$ $\mathbb{S}$ | GW_PL src\gw_pll\gw_pll.v    | 0(0)      | 526(6)<br>O(0) | 56 (10)         | 0(0)<br>0(0) | 2(0)         | 0(0)<br>0(0) |                              |                      |                        |                       |                         |                   |
|                       | Gowin  src\gowin_empu_top.v  | 251 (251) | 339 (339)      | 0(0)<br>18 (18) | 0(0)         | O(0)<br>2(2) | 0(0)         |                              | <b>Target Device</b> |                        |                       |                         |                   |
|                       | ~G src\gowin empu.v          |           |                |                 |              |              |              |                              | Part Number:         |                        |                       | GW1NS-                  |                   |
|                       | v APB bu  src\APB bus top.v  | 59 (0)    | 3(0)           | 0(0)            | O(0)         | O(0)         | 0(0)         |                              |                      |                        |                       | UX2CLQ144               |                   |
|                       | m3  src\m3 apb.v             | 59 (59)   | 3(3)           | 0(0)            | 0(0)         | O(0)         | 0(0)         |                              | Series:              |                        |                       | <b>GW1NS</b>            |                   |
|                       | apb src\apb2 decoder.v       |           |                |                 |              |              |              |                              | Device:              |                        |                       | <b>GW1NS-2C</b>         |                   |
|                       | Radar  src\Radar pulse TORv  | 80 (0)    | 90(0)          | 9(0)            | O(0)         | O(0)         | 0(0)         |                              |                      | Package:               |                       | <b>LOFP144</b>          |                   |
|                       | Rad src\Radar Pulse TRX.v    | 80 (80)   | 90 (90)        | 9(9)            | O(0)         | O(0)         | 0(0)         |                              |                      | <b>Speed Grade:</b>    |                       | C6/I5                   |                   |
|                       | pwm t src\pwm top.v          | 59 (0)    | 46 (0)         | 19(0)           | O(0)         | O(0)         | O(0)         |                              |                      | Core Voltage:          |                       | <b>UX</b>               |                   |
|                       | src\pwm_frq.v<br>DW          | 17(17)    | 24 (24)        | 0(0)            | 0(0)         | O(0)         | 0(0)         |                              |                      |                        |                       |                         |                   |
|                       | src\pwm_step.v<br><b>pw</b>  | 42 (42)   | 22 (22)        | 19 (19)         | O(0)         | O(0)         | 0(0)         |                              |                      |                        |                       |                         |                   |
| pwm t                 | src\pwm_top0.v               | 27(0)     | 42 (0)         | 0(0)            | O(0)         | O(0)         | 0(0)         |                              |                      |                        |                       |                         |                   |
|                       | src\pwm frq0.v<br>pw         | 16 (16)   | 22 (22)        | 0(0)            | O(0)         | O(0)         | 0(0)         |                              |                      |                        |                       |                         |                   |
|                       | src\pwm step0.v<br>pw        | 11(11)    | 20 (20)        | O(0)            | O(0)         | O(0)         | 0(0)         |                              |                      |                        |                       |                         |                   |
|                       |                              |           |                |                 |              |              |              |                              |                      |                        |                       |                         |                   |
|                       |                              |           |                |                 |              |              |              | $\left\langle \right\rangle$ |                      |                        |                       |                         | $\rightarrow$     |
| Process               | Design<br>Hierarchy          |           |                |                 |              |              |              |                              | art Page             |                        | <b>Design Summary</b> | $\overline{\mathbf{x}}$ | $\leftarrow$      |
|                       |                              |           |                |                 |              |              |              |                              |                      |                        |                       |                         |                   |
| Console               |                              |           |                |                 |              |              |              |                              |                      |                        |                       |                         | $\theta$ $\times$ |

<span id="page-22-1"></span>**Figure 3-3 Resources Display in Hierarchy View**

## <span id="page-22-2"></span><span id="page-22-0"></span>**3.6.3 Pack File**

When you open a project, if you need to pack all/some source files, you can right-click the module to be packed in the Hierarchy view, and choose "Pack User Design" to generate a post-synthesis pack file. "Pack User Design" dialog box is as shown in [Figure 3-4.](#page-22-2)

**Figure 3-4 Pack User Design Dialog Box** 

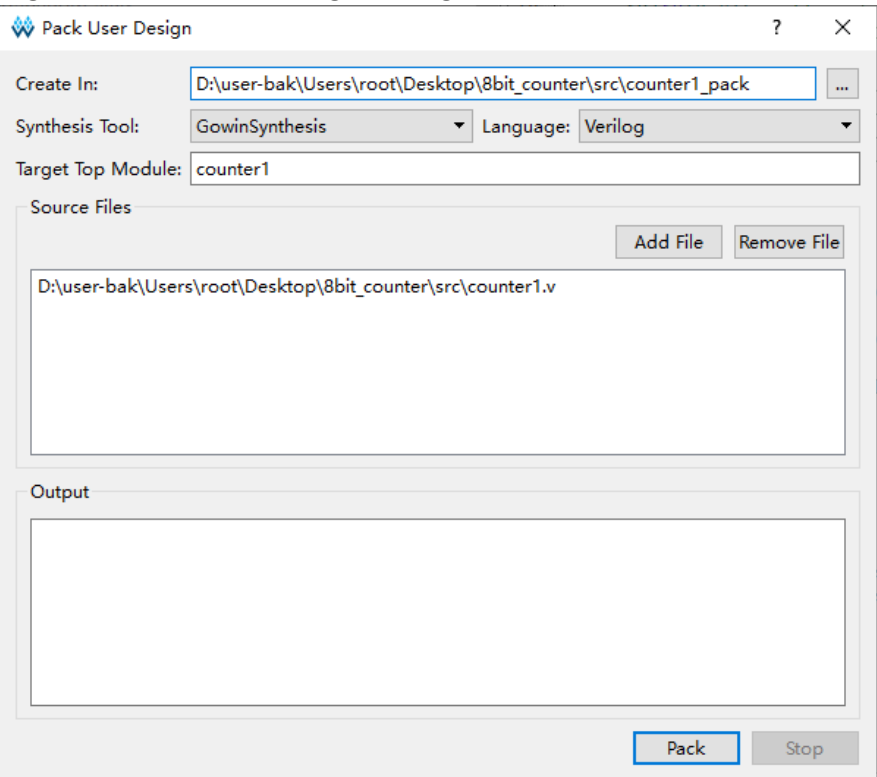

The Pack User Design configurations are as follows:

- Create In: The path of the generated pack files, it supports absolute path only, and the default path is \src\<topmodule\_name>\_pack.
- Language: Verilog and VHDL, and the default is Verilog.
- Target Top Module: Top module to be packed. The default is the module selected in the Hierarchy view. You can change it.
- Source Files: List the source files of module and sub module selected in the Hierarchy view.
- Add File: Add a file to be packed
- Remove File: Remove a file that do not need to be packed
- Output window: Output information
- Pack: Run Pack
- Stop: Stop Pack

Information will be printed in the Output view, as shown in [Figure 3-5.](#page-23-0) When pack starts, if there is an error, the error will be reported in the Output view, and the information of pack failure will be printed, as shown in [Figure](#page-24-1)  [3-6.](#page-24-1)

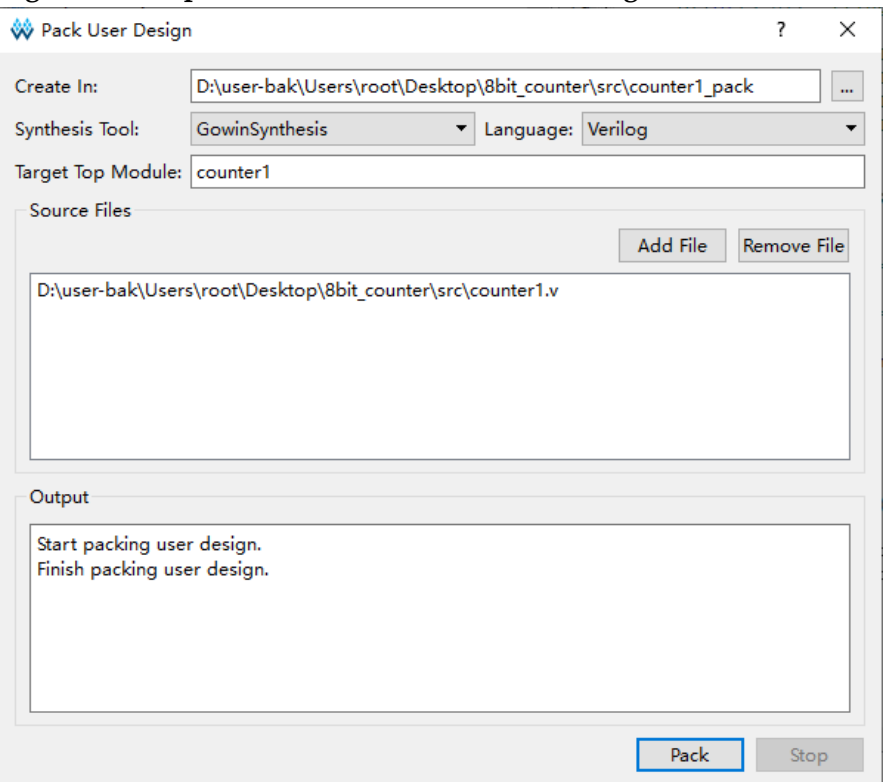

<span id="page-23-0"></span>**Figure 3-5 Output Information in Pack User Design View**

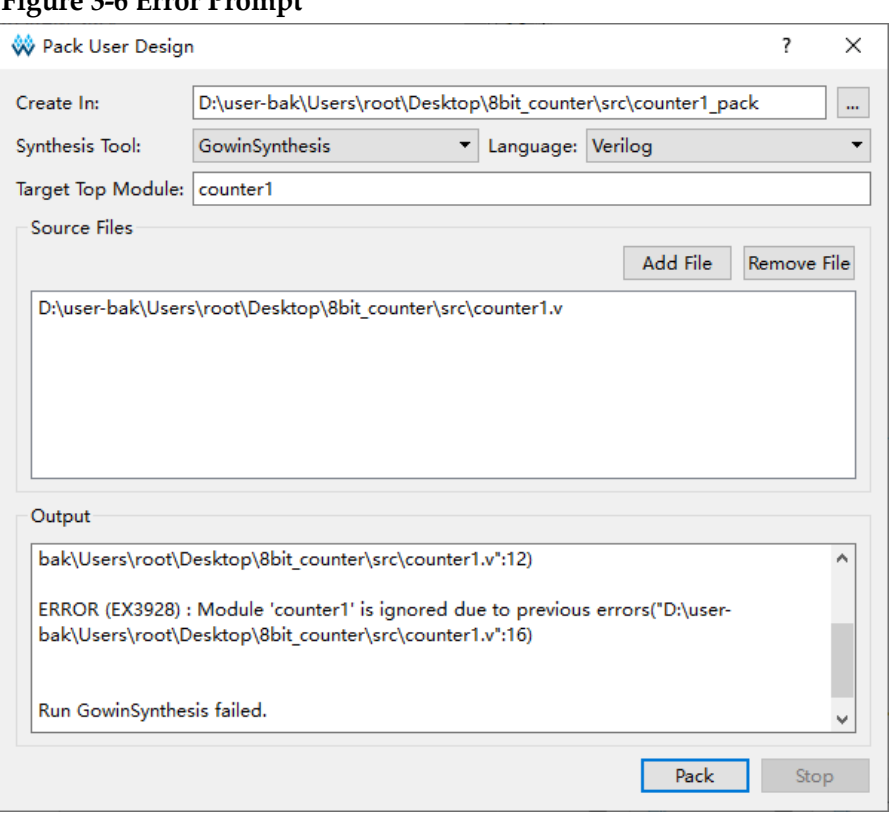

#### <span id="page-24-1"></span>**Figure 3-6 Error Prompt**

After pack, two files are generated under the target path. If Verilog selected, the two files are <topmodule\_name>\_gowin.vp and <topmodule\_name>\_sim.v. If VHDL selected, the two files are <topmodule\_name>\_gowin.vhdp and <topmodule\_name>\_sim.v. <topmodule\_name>\_gowin.vp and <topmodule\_name>\_gowin.vhdp are pack file and can be used by others. <topmodule\_name> sim.v is a flattened plain netlist that can be used for internal simulation. <topmodule\_name>\_sim.v is a flattened plain netlist that can be used for internal simulation.

#### **Note!**

In the project, if there are multiple modules that instantiate the same sub module, the files generated after packing these modules separately will have the definition of the sub module. If the generated files are used in the same project, it reports an error that the sub module is repeatedly defined, which needs to be avoided.

## <span id="page-24-0"></span>**3.7 Source File Editing Area**

You can view, edit and highlight source files in the source file edit area.

The source file editing area shows different files, including new files or opened files, the generated files after synthesis or Place & Route, and it also shows "Start Page" and "Design Summary".

If the file is displayed in the editing area and a modification is performed on the file externally, "File Changed" will pop up in the file editing area. Select "Reload" to reload the file.

Click "File > Close", or click the icon " $\mathbb{X}$ " in the file editing area to

close current files.

Click "File > Close All" to close all the files in the file editing area.

Open a file, and you can open "Find & Replace" dialog box by shortcut Ctrl+F or clicking "Find & Replace" in the toolbar. There are three options in "Find All": Current File, Open Files, and Current Project, as shown in [Figure](#page-25-1)  [3-7.](#page-25-1) After clicking "Find All", "Search Result" view will pop up and the search content will be highlighted, and the total number of matches is displayed at the end of the first line, as shown in [Figure](#page-25-2) 3-8.

<span id="page-25-1"></span>**Figure 3-7 Find & Replace Dialog Box**

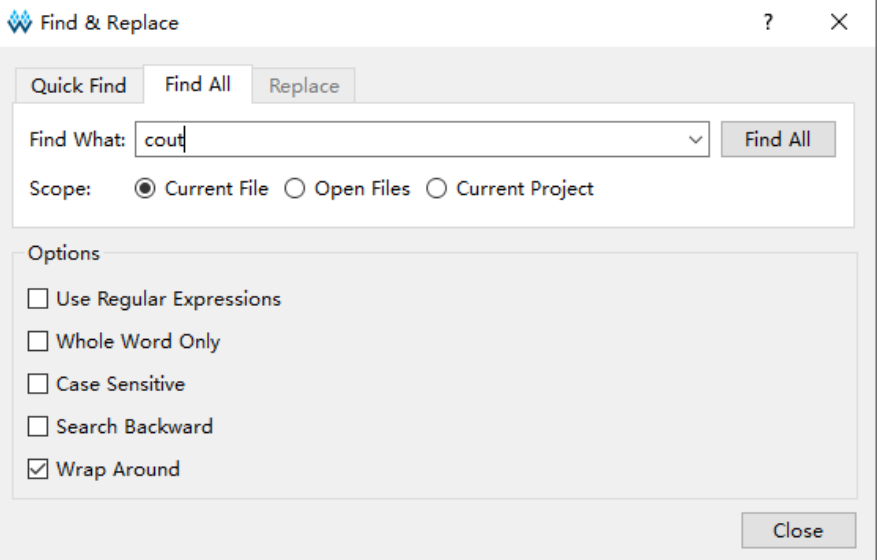

**Figure 3-8 Search Result View**

<span id="page-25-2"></span>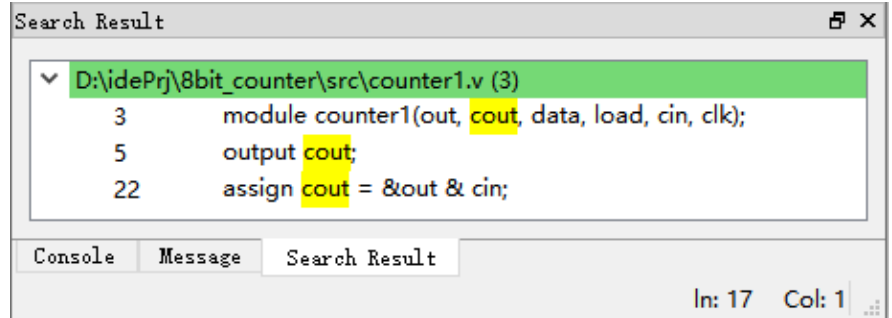

## <span id="page-25-0"></span>**3.8 Information Output Area**

The information output area displays the processing information when the software is running. You can view different outputs by manually switching between the tabs:

- Console page includes Tcl commands, warnings, errors, etc.
- Message page includes note, warning, error.

In Console page, right-click and select "Clear" to clear all the information in the tab. You can configure the message page to display note only, warning only or error only. The number of notes, warnings and errors will be recorded and shown on each of the corresponding tabs, as shown in [Figure 3-9.](#page-26-0) Right-click and select "Clear" on "Message" page to clear the page information.

**Figure 3-9 Information Output Area**

<span id="page-26-0"></span>

| Message     |                                                                                                  | 日 × |
|-------------|--------------------------------------------------------------------------------------------------|-----|
| (0)         | (0)<br>(3)                                                                                       |     |
| <b>WARN</b> | (CT1135) : "D:\idePrj\8bit counter\src\8bit counter.cst":8   Can't find object named 'dqsin'     |     |
| WARN        | (CT1135) : "D:\idePrj\8bit counter\src\8bit counter.cst":9   Can't find object named 'd'         |     |
| <b>WARN</b> | (CT1135) : "D:\idePri\8bit counter\src\8bit counter.cst":10   Can't find object named 'dqs inst' |     |
|             |                                                                                                  |     |
|             |                                                                                                  |     |
| Console     | Message                                                                                          |     |
|             | In: 17<br>Col:                                                                                   |     |

After selecting an Error or Warning message reported by PnR, right-click and select "Help" or press the shortcut key "F1", the "GOWIN Help" of this error or warning will pop up, and the help information of this error or message will be described in details in the document. Some common warnings or errors are shown in [Table 3-1,](#page-26-1) and help documents can be viewed by clicking "Help > View Help", which supports Chinese and English versions.

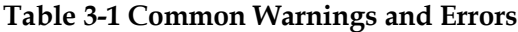

<span id="page-26-1"></span>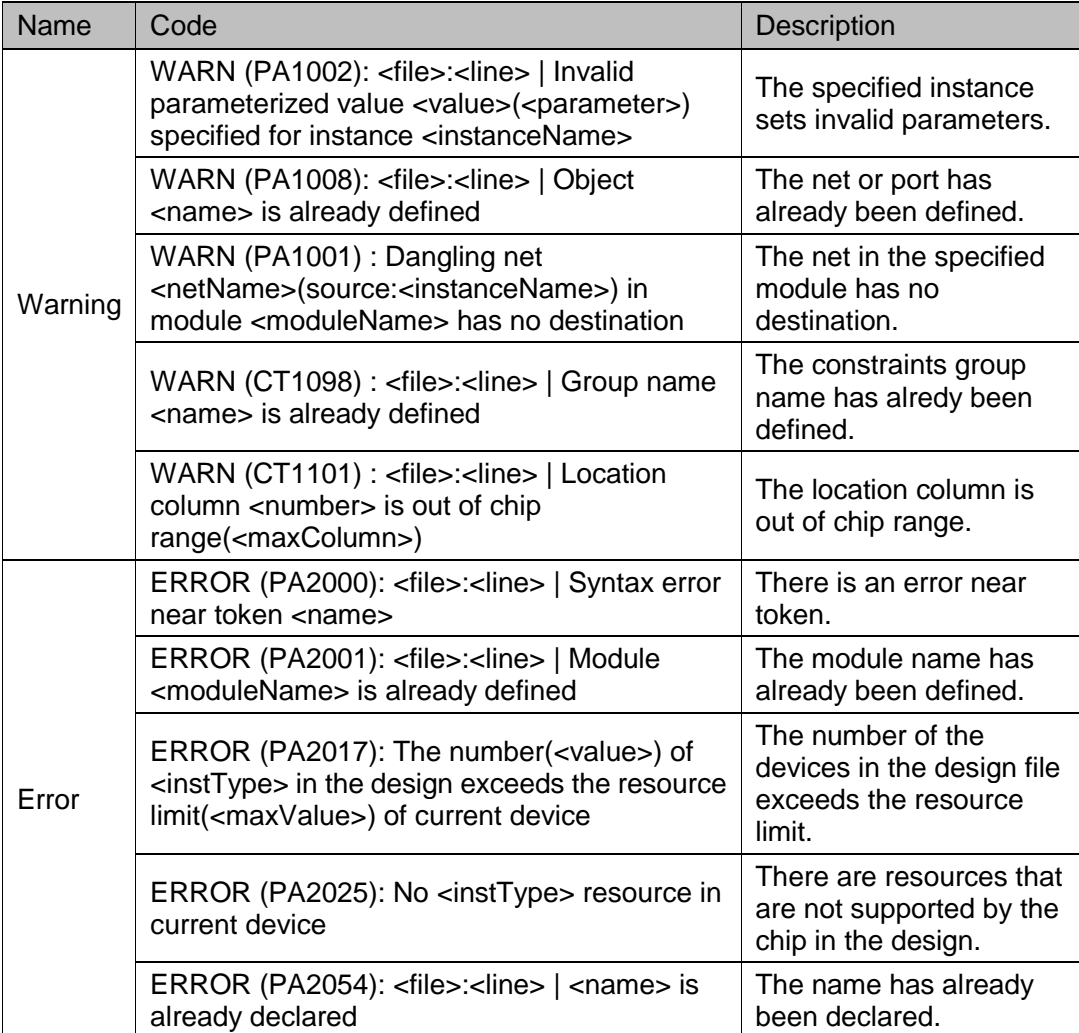

The Tcl editing window locates at the bottom of the Console page. You can enter Tcl commands in the window and press the Enter key to execute, as shown in [Figure 3-10.](#page-27-0) For the details of Tcl, please refer to  $8$  Tcl [Commands.](#page-92-5)

#### <span id="page-27-0"></span>**Figure 3-10 Tcl Commit Window**

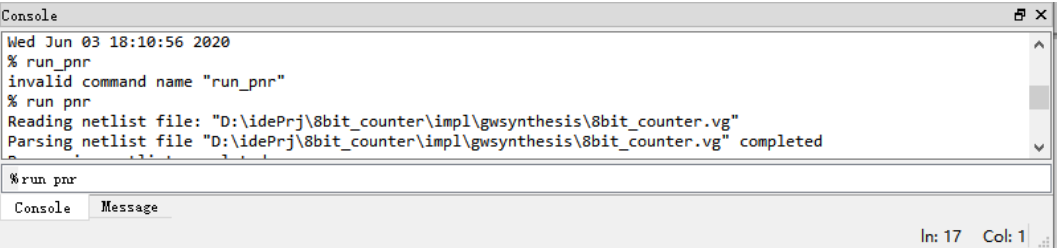

# <span id="page-28-0"></span>**4 Gowin Software Usage**

Gowin Software supports interface mode and command line mode. For command line mode, please refer to [8](#page-92-5) [Tcl Commands.](#page-92-5)

Take Gowin Software in Windows10 as an example to introduce how to use the software.

## <span id="page-28-2"></span><span id="page-28-1"></span>**4.1 Create a New Project**

1. From the File menu, choose "File> New…" to open the "New" dialog, as shown in [Figure 4-1.](#page-28-2)

**Figure 4-1 Create a New Project**

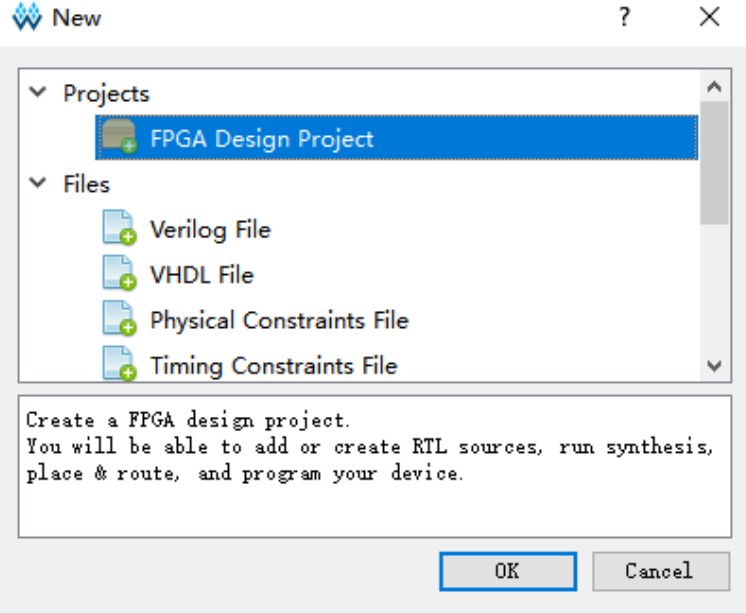

#### **Note!**

There are three ways to open a "New" dialog:

- Use the "Ctrl+N" shortcut.
- Click the "New File or Project" icon in the toolbar.
- Click "Quick Start > New Project" on the Start Page.
- 2. Select "FPGA Design Project", and then click "OK" to open "Project Wizard", as shown in [Figure 4-2.](#page-29-0)

#### <span id="page-29-0"></span>**Figure 4-2 Project Wizard**

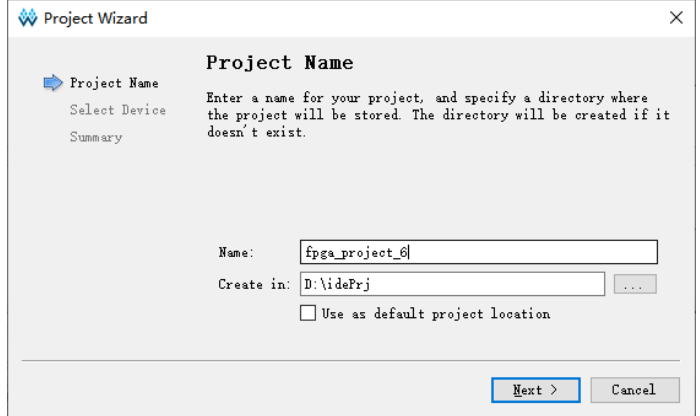

- 3. Create the project "Name" and "Create in", as shown in [Figure 4-2.](#page-29-0)
	- a) Type the project name in the "Name" text box.
	- b) Click the  $"$   $"$  icon to choose the project path.

If you select "Use as default project location", the project location will be set as the default, and all later projects you create will be saved to this location.

#### **Note!**

- The file path length is limited in Windows and Linux, with a limit of 260 characters in Windows and 4096 characters in Linux. If beyond the limit, you cannot delete or copy the file path.
- The path separator is "\" in Windows; for example, E:\Gowin\ide.
- 4. Click "Next" to set the device, including Series, Device, Package, Speed, and Device Version.
	- You can select series in Series.
	- You can select device in Device.
	- You can select package in Package.
	- You can select speed in Speed.
	- You can select device version in Device Version.
	- You can select part number in Part Number, and it displays the detailed information; for devices without version, the version information column is blank, and the version of the same device is displayed in reverse order, as shown in [Figure 4-3.](#page-30-1)

 $\times$ 

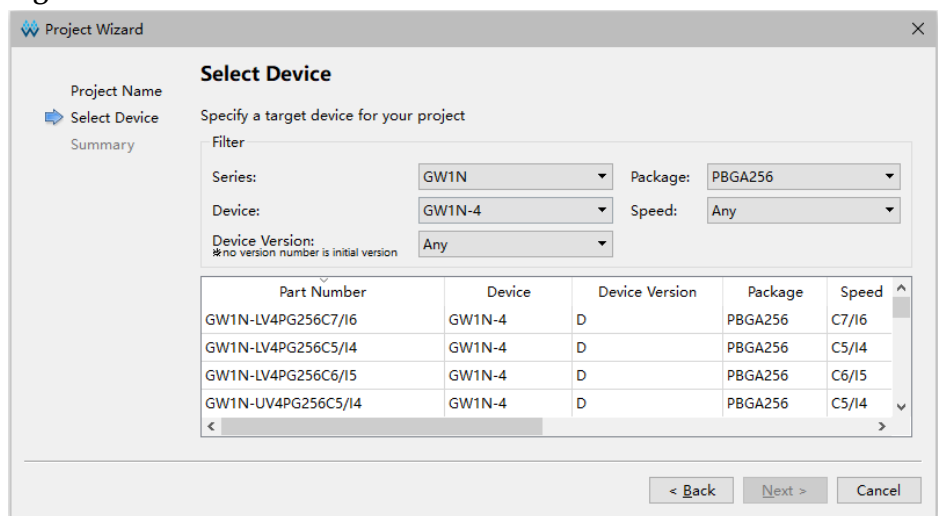

<span id="page-30-1"></span>**Figure 4-3 Select Device**

5. Click "Next" to open the project information Summary window, as shown in [Figure 4-4](#page-30-2) .

<span id="page-30-2"></span>Project Wizard Summary Project Name Project Select Device yect<br>Name: fpga\_project\_6<br>Directory: D:\idePrj<br>Source Directory: D:\idePrj\fpga\_project\_6\src<br>Implementation Directory: D:\idePrj\fpga\_project\_6\impl Summary Device Part Number: GW1N-LV4PG256C5/I4 Series: GW1N<br>Device: GW1N-4 Package: PBGA256<br>Speed: C5/I4  $\leq$  Eack Einish Cancel

**Figure 4-4 Project Information Summary**

6. Click "Finish", and the project now is created.

## <span id="page-30-0"></span>**4.2 Open an Existing Project**

Use one of the following five methods to open an existing project.

#### **Open from Tool Bar**

- 1. You can click the " $\Box$ " icon in the tool bar to open the "Open File" dialog box, as shown in [Figure 4-5.](#page-31-1)
- 2. Choose the project file (\*.gprj) and click "Open" to open it.

SUG100-4.0E 20(99)

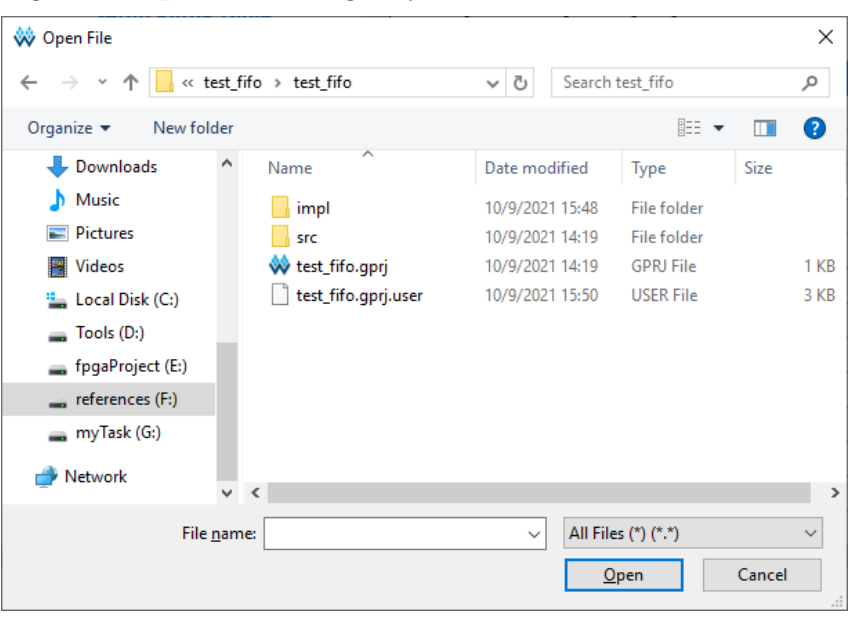

<span id="page-31-1"></span>**Figure 4-5 Open an Existing Project**

#### **Open from Menu Bar**

- 1. In the menu bar, select "File > Open …" to open the "Open File" dialog box, as shown in [Figure 4-5.](#page-31-1)
- 2. Choose the project file (\*.gprj) and click "Open" to open it.

#### **Open from Start Page**

- 1. On the start page, click " on the start page, click "  $\frac{1}{2}$  to open "Open Project" dialog box.
- 2. Choose the project file (\*.gprj) and click "Open" to open it.

#### **Open from Recent Projects**

In the menu bar, click "File > Recent Projects" to open your required project.

#### **Note!**

- You can also open the project in the "Start Page > Recent Projects" list.
- The "Recent Projects" list shows the recently opened projects.
- If the project has been deleted, the "Open Project" dialog box will pop up.

#### **Open from Project File**

Find the \*.gprj file, and double-click on \*.gprj file to open the project automatically.

## <span id="page-31-0"></span>**4.3 Edit a Project**

After creating or opening a project, you can edit the device information and the related files in the project design area, as shown in [Figure 4-6.](#page-32-1)

The Project Design Area contains the following:

- The project path
- Part number

 The current project files, including user design files (Source Files), physical constraints files (.cst), timing constraints files (.sdc), GAO config files (.gao, .rao), and GPA config files (.gpa), etc

<span id="page-32-1"></span>**Figure 4-6 Project Design Area**

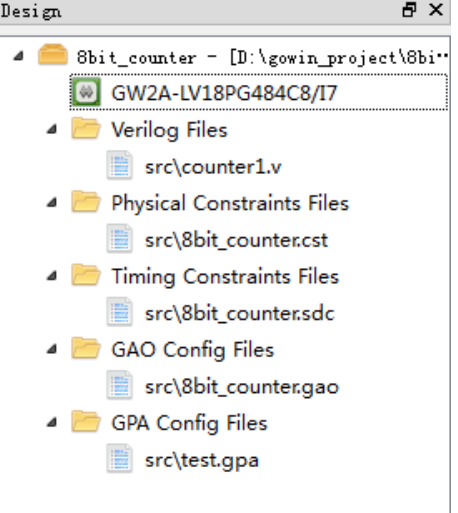

## <span id="page-32-0"></span>**4.3.1 Edit a Project Device**

The chip information used in the current FPGA project can be edited in the project design view.

- 1. As shown in [Figure 4-6,](#page-32-1) double-click "GW2A-LV18PG484C8/I7" to open the "Select Device" dialog box, or choose "Set Device" from Project pull-down list, as shown in [Figure 4-7.](#page-32-2)
- 2. In the "Select Device" dialog box, select part number from the "Part Number", then you can edit the device. The "Part Number" column displays detailed information about the selected chip, including device, device version, package, speed, voltage, and the resources such as IO/LUT/FF/SSRAM/BSRAM/User Flash/DSP/PLL in the chip.

#### **Note!**

If the Device Version is empty, it means it is the initial version; the device version information will be marked after the date code on the chip, and the device selected in the "Part Number" column needs to be consistent with the device version used.

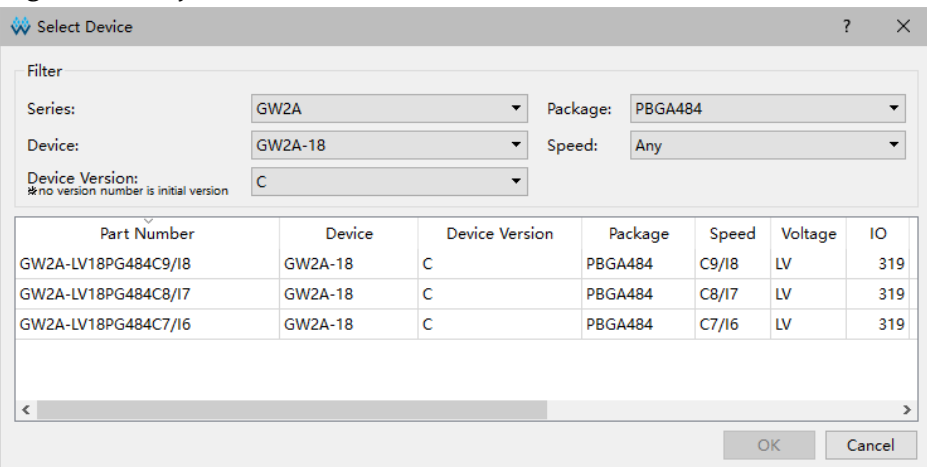

#### <span id="page-32-2"></span>**Figure 4-7 Project Device Info.**

## <span id="page-33-0"></span>**4.3.2 Edit a Project File**

Files that need to be added in projects include RTL design files (Source Files), constraints files, and configuration files. Refer to the following descriptions to edit the project files.

#### **Create Design and Constraints Files**

- 1. Click " $\Box$ " in the tool bar, or select "File > New File..." in the menu bar to open the "New..." dialog box.
- 2. As shown in [Figure 4-8,](#page-33-1) select a file.

<span id="page-33-1"></span>**Figure 4-8 Create a New File Dialog Box** 

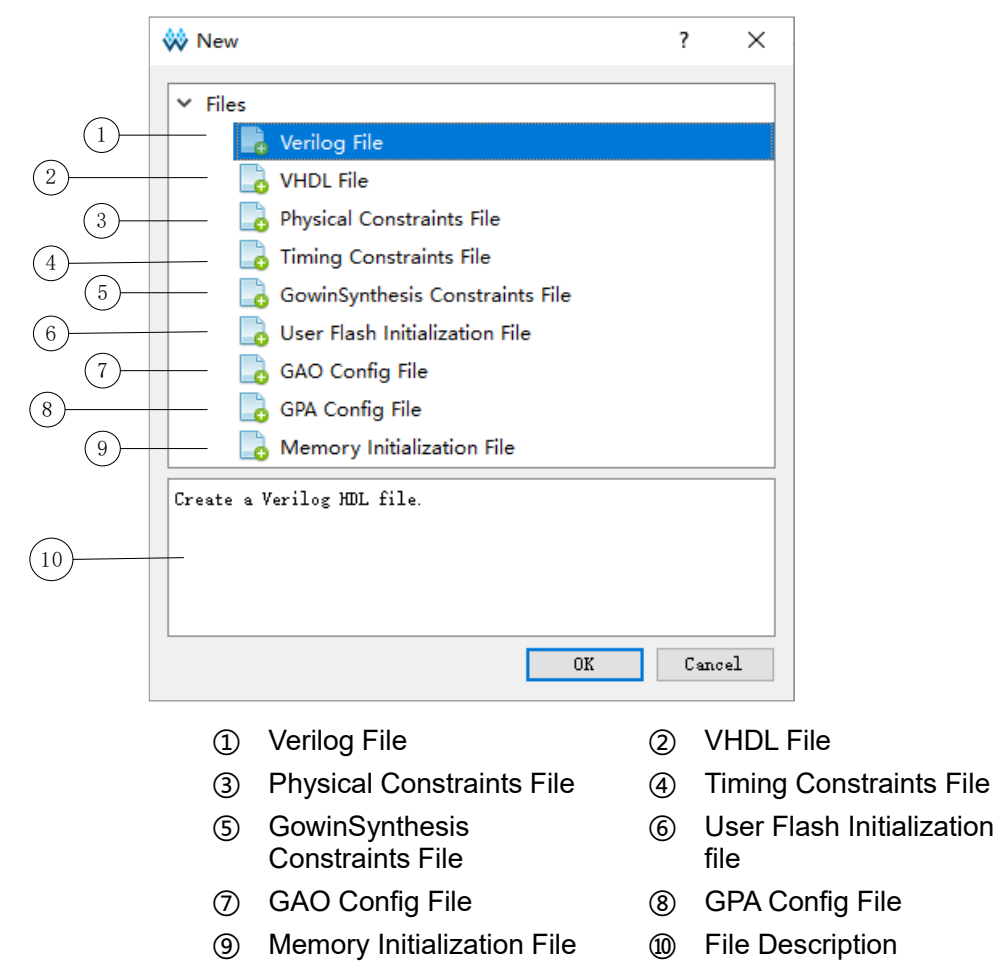

3. Take creating a Verilog File for an instance. Select "Verilog File" to open the Verilog File dialog box, as shown in [Figure 4-9.](#page-34-0) Check "Add to current project" by default, i.e. the new design file will be added to the current project by default.

#### <span id="page-34-0"></span>**Figure 4-9 Create Verilog File Dialog Box**

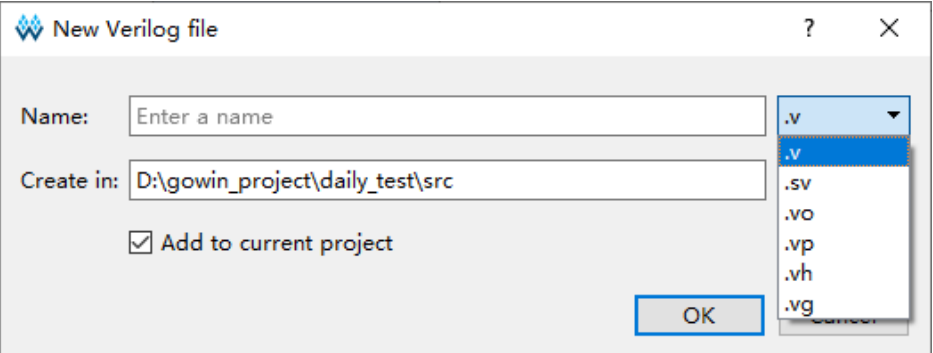

4. Type the file name and click "OK".

#### **Create a Configuration File**

- 1. Click " $\Box$ " in the tool bar, or select "File > New File..." in the menu bar to open the "New..." dialog box, as shown in [Figure 4-8.](#page-33-1)
- 2. As shown in [Figure 4-8,](#page-33-1) select a file. Take creating a GPA Config File for an instance. Select "GPA Config File" and to open New GPA Config File dialog box; type the file name, click "OK", and the new GPA profile will be automatically added to the project design area, as shown in [Figure 4-10.](#page-34-1)
- 3. Double click on this configuration file in the project design area to open a window for editing, as shown in [Figure 4-11.](#page-35-0)

#### <span id="page-34-1"></span>**Figure 4-10 New GPA Config File Dialog Box**

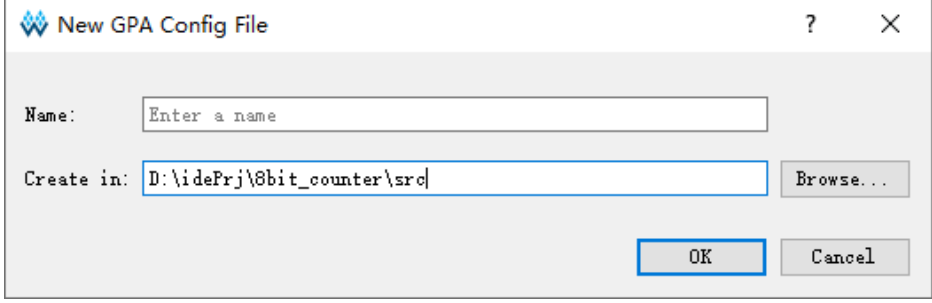

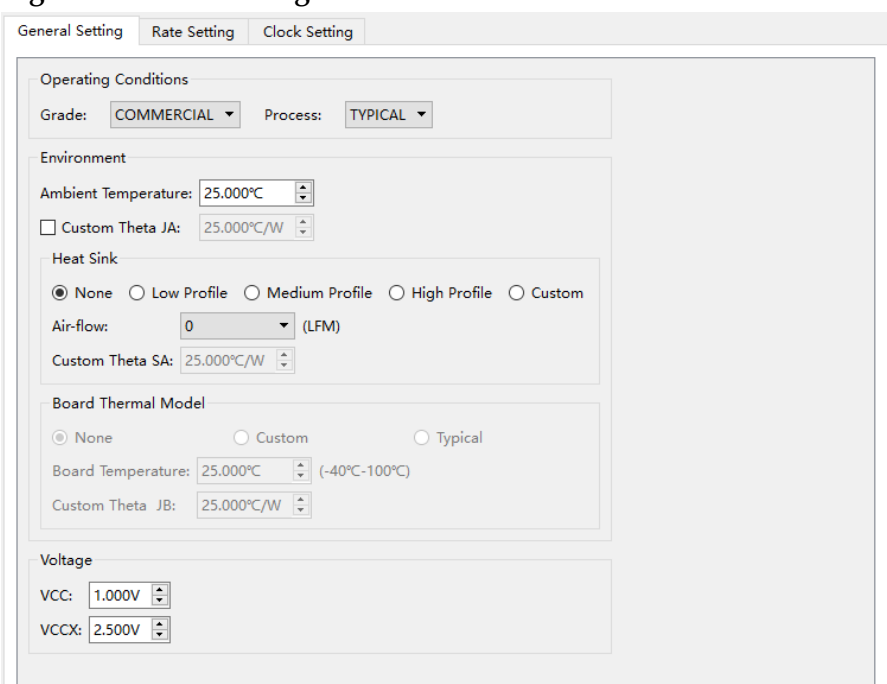

#### <span id="page-35-0"></span>**Figure 4-11 GPA Config File Window**

#### **Add Project Files**

- 1. As shown in [Figure 4-12,](#page-35-1) right-click in the blank of the project design area, select "Add Files…" to open the "Select Files" dialog box.
- 2. Select single or multiple project files to add. Gowin Software will automatically classify the files in the project design area. If the added files are not RTL design files, netlist files, constraints files, GPA configuration files, or GAO configuration files, "Other Files" will be added in the project design area.

### <span id="page-35-1"></span> $B \times$ Design 4 Bbit\_counter - [D:\gowin\_project\8bit" CW2A-LV18PG484C8/I7 Verilog Files src\top.v New File... Add Files... D. Hi er ar chy Process Design

#### **Figure 4-12 Right-click in Design View**

#### **Modify Project Files**

Use the following two methods to open the project files, as shown in [Figure 4-13.](#page-36-0)
- 1. Double-click any file in the project design area; the file will open in the source file editing area.
- 2. Right-click on the file that is to be modified and click "Open".

<span id="page-36-0"></span>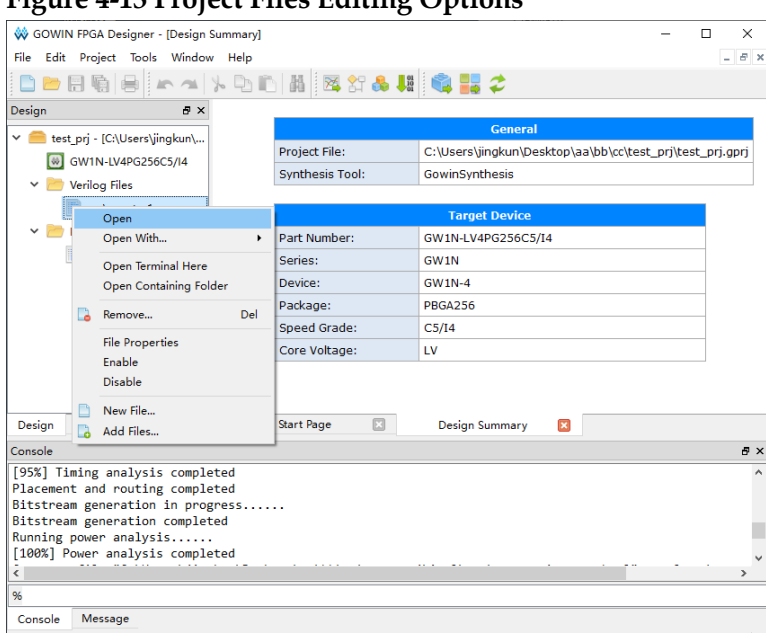

**Figure 4-13 Project Files Editing Options**

If you have configured a third-party text editor by clicking "Tools > Options", select "Open With…" to open the design file with the third-party text editor. If you select "Add External Editor", you can add other external editor, as shown in [Figure 4-14.](#page-37-0) If you check "Always Use External Editor", the external editor will always be used to open files. If you select "Open Containing Folder", you can open the folder. If you select "Open Terminal Here", you can use command line mode.

If you modify and save a file by an external editor, Gowin Software will generate a reload prompt.

If you close the unsaved file after editing, Gowin Software will pop up a warning.

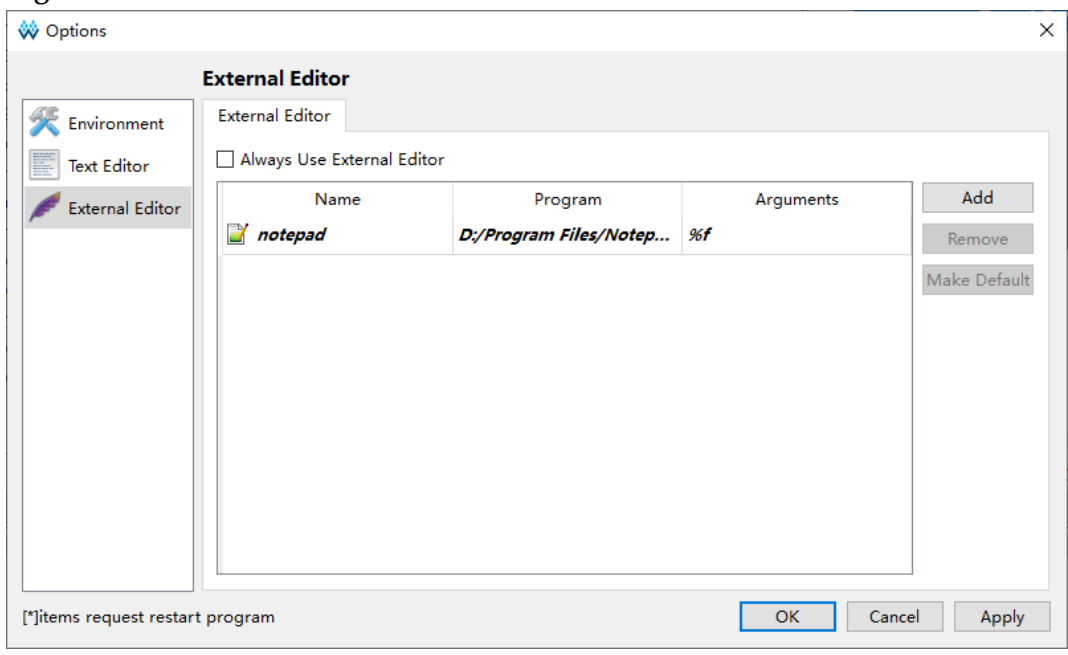

<span id="page-37-0"></span>**Figure 4-14 External Editor**

After project files are modified, if you run Synthesize or Place & Route before saving these files, the "Save Modified Files" dialog box will pop up, as shown in [Figure 4-15.](#page-37-1)

<span id="page-37-1"></span>**Figure 4-15 Save Modified Files Dialog Box**

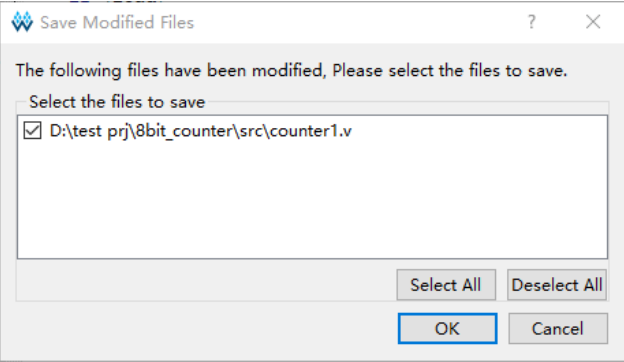

Click "OK"; the files will be saved and then perform previous operations automatically. Click "Cancel"; the files will not be saved and Synthesize or Place & Route will not be performed.

#### **Delete Project Files**

- 1. Select the file in the project design area.
- 2. Right-click and select "Remove", or directly press the Delete key to open the "Remove Files" dialog box. If you select the "Remove Permanently on Disk", the file is deleted from the current project and on disk. Otherwise, the file is deleted only from the current project.

#### **Edit Project File Attributes**

Right-click any file in the project design area, select File Properties from the right-click list, and "File Properties" dialog box pops up, as shown in [Figure 4-16.](#page-38-0) The Path, Modified time, Type, and Library information are displayed in the dialog box. The file type can be modified in the Type drop-down list. After clicking "OK", the file will automatically move to the selected type in the Design view. Library is used to specify the library used by VHDL files synthesis, and the default is work. If there are multiple libraries, you need to separate them with semicolon.

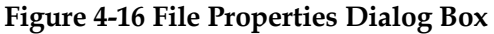

<span id="page-38-0"></span>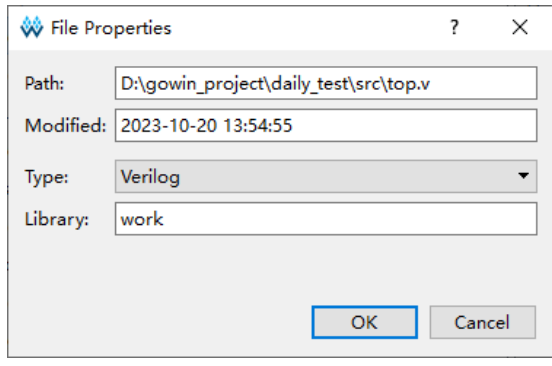

If more than one Verilog file or VHDL file is selected, the "File Properties" dialog box does not display the path and modified time. If both Verilog and VHDL files are selected, the "File Properties" dialog box does not display the path, modified time, or Type.

The use of Library is as follows.

- If the top-level (or upper-level) entity in the design has the component of bottom entity, it does not need to care which library the bottom entity belongs to and it can use the default value work.
- If the top-level (or upper-level) entity in the design use "uut1:entity library name. bottom name", such as uut1:entity mb.sub1 to call the bottom entity, then the attribute library of the vhdl file where the bottom entity is located should be the library name (e.g. mb).
- If the package has a component of the bottom entity, the top-level (or upper-level) entity does not need to care which library the bottom entity belongs to when the bottom entity is called through the package, and it can use the default value work.
- If the package has a component of the bottom entity, the top-level (or upper-level) entity uses "uut: package library name. package name. bottom entity name, such as uut1:work.pack.sub1 to call bottom entity, it does not need to care which library the bottom entity belongs to, and it can use the default value work.

#### **Enable Project Files**

You can see the "Enable" and "Disable" options by righting-click on any files in the project design area, as shown in [Figure 4-13.](#page-36-0) The files are in the project compilation process when it is enabled, and out of project compilation process when it is disabled.

1. Set Enable/Disable by right-clicking, including single/batch files setting.

2. For constraints files or configuration files of the same type, only one file can be enabled; when you create or add a new file of the same type, the previous one will be disabled.

# <span id="page-39-1"></span><span id="page-39-0"></span>**4.3.3 Edit Project Configuration**

Right click "Synthesize" or "Place & Route" in the Project Design area to open the project configuration dialog box, as shown in [Figure 4-17.](#page-39-0)

**Figure 4-17 Project Configuration Dialog Box**

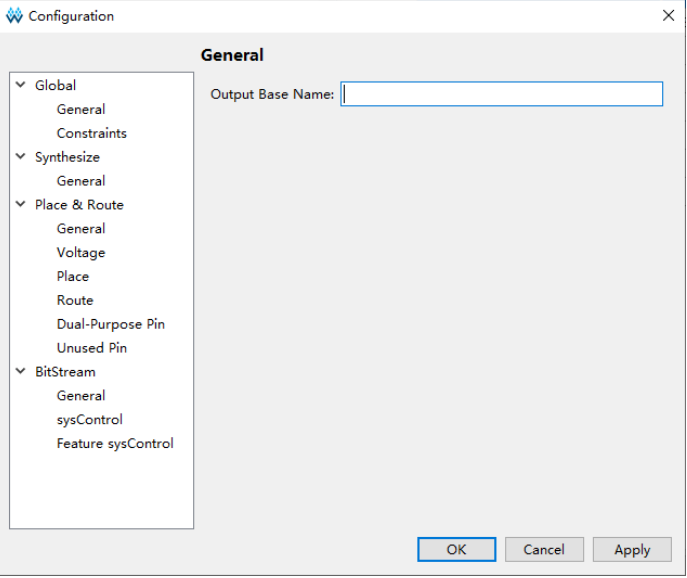

As shown in [Figure 4-17,](#page-39-0) the configurable project options include "Global", "Synthesize", "Place & Route", and "BitStream". The details of the options are as follows.

## **Global**

Global configuration option includes General and Constraints.

#### **General**

The General configuration is as shown in [Figure 4-18;](#page-40-0) it used to specify the base name of the output file, which defaults to the name of the current project.

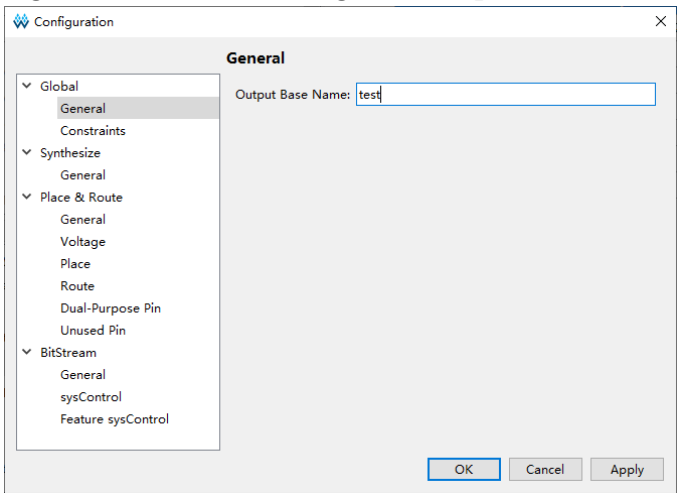

<span id="page-40-0"></span>**Figure 4-18 General Configuration Option**

## **Constraints**

The "Constraints" configuration is shown in [Figure 4-19.](#page-40-1) This option allows users to set global frequency; if the frequency is specified in the timing constraint file, you can override the global frequency with timing constraint. The default is set to "Default" (For LittleBee family, the default is 50MHz, and for Arora family, the default is 100MHz).

<span id="page-40-1"></span>**Figure 4-19 Frequency(MHz) Configuration Option**

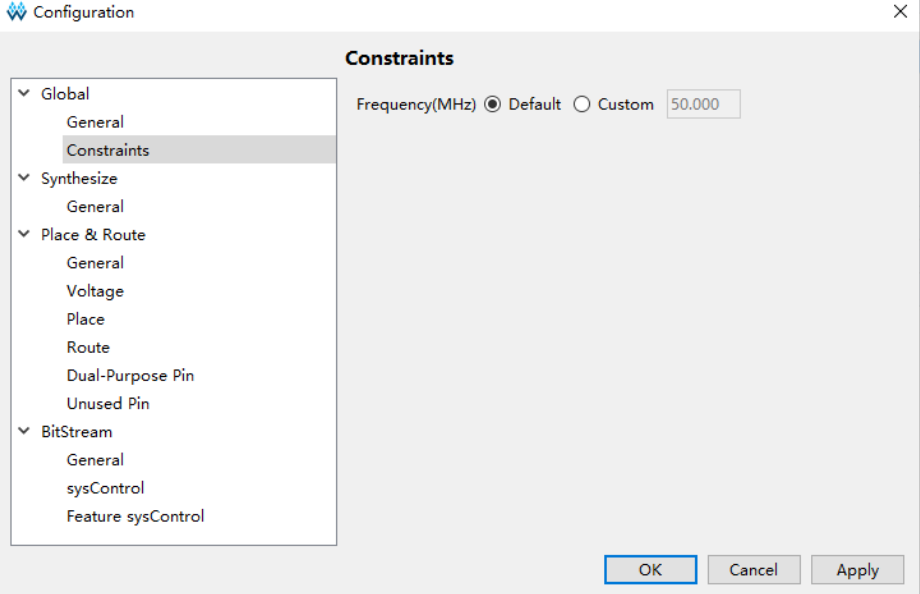

#### **Synthesize**

#### **General**

General configuration option is as shown in [Figure](#page-41-0) 4-20.

The synthesis tool is GowinSynthesis; hovering the mouse over some options will display their explanations.

<span id="page-41-0"></span>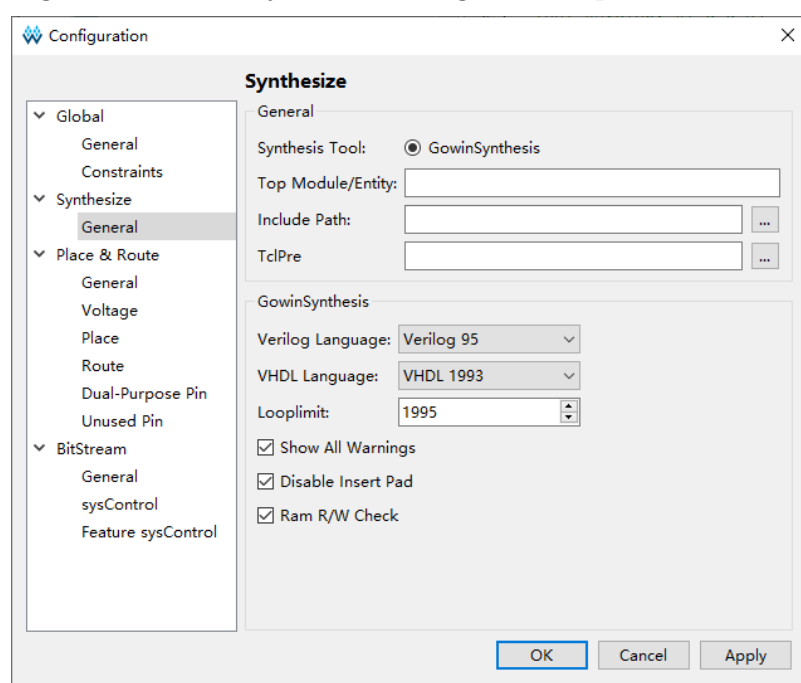

**Figure 4-20 GowinSynthesis Configuration Options**

The detailed descriptions are shown below.

- Top Module/Entity: Specify top module/entity.
- Include Path: Specify include path.
- TclPre: Management file that specifies the software version; when synthesizing, it automatically changes the version number and date, so the running design version can be easily found.
- Verilog Language: System Verilog 2017, Verilog 2001 and Verilog 95, and the default is Verilog 2001. This option is displayed on the interface only when a design file in VHDL format is detected in the current project.
- VHDL Language: VHDL 1993, VHDL 2008, and VHDL 2019; and the default is VHDL1993. The option is displayed in the interface only when VHDL format design files are detected in the current project.
- Looplimit: Set the loop limit value of the default editor in RTL, and the default Value is 2000.
- Show All Warnings: All warnings will be printed during synthesis if this option is checked, which is not checked by default.
- Disable Insert Pad: Whether to insert I/O buffer to the post-synthesis netlist, not checked by default.
- Ram R/W Check: If there is a read or write conflict in RAM, check this option and bypass logic will be inserted around RAM to prevent simulation mismatches. If this option is disabled, bypass logic will not be generated, unchecked by default.

**Note!**

For the details, see *[SUG550, GowinSynthesis User Guide](file:///C:/Users/DELL/AppData/Roaming/Microsoft/Word/.http:/cdn.gowinsemi.com.cn/SUG550E.pdf)*.

#### **Place & Route**

Place & Route includes General, Voltage, Place, Route, Unused Pin and Dual-purpose Pin, and the detailed descriptions are shown in [Table](#page-42-0)  [4-1.](#page-42-0)

**Table 4-1 PnR Configuration Options**

<span id="page-42-0"></span>

| Option            | <b>Description</b>                                                                                                    |
|-------------------|----------------------------------------------------------------------------------------------------|
| General           | Set PnR parameters                                                                                                    |
| Voltage           | Set the voltage VCCX                                                                                                    |
| Place             | Set placement parameters                                                                                                    |
| Route             | Set route parameters                                                                                                    |
| <b>Unused Pin</b> | Used to set different IO atrributes for unused GPIOs                                                                           |
| Dual-Purpose Pin  | Used to configure the I/O corresponding to the package in<br>the selected device, mainly for configuring dual-purpose<br>pins. |

Reset all to default: Reset all configurations on the page to the default values.

#### **General**

The General configuration is as shown in [Figure 4-21.](#page-42-1)

<span id="page-42-1"></span>**Figure 4-21 Place & Route Configuration**

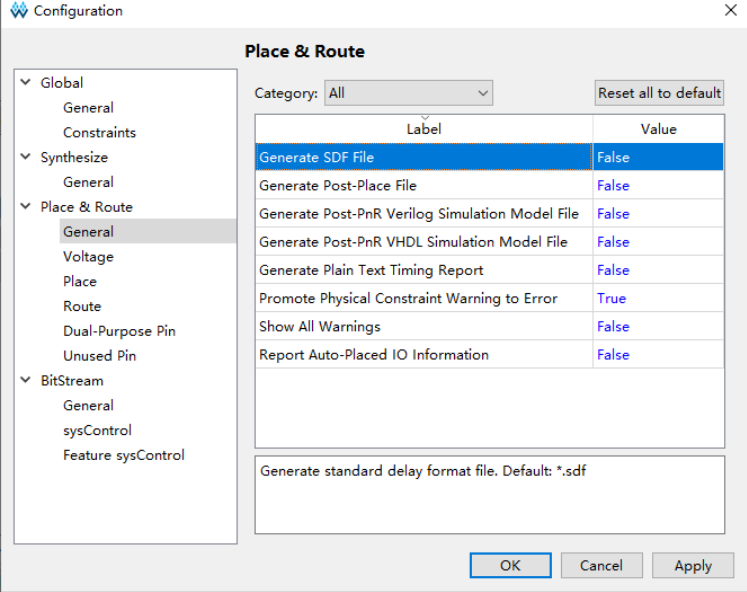

The descriptions of options in [Figure 4-21](#page-42-1) are as follows.

- Generate SDF File: Generate a standard delay format file with the extension .sdf for netlist timing simulation after PnR, and the default value is False. For the usage, see chapter [7](#page-90-0) [Simulation Files.](#page-90-0)
- Generate IBIS File: Generate the file specified by the input/output

buffer information, with the extension .ibs, and the default is False.

- Generate Post-Place File: Generate a file containing only BSRAM placement information, with the extension .posp, and the default value is False.
- Generate Post-PNR Verilog Simulation Model File: Generate a timing simulation model file in Verilog for timing simulation with .vo extension, and the default value is False.
- Generate Post-PNR VHDL Simulation Model File: Generate a timing simulation model file in VHDL language with .vho extension, and the default value is False.
- Generate Plain Text Timing Report: Generate a timing report in text format, with the extension .tr, and the default value is False.
- Promote Physical Constraint Warning to Error: Promote the physical constraint warning to an error, and the default value is True.
- Show All Warnings: Output all the Warning information when PNR is running, and the default value is False.
- Report Auto-Placed IO Information: Report the location information of auto-placed IO, and the default value is False.

#### **Voltage**

 $\Delta \Delta = \frac{1}{2}$ 

The Voltage configuration is shown in [Figure 4-23.](#page-44-0) Through this option, you can set the voltage VCCX. Different devices may have different VCCX settings. Click "Reset all to default", and the configured VCCX will be restored to the default value.

 $\overline{\mathbf{v}}$ 

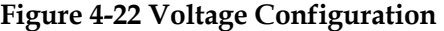

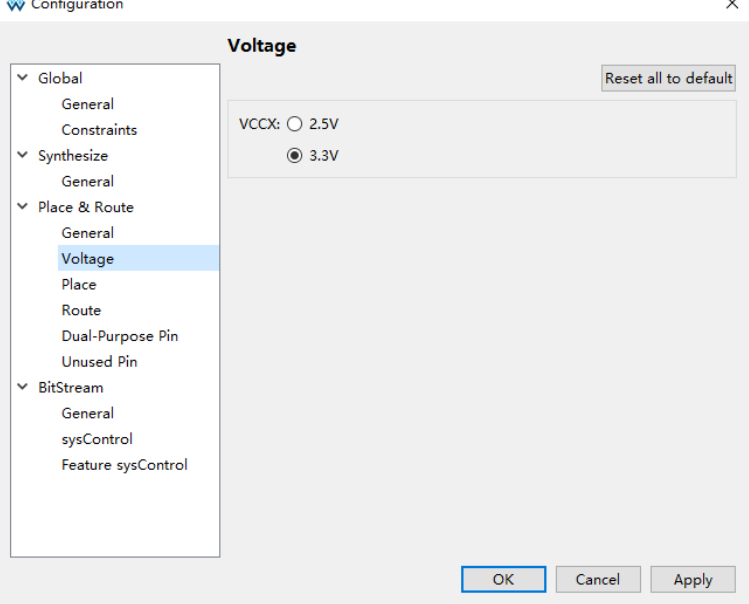

#### **Place**

The Place configuration is as shown in [Figure 4-23.](#page-44-0)

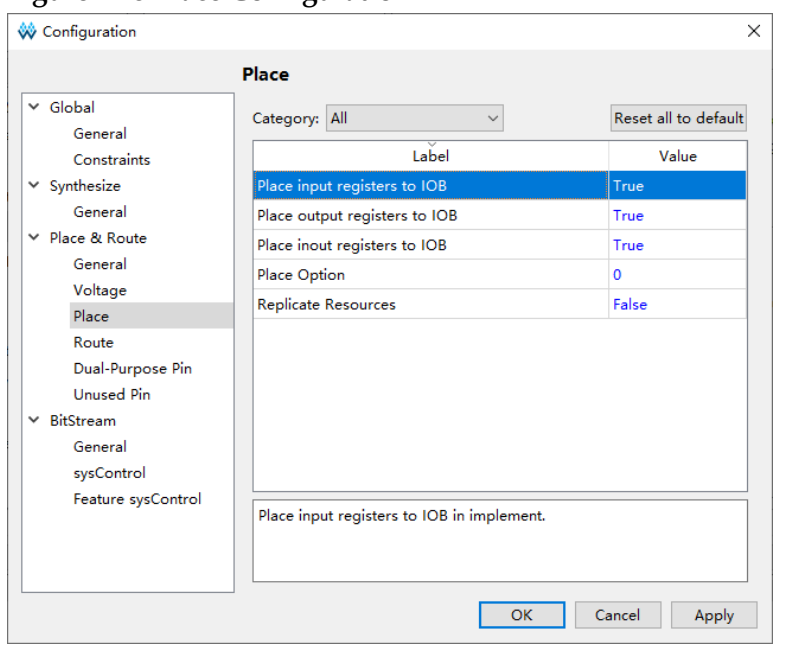

<span id="page-44-0"></span>**Figure 4-23 Place Configuration**

The descriptions of options in [Figure 4-23](#page-44-0) are as follows.

- Place input register to IOB: Place registers driven by input Buffer to IOB; for GW5A(S)(T)-138 devices, the default is False; for the other devices, the default value is True.
- Place output register to IOB: Place registers driven by output/tristate Buffer to IOB; for GW5A(S)(T)-138 devices, the default is False; for the other devices, the default value is True.
- Place inout register to IOB: Place registers driven by in/out Buffer to IOB; for GW5A(S)(T)-138 devices, the default is False; for the other devices, the default value is True.
- Place Option: Place algorithm with the value of 0,1, and 2, and the default value is 0.
	- If it is 0, the default place algorithm is used with a priority on compilation speed.
	- If it is 1, the priority is given to routability.
	- If it is 2, the priority is given to timing.
- Replicate Resources: Replicate resources with high fanout to reduce fanout and get better timing results, and the default value is False. Only the devices GW5A(S)(T)-138 support this option, and it will not be displayed on the configuration interface of other devices.

#### **Route**

The Route configuration is as shown in [Figure 4-24.](#page-45-0)

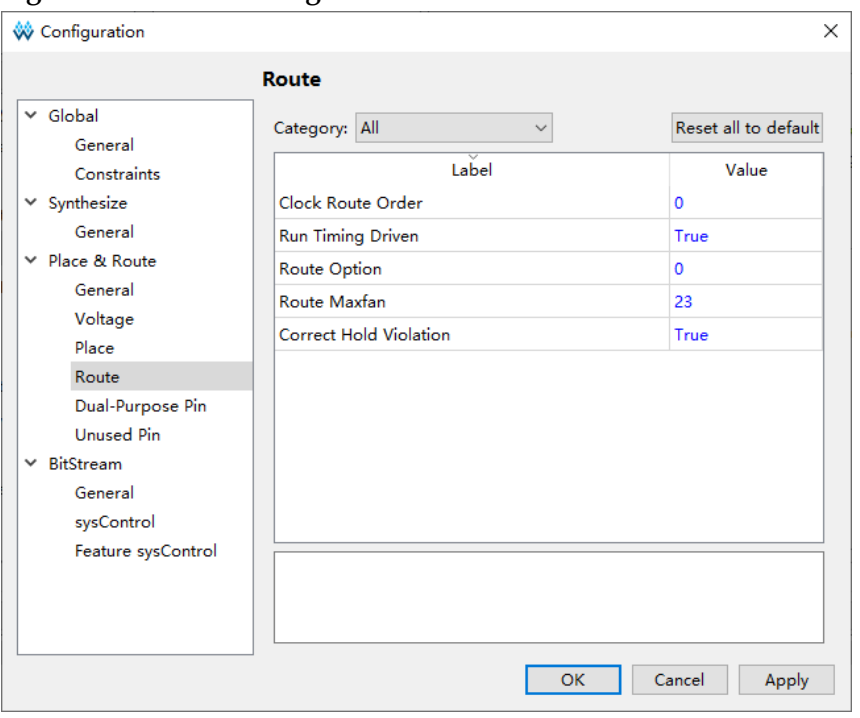

<span id="page-45-0"></span>**Figure 4-24 Route Configuration**

The descriptions of options in [Figure 4-24](#page-45-0) are as follows.

- Clock Route Order: Specify the route order for clock lines other than those generated by the clock primitive, and the values include 0 and 1, and the default is 0.
	- when it is 0, the order is based on the number of fanouts of net from highest to lowest.
	- when it is 1, the order is based on the frequency from highest to lowest.
- Run Timing Driven: Optimize route by Timing Driven, and the default value is True.
- Route Option: Route algorithm with the value of 0, 1 and 2, and the default value is 0.
	- When it is 0, the default route algorithm is used.
	- When it is 1, the compilation speed is sacrificed to try to find a better route.
	- When it is 2, the route speed will be improved.
- Route Maxfan: Based on the route optimization, set the maximum fanout of route. The value should be an integer greater than 0 and less than or equal to 100, and a smaller value may cause route failure. This option does not control long wire and clk route. For GW1NZ-1/GW1N-2/GW1NR-2/GW1N-1P5, the default value of Route Maxfan is 10, and 23 for other devices.
- Correct Hold Violation: Automatic repair of timing Hold problems via

routing, and the default is True.

### **Dual-Purpose Pin**

The Dual-purpose Pin is a configuration that conforms to Gowin device customization, and hovering the mouse over the option will display its explanation. The configuration is as shown in [Figure 4-25.](#page-46-0)

<span id="page-46-0"></span>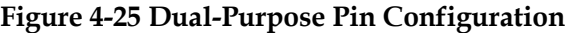

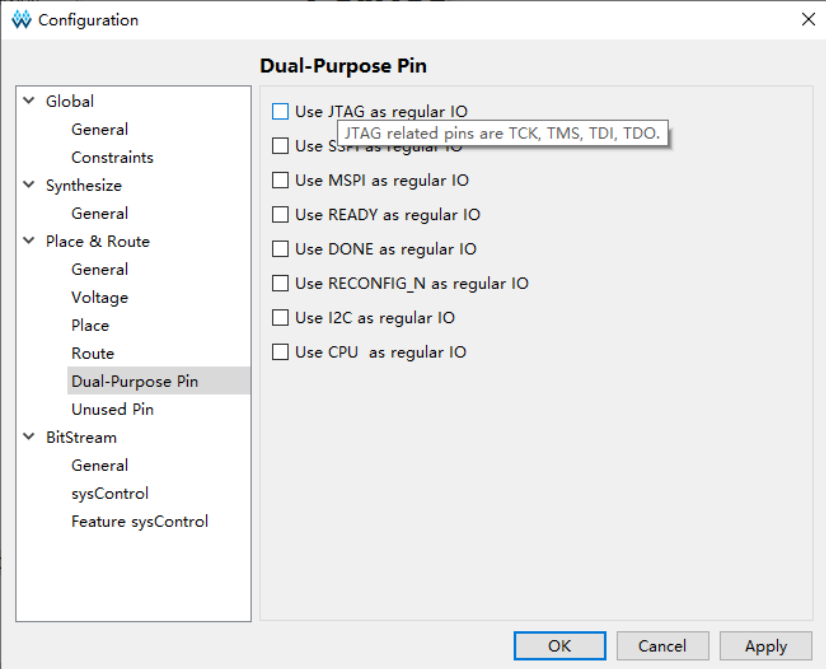

The dual-purpose pins are described as follows.

- Use JTAG as regular IO: Use relevant pins of JTAG as regular IO pins.
- Use SSPI as regular IO: Use relevant pins of SSPI as regular IO pins. For GW5A-25 MBGA121N, this option is checked by default and cannot be changed.
- Use MSPI as regular IO: Use relevant pins of MSPI as regular IO pins.
- Use READY as regular IO: Use the READY pin as regular IO pin.
- Use DONE as regular IO: Use the DONE pin as regular IO pin.
- Use RECONFIG N as regular IO: Use the RECONFIG N pin as regular IO pin.
- Use I2C as regular IO: Use relevant pins of I2C as regular IO.
- Use CPU as regular IO: Only GW5A(S)(T)-138/GW5A(S) (R)-25/GW5AT-60/GW5AT-75 devices support this option. Use relevant pins of CPU as regular IO.

## **Unused Pin**

The Unused Pin option allows users to set different IO attributes for unused GPIOs. There are two options: "As input tri-stated with pull-up (default)" and "As open drain driving ground", as shown in [Figure 4-26.](#page-47-0)

<span id="page-47-0"></span>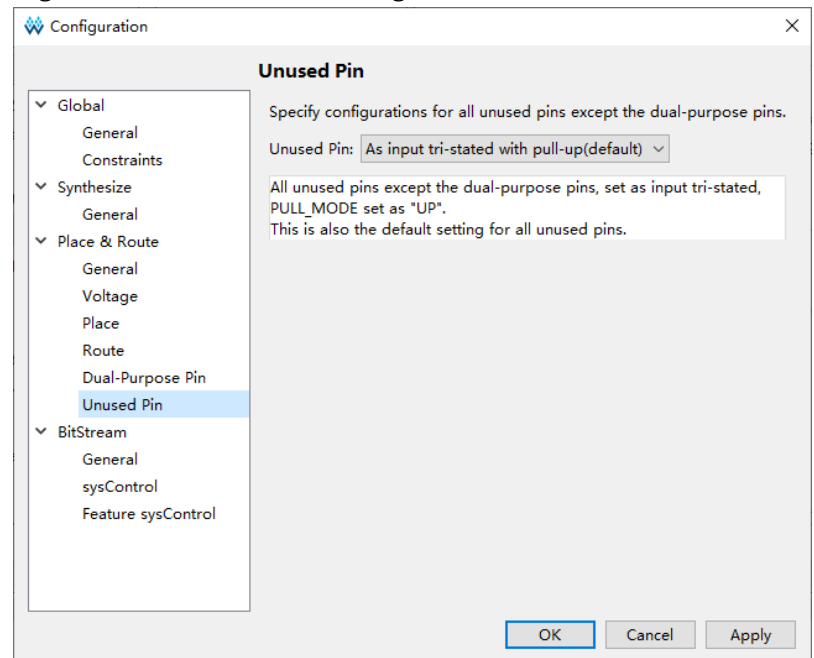

**Figure 4-26 Unused Pin Configuration**

- As input tri-stated with pull-up (default): Default option; all unused GPIOs will be configured as input tri-stated with weak pull-up.
- As open drain driving ground: All unused GPIOs are configured to output with OPEN\_DRAIN ON.

#### **BitStream**

You can configure the bitstream file format and frequency, etc. via BitStream. Hovering the mouse over the option will display its explanation. BitStream option includes General, sysControl, and Feature sysControl, and the descriptions are as shown [Table 4-2.](#page-47-1)

<span id="page-47-1"></span>

| Option             | <b>Description</b>                                 |
|--------------------|----------------------------------------------------|
| General            | Set BitStream parameters                           |
| sysControl         | Set BitStream system control parameters            |
| Featrue sysControl | Set BitStream functional system control parameters |

**Table 4-2 BitStream Configuration Options**

### *General*

The General configuration is as shown in [Figure 4-27.](#page-48-0)

| ပ                                                                                                    | ပ                                                                                                    |
|----------------------------------------------------------------------------------------------------|----------------------------------------------------------------------------------------------------|
| <b>W</b> Configuration                                                                                                    | $\times$                                                                                                    |
|                                                                                                    | <b>BitStream</b>                                                                                                    |
| $\times$ Global<br>General<br>Constraints<br>$\times$ Synthesize<br>General<br>$\times$ Place & Route<br>General<br>Voltage<br>Place<br>Route<br>Dual-Purpose Pin<br><b>Unused Pin</b><br>$\times$ BitStream<br>General<br>sysControl<br>Feature sysControl | <b>☑</b> Enable CRC Check<br>Enable Compress<br><b>☑</b> Enable Security Bit<br>Secure Mode<br><b>☑</b> Power On Reset Monitor<br>Turn Off Bandgap<br>п<br><b>☑</b> Print BSRAM Initial Value<br>Bitstream Format: Binary v |
|                                                                                                    | OK<br>Cancel<br>Apply                                                                                                    |

<span id="page-48-0"></span>**Figure 4-27 Bitstream General Configuration**

The description for each parameter in [Figure 4-27](#page-48-0) is as follows.

- Enable CRC Check: Enable CRC Check, checked by default.
- Enable Compress: Enable bitstream file compress, not checked by default.
- Enable Encryption: Encrypt the bitstream file, and only Arora Family devices support this option; for other devices, this option is not displayed on the interface, not checked by default.
- Key (Hex): Key (Hex) can be configured only when "Enable Encryption" is checked, and users can customize the secret key; only Arora Family devices support this option; for other devices, this option is not displayed on the interface. The key is 0 by default.
- Enable Security Bit: Enable security bit, and add security bit to the bitstream file; after adding, the bitstream cannot be read back again, checked by default.
- Secure Mode: Enable secure mode. Use JTAG pin as GPIO, and device can be programmed only once. This function is only supported by GW1NSER-4C, unchecked by default.
- Power On Reset Monitor: Power on reset monitoring, checked by default. When this option is checked, it will continuously monitor any possible voltage drop in the power rails. If the power rail voltage falls below the POR threshold, all RAM bits will be cleared and the used I/Os will be set to tri-state through internal weak pull-up resistors, and then the configuration and initialization will be completed in turn.
- Turn Off Bandgap: Turn off Bandgap, unchecked by default. Bandgap is used to provide constant voltage and current for some modules in the chip; turning off Bandgap can reduce device power. Only GW1N-1 supports this option; for the other devices, this option will not be

displayed on the configuration interface.

- Print BSRAM Initial Value: Print BSRAM initial value to the bitstream file, checked by default. For GW1N and GW2A series of devices, after checking this option, it prints the initial values of all BSRAM locations to the bitstream file, and the initial values of BSRAM locations that are not occupied are printed as 0. For GW5A(S)(T)-138/GW5A(R)-25 devices, after checking this option, it prints the initial values of all BSRAMs within the columns where utilized BSRAMs are located to the bitstream file, and the initial values of the BSRAM locations within that column that are not utilized will be printed as 0.
- Bitstream Format: Used to specify the bitstream file format, Text and Binary, and Binary by default. When the Text is selected, the \*.fs file in plain text format is generated; when the Binary is selected, a bitstream file in \*.fs, \*.bin, and \*.binx formats is generated. \*.bin and \*.binx are bitstream files in binary format, \*.binx file contains header annotation information, and \*.bin does not have header annotation information.

### *sysControl*

The sysControl configuration is as shown in [Figure 4-28.](#page-49-0)

<span id="page-49-0"></span>**Figure 4-28 sysControl Configuration**

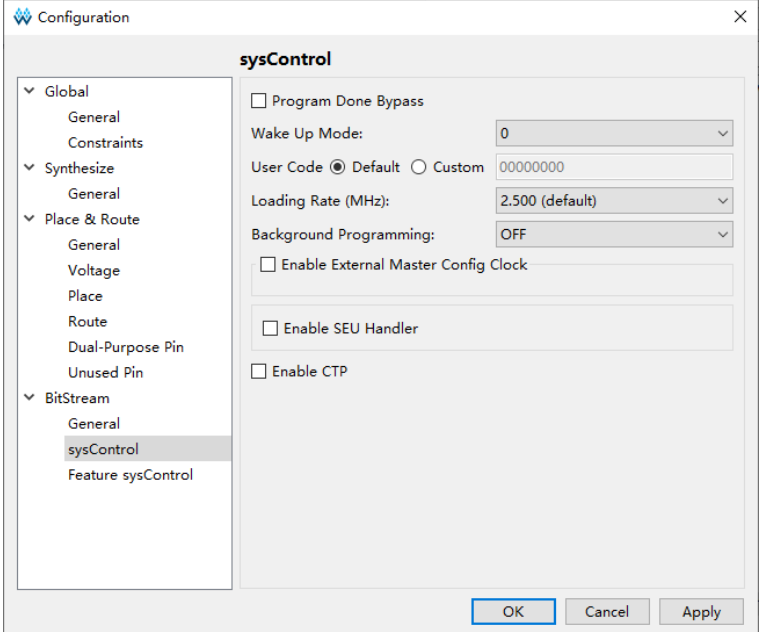

The description for each parameter in [Figure 4-28](#page-49-0) is as follows.

- Program Done Bypass: When the Done Final signal is active, the external Done signal keeps low, so that the new bitstream can be forwarded after the bitstream is loaded.
- Wake Up Mode: Enable wake up mode, with the value of 0 and 1, and the default is 0.
	- When wake up mode is 0, DONE pin can be pulled up or down.
	- When wake up is 1.
- a) If DONE pin is pulled up, download and run normally.
- b) If DONE pin is pulled down, download normally; and DONE pin needs to be pulled up and keep TCK connected to the pulse signal to wake up chip.
- User Code: Users can customize User Code, and the defined value will be reflected in the generated bitstream file, and the User Code will be checked when the bitstream file is downloaded through the Programmer. The default value is Default (00000000).
- Loading Rate: In AutoBoot mode and MSPI mode, the rate of loading bitstream from Flash to SRAM. For GW1N-4/GW1NRF-4B/GW1NR-4, the default is 2.100MHz; for GW1NS-4/GW1NSR-4/GW1NSER-4C with speed grade C7/I6, the default is 2.6MHz; for GW5A(S)(T)-138/GW5A(R)-25, the default is 35.000MHz; for the other devices, the default is 2.500MHz. For the details, see *[UG290, Gowin](http://cdn.gowinsemi.com.cn/UG290E.pdf)  [FPGA Products Programming and Configuration Guide](http://cdn.gowinsemi.com.cn/UG290E.pdf)*; *[UG714, Arora](http://cdn.gowinsemi.com.cn/UG714E.pdf)*  Ⅴ *[25K FPGA Product Programming and Configuration Guide](http://cdn.gowinsemi.com.cn/UG714E.pdf)*; *[UG704,](http://cdn.gowinsemi.com.cn/UG704E.pdf)  Arora* Ⅴ *[138K FPGA Product Programming and Configuration Guide](http://cdn.gowinsemi.com.cn/UG704E.pdf)*. The loading rate and calculation method of different devices are different.
	- The loading rate of following packages only supports 2.500MHz.
		- a) GW1N-2: LQFP100X/LQFP144X/MBGA132X/WLCSP42H/MBGA49
		- b) GW1N-2 Version B: LQFP100X/LQFP144X/MBGA132X/MBGA121X
		- c) GW1N-2 Version C: LQFP100X/LQFP144X/MBGA132X/MBGA121X /MBGA49/QFN32X
		- d) GW1NR-2: MBGA49P/MBGA49PG/MBGA49G
		- e) GW1NR-2 Version B: MBGA49P/MBGA49PG/MBGA49G
		- f) GW1NR-2 Version C: MBGA49P/MBGA49PG/MBGA49G
		- g) GW1N-1P5: LQFP100X
		- h) GW1N-1P5 Version B: LQFP100X/QFN48X
		- i) GW1N-1P5 Version C: LQFP100X/QFN48X
	- The loading rate and calculation of following devices is as shown in [Table 4-3.](#page-51-0)
		- a) GW1NZ-1
		- b) GW1N-2/GW1N-1P5/GW1NR-2 except the above packages supporting 2.500MHz
		- c) GW1NSER-4C/GW1NS-4/GW1NSR-4/GW1NS-4C/ GW1NSR-4C except the part number with speed grade C7/I6
		- d) GW1N-9/GW1NR-9
- e) GW2A-18/GW2AR-18/GW2ANR-18(Version C)
- f) GW2A-55/GW2AN-55(Version C)

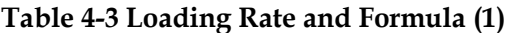

<span id="page-51-0"></span>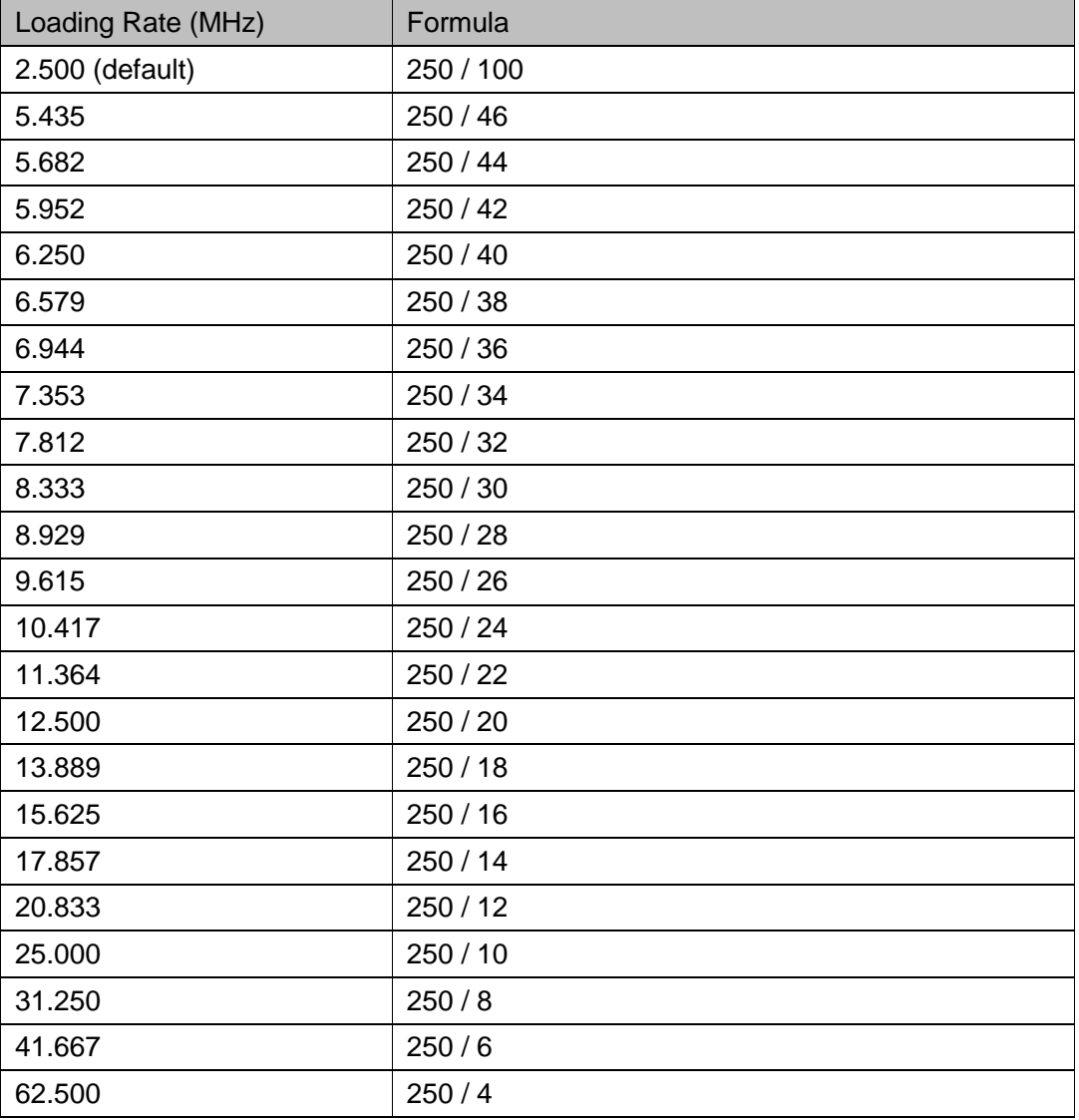

- The loading rate and calculation of following devices is as shown in Table 4-4

### GW1N-1/GW1N-1S/GW1NR-1

**Table 4-4 Loading Rate Value and Formula (2)**

<span id="page-51-1"></span>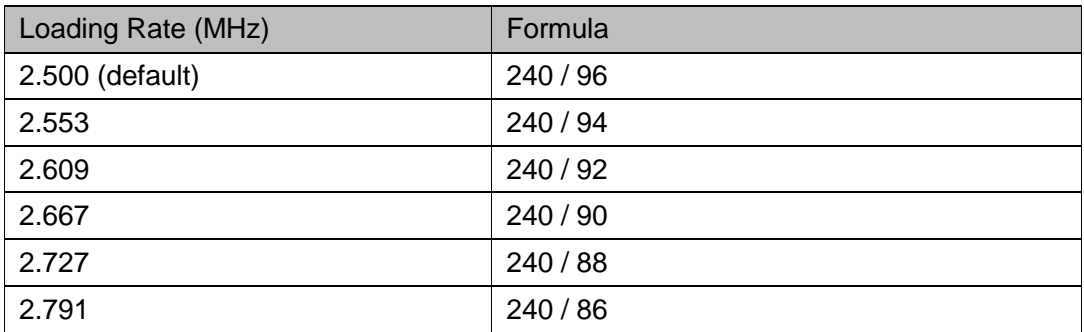

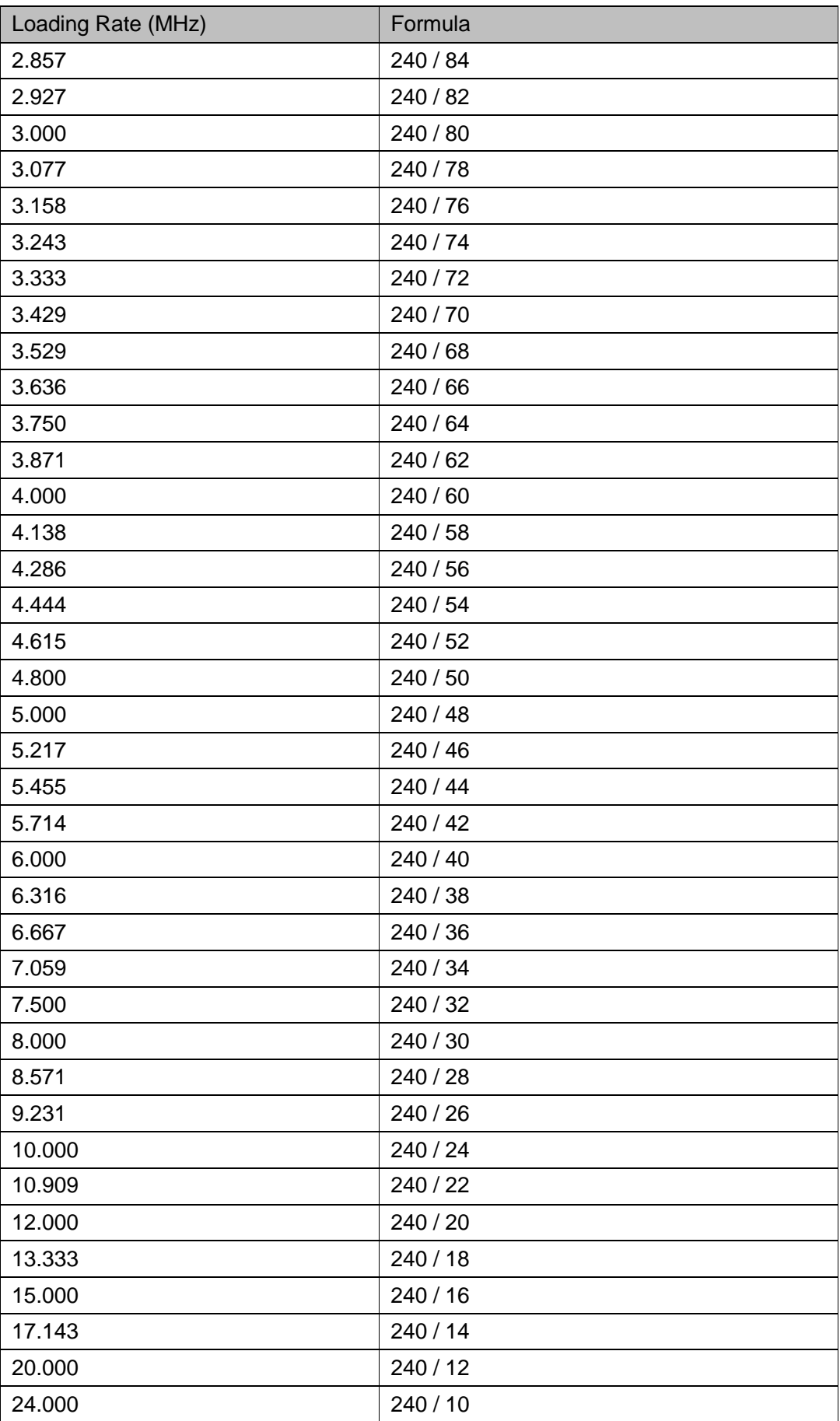

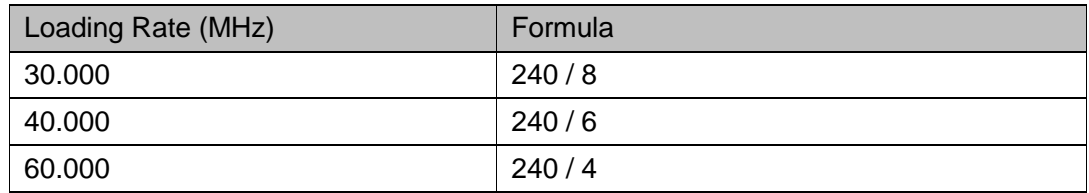

- The loading rate and calculation of following devices is as shown in [Table 4-5.](#page-53-0)
	- a) GW2AN-9X
	- b) GW2AN-18X

## **Table 4-5 Loading Rate and Formula (3)**

<span id="page-53-0"></span>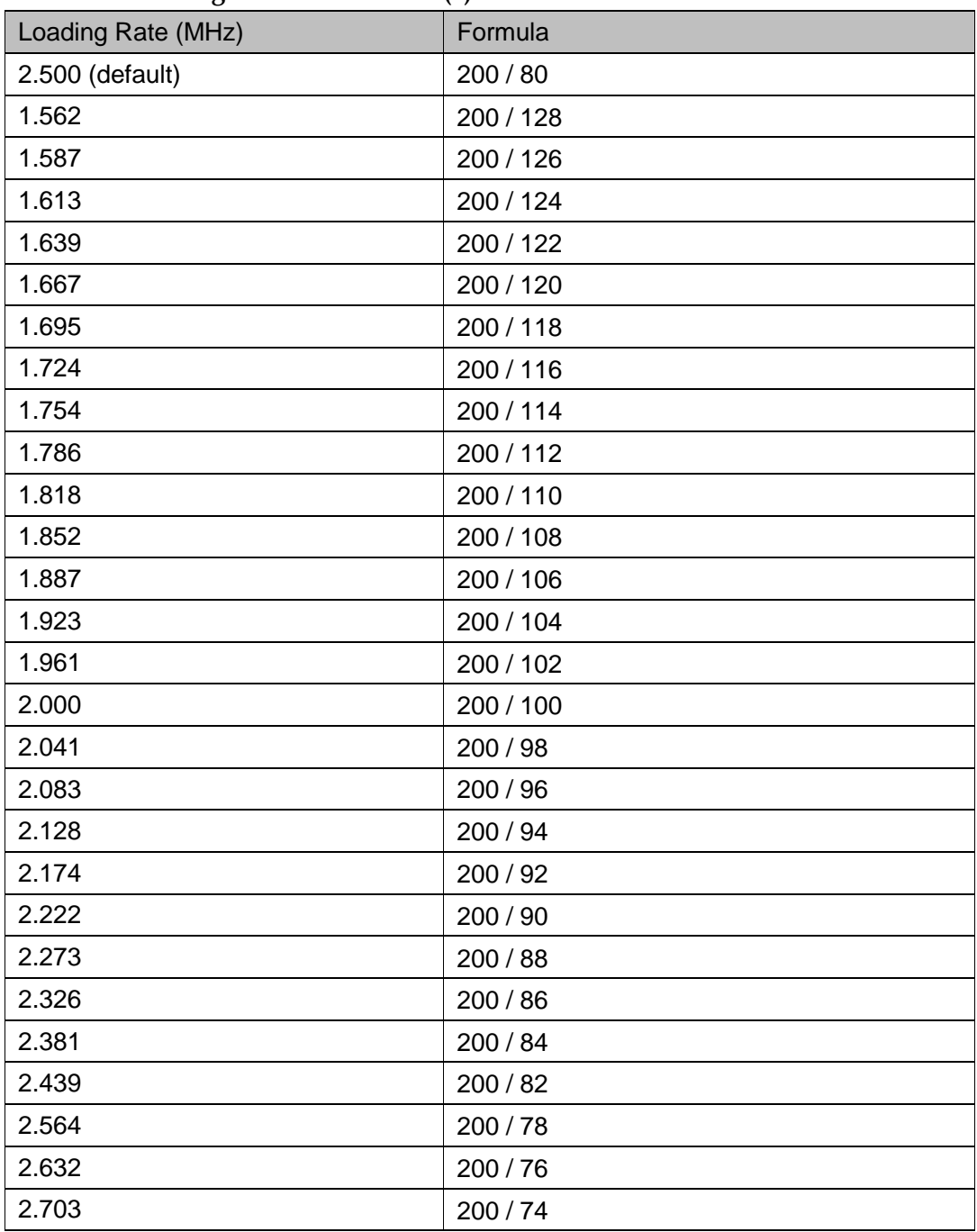

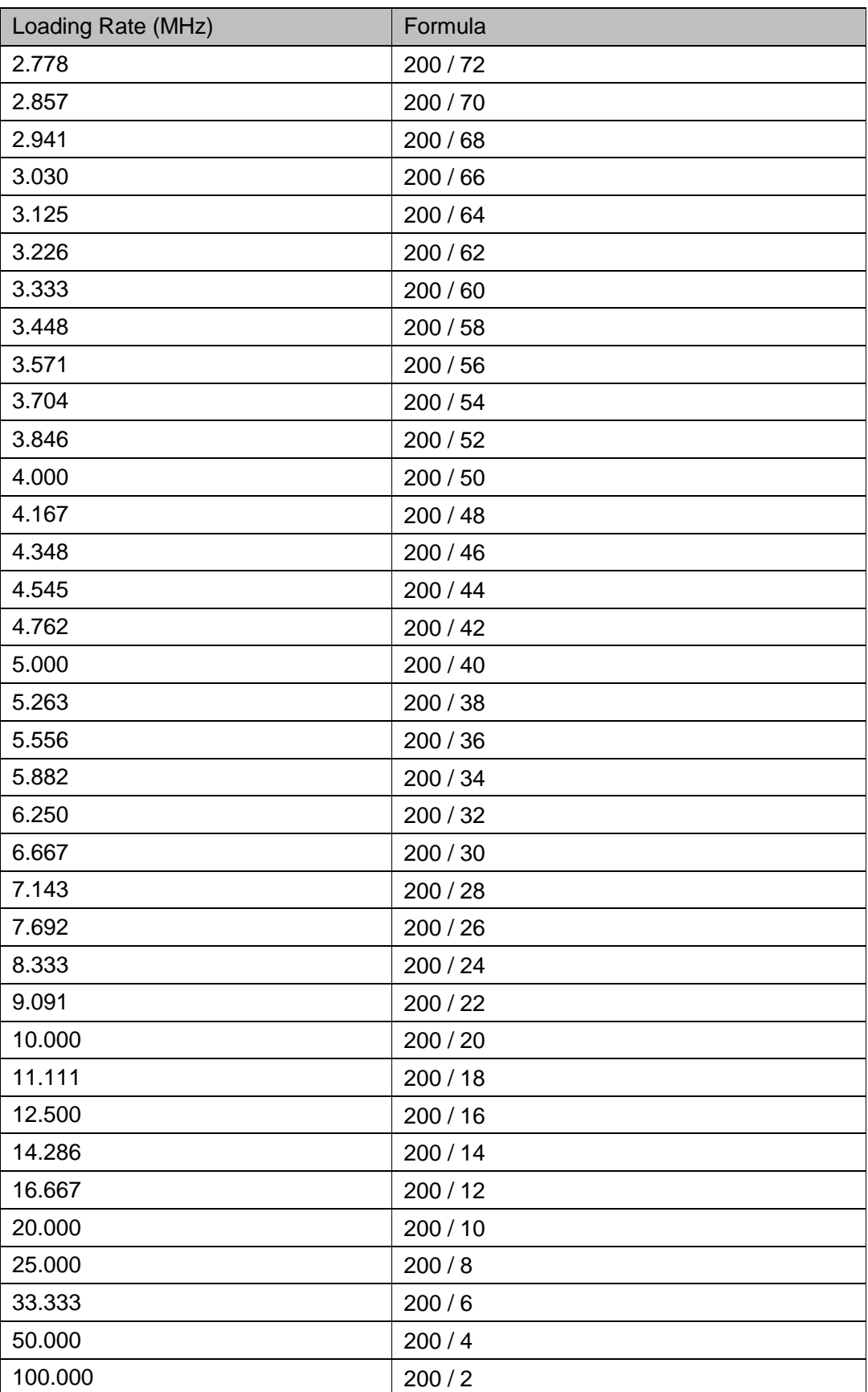

- The loading rate and calculation of following devices is as shown in

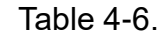

GW1N-4/GW1NRF-4B/GW1NR-4

<span id="page-55-0"></span>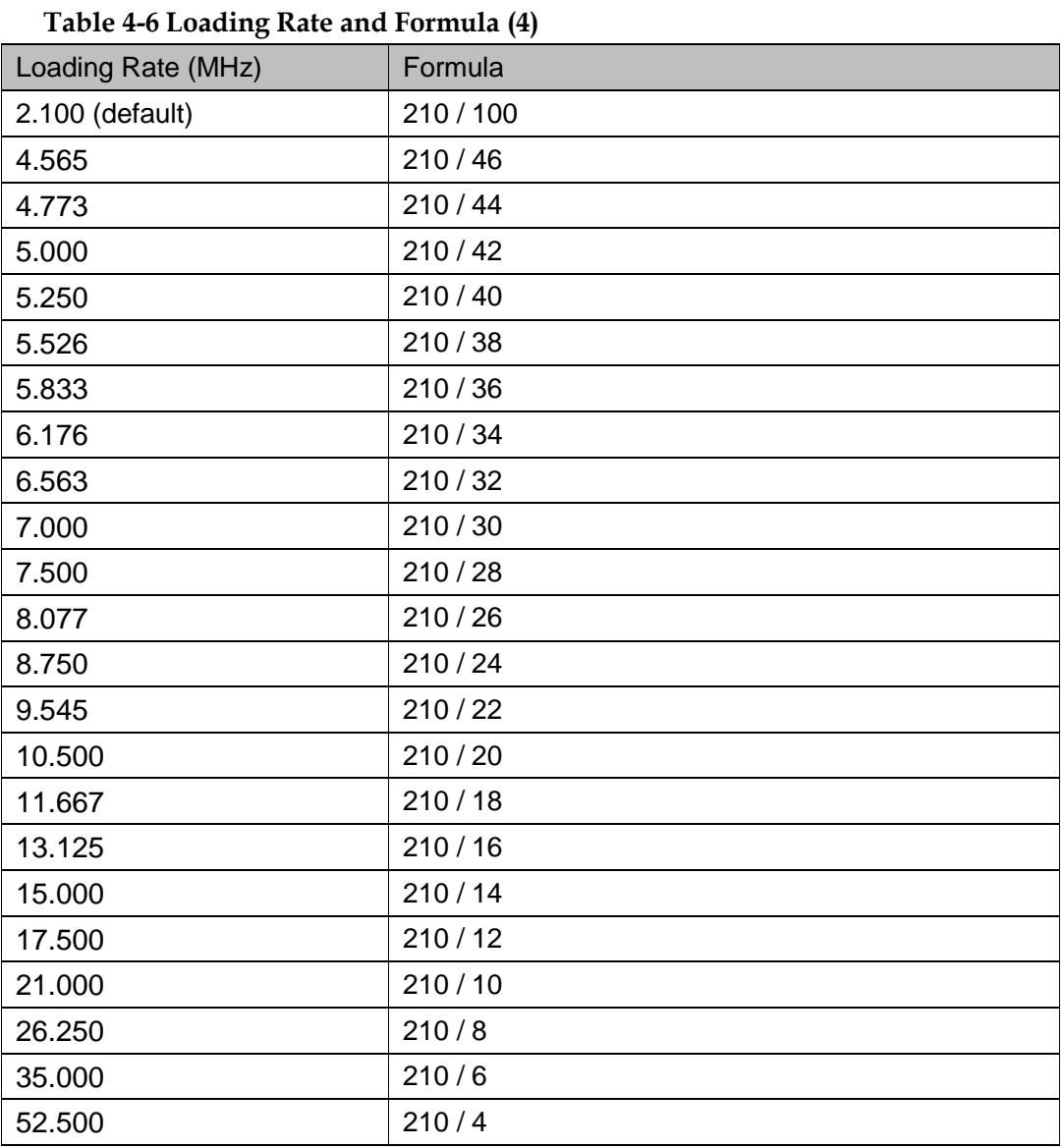

- The loading rate and calculation of following devices is as shown in [Table 4-7.](#page-55-1)

GW1NSER-4C/GW1NS-4/GW1NSR-4/GW1NS-4C/ GW1NSR-4C with speed grade C7/I6

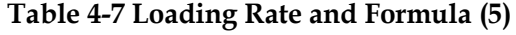

<span id="page-55-1"></span>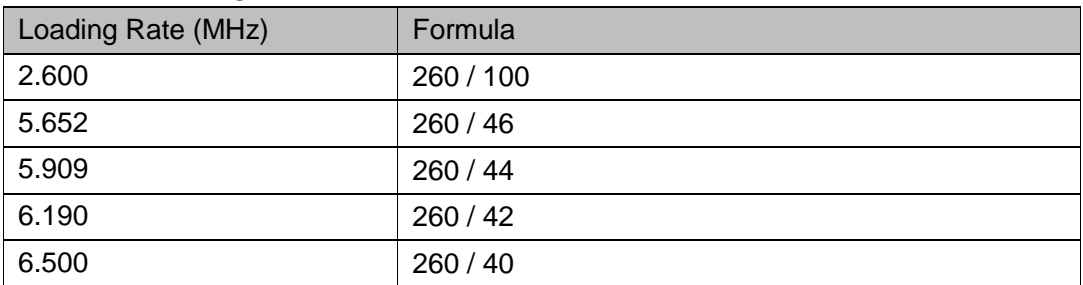

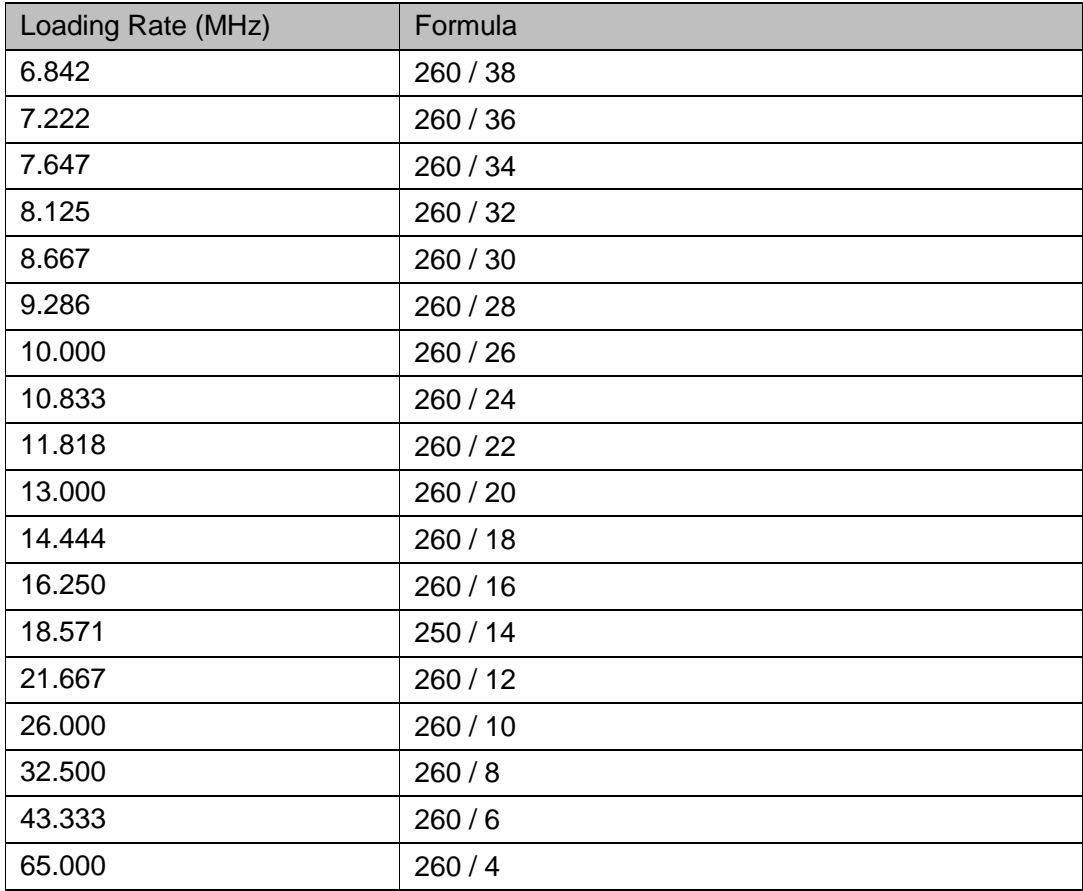

- The loading rate and calculation of following devices is as shown in [Table 4-8.](#page-56-0)

```
GW5A(S)(T)-138/GW5A(R)-25/GW5AT-75
```
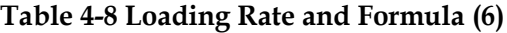

<span id="page-56-0"></span>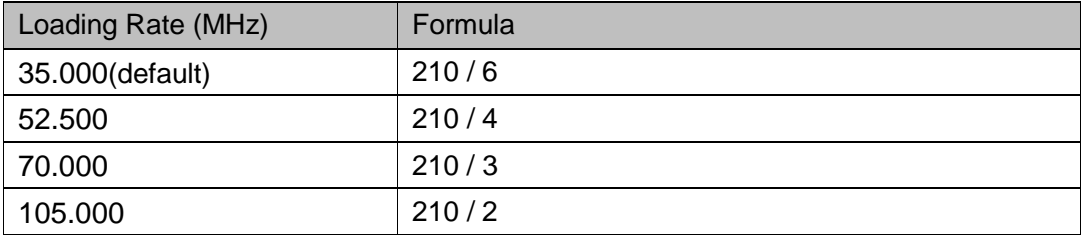

- The loading rate and calculation of following devices is as shown in [Table 4-9.](#page-56-1)

GW5AT-60

## **Table 4-9 Loading Rate and Formula (7)**

<span id="page-56-1"></span>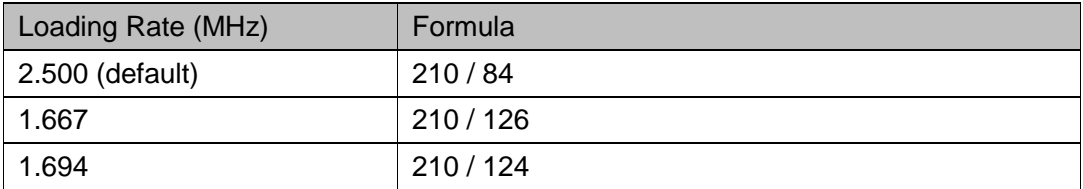

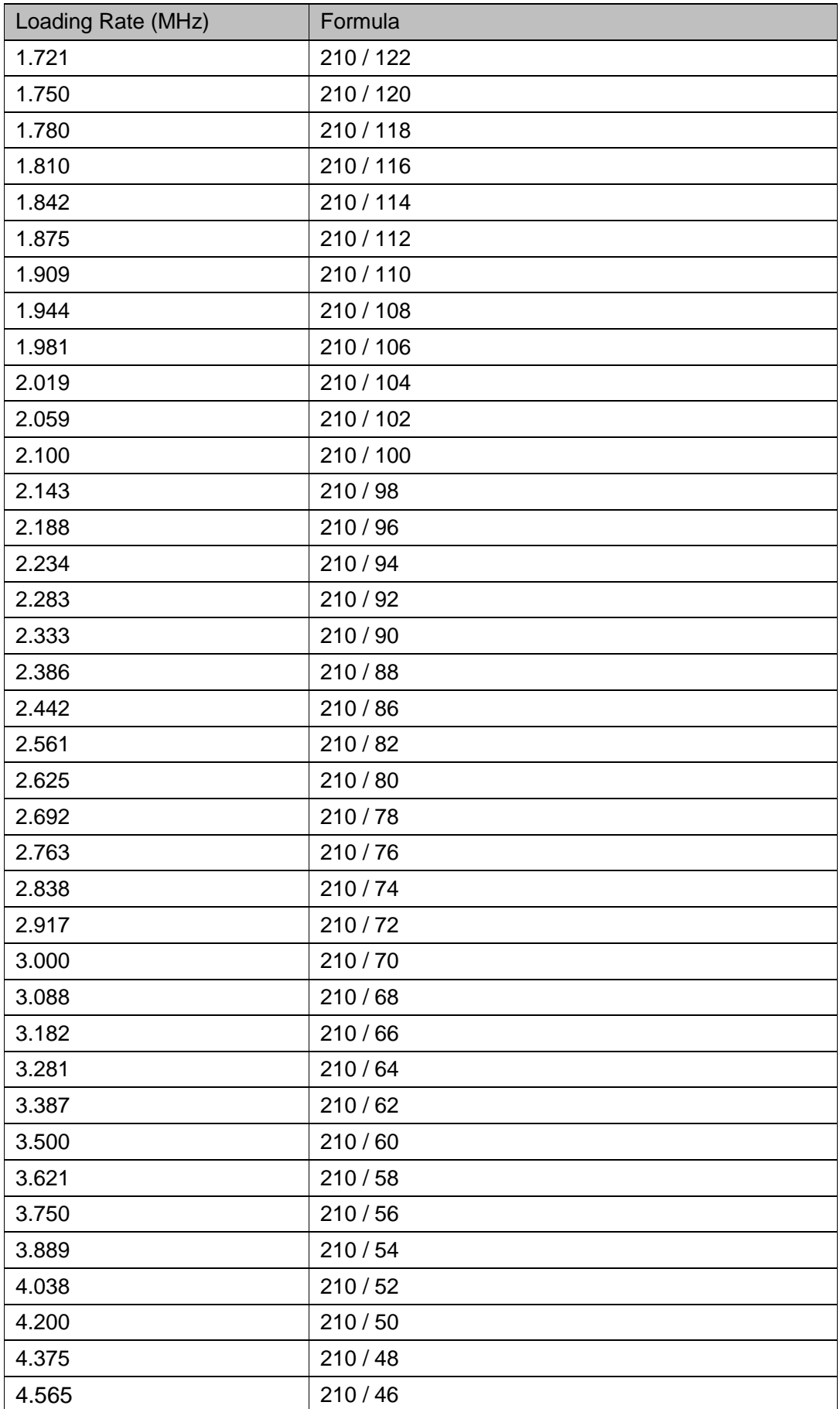

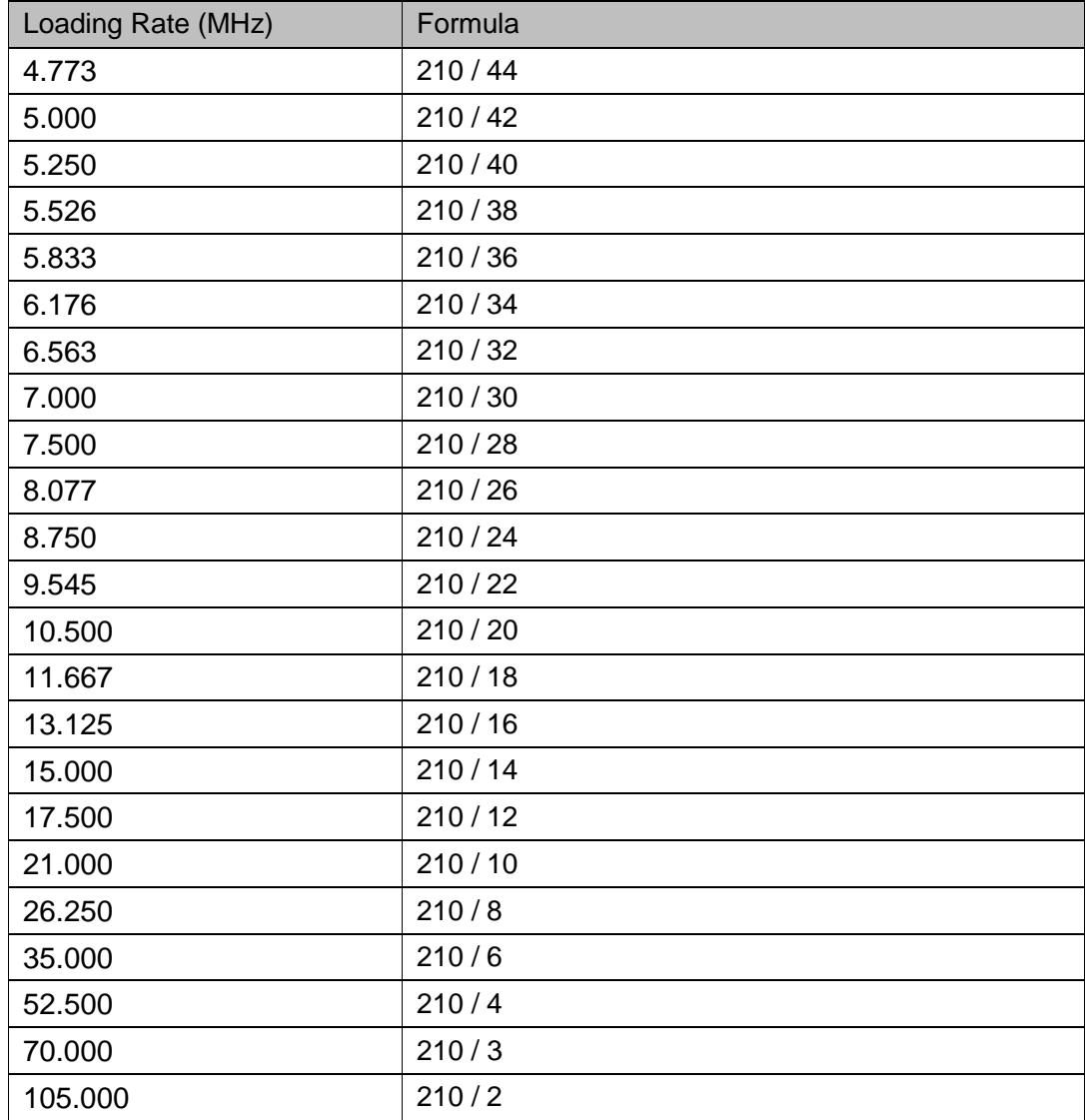

● Background Programming: You can re-program Flash without interrupting the current FPGA running. If background programming value of the device is only OFF, the configuration option will not be displayed on the configuration interface.

#### <span id="page-58-0"></span>**Figure 4-29 Select I2C**

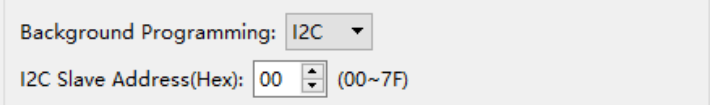

#### <span id="page-58-1"></span>**Figure 4-30 Select I2C/JTAG/SSPI/QSSPI**

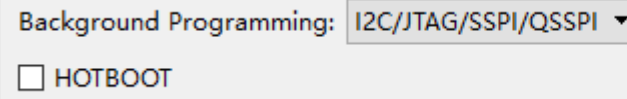

The devices that support background programming and their values

are shown in [Table 4-10.](#page-59-0)

**Table 4-10 Background Programming Value**

<span id="page-59-0"></span>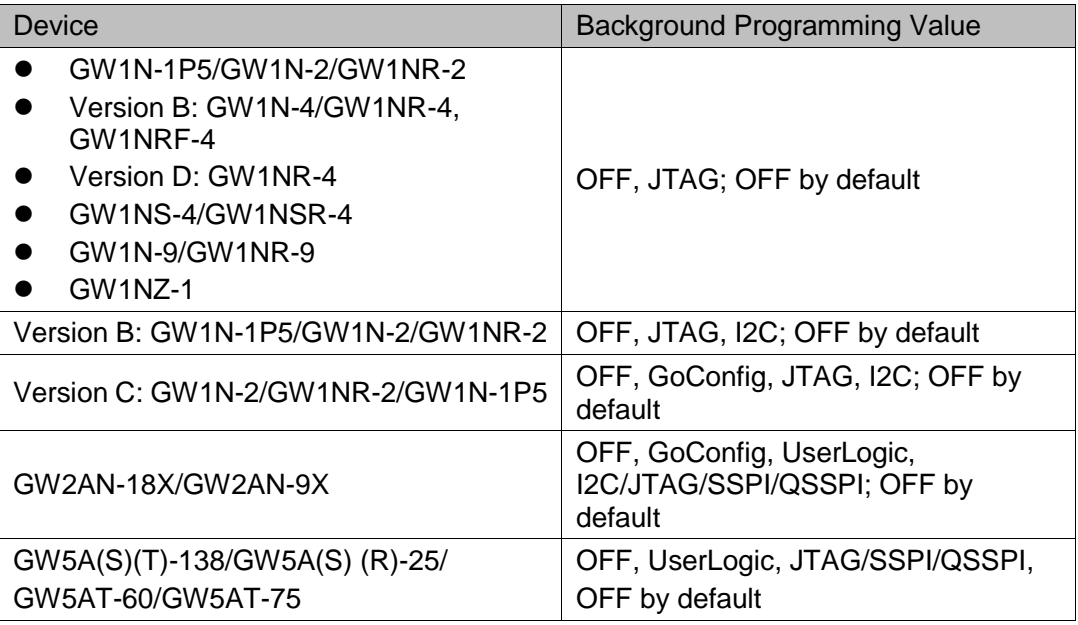

Background Programming values and using considerations are described as follows.

- OFF: Off Background Programming, if the device is GW2AN-18X or GW2AN-9X, "Use MSPI as regular" in the "Dual-Purpose Pin" dialog box is unchecked and non-configurable.
- JTAG: Use JTAG mode for background programming
- I2C: Use I2C mode for background programming: For GW1N-1P5/GW1N-2/GW1NR-2 devices in version B, "I2C Slave Address (Hex)" is used to set the address of the I2C device, with the value range of 00~7F, as shown in [Figure 4-29.](#page-58-0) After selecting I2C, "Use JTAG as regular IO" in the "Dual-Purpose Pin" dialog box is unchecked and not configurable. For GW1N-2/GW1N-1P5/GW1NR-2 devices in version C, when using I2C mode for background programming, there is no option "I2C Slave Address (Hex)" in the configuration dialog box; and "Use RECONFIG as regular IO" is unchecked and non-configurable in the "Dual-Purpose Pin" dialog box.
- GoConfig: Use goConfig IP for background programming.
- UserLogic: Use internal logic for background programming.
- I2C/JTAG/SSPI/QSSPI: Use I2C/JTAG/SSPI/QSSPI mode for background programming.
- JTAG/SSPI/QSSPI: Use JTAG/SSPI/QSSPI mode for background programming.
- For GW2AN-18X/GW2AN-9X devices, when GoConfig, UserLogic, or I2C/JTAG/SSPI/QSSPI is selected, the option "HOTBOOT" will

be displayed in the dialog box, optional and unchecked by default, as shown [Figure 4-30.](#page-58-1)

- For GW5A(S)(T)-138/GW5A(R)-25 devices, when UserLogic or JTAG/SSPI/QSSPI is selected, the option "HOTBOOT" will be displayed in the dialog box, optional and unchecked by default, as shown [Figure 4-30.](#page-58-1)
- For GW1N-1P5/GW1N-2/GW1NR-2 in version B, if the I2C is included in the two switched configuration items, Synthesize and Place & Route will be changed to expired; for GW1N-2/GW1NR-2/GW1N-1P5 in version C, if the I2C is included in the two switched configuration items, only Place & Route will be changed to expired.
- For GW2AN-18X/GW2AN-9X, if the configuration items GoConfig and UserLogic are switched with I2C/JTAG/SSPI/QSSPI and OFF, Synthesize and Place & Route will be changed to expired, otherwise only Place & Route will be changed to expired.
- Enable External Master Config Clock: Enable the external master config clock, only the devices GW5A(S)(T)-138/GW5A(S) (R)-25/GW5AT-60/GW5AT-75 support this option; for other devices, this option is not displayed on the configuration interface, unchecked by default. When this option is checked, the configuration option "Frequency Divider" will appear in the dialog box, as shown in [Figure](#page-60-0)  [4-31.](#page-60-0) For GW5A(S)(T)-138/GW5AT-75 devices, the values are 1, 2, 4, 8, and the default is 1. For GW5A(S) (R)-25/GW5AT-60 devices, the values are 1 and even numbers from 2 to 1022; and there are totally 512 values, and the default is 1.

#### <span id="page-60-0"></span>**Figure 4-31 Frequency Divider Option**

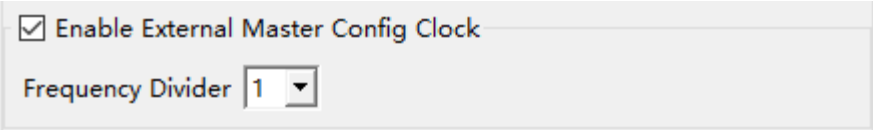

 Enable SEU Handler: Enable Single-Event Upsets Handler (SEU Handler). Only the devices GW5A(S)(T)-138/GW5A(S) (R)-25/GW5AT-60/GW5AT-75 support this function, unchecked by default. When this option is checked, the configuration sub-options "Enable SEU Handler CheckSum", "Enable Error Detection only", "Enable Error Detection and Correction", "Stop SEU Handler when detected uncorrectable ECC error or CRC checksum mismatch error", "Mode", and "Enable Error Injection". Among them, "Enable Error Detection only" and "Enable Error Detection and Correction" cannot be checked at the same time, as shown in [Figure 4-32.](#page-61-0)

#### <span id="page-61-0"></span>**Figure 4-32 Enable SEU Handler Option**

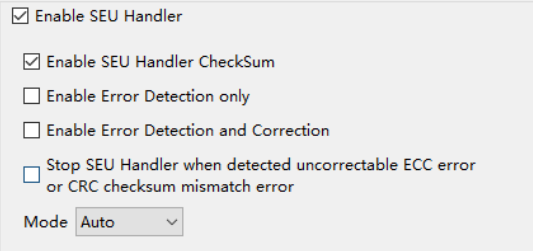

#### <span id="page-61-1"></span>**Figure 4-33 Enable Error Injection Option**

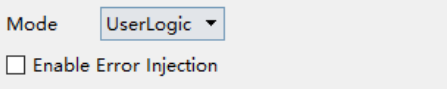

- Enable SEU Handler CheckSum: Enable Single-Event Upsets Handler, detection, calculation and comparison, unchecked by default.
- Enable Error Detection only: Enable error detection only, unchecked by default.
- Enable Error Detection and Correction: Enable error detection and correction, unchecked by default.
- Stop SEU Handler when detected uncorrectable ECC error or CRC checksum mismatch error: Stop SEU Handler when uncorrectable ECC error or CRC checksum mismatch error is detected, unchecked by default.
- Mode: Select SEU Handler start or stop mode; the values are Auto and UserLogic, and the default is Auto.
- Enable Error Injection: The option Enable Error Injection appears when UserLogic mode is selected, unchecked by default, as shown in [Figure 4-33.](#page-61-1)
- Enable CTP: Enable PCIe for configuration. Only the device GW5AT-60 supports this function, and the default is unchecked.

#### *Feature sysControl*

For Gowin devices apart from GW5A(S)(T)-138/GW5A(S) (R)-25/GW5AT-60/GW5AT-75, the Feature sysControl configuration is as shown in [Figure 4-34.](#page-62-0)

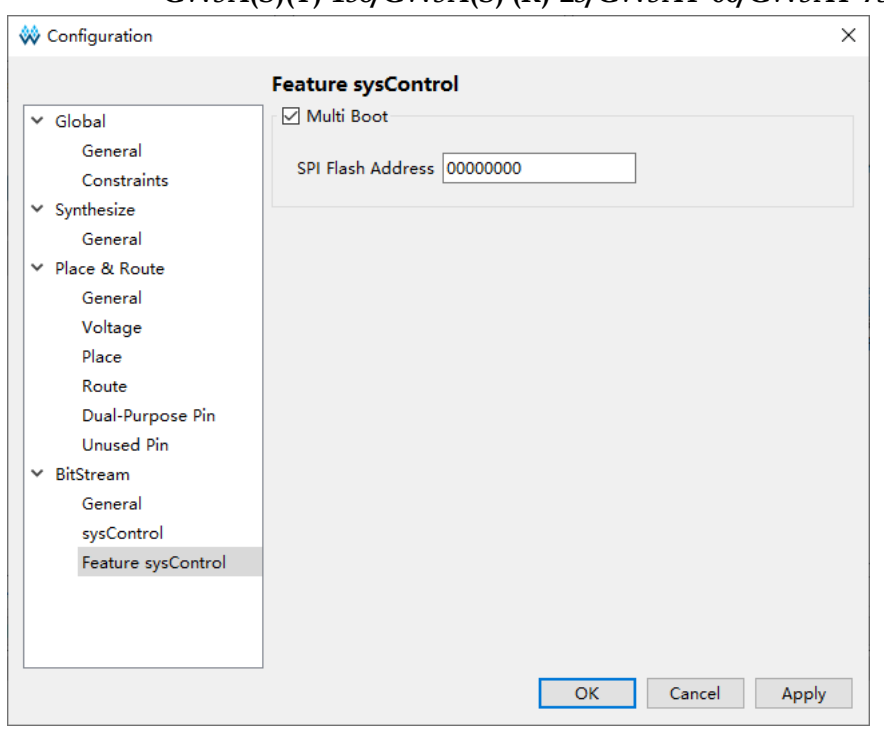

<span id="page-62-0"></span>**Figure 4-34 Feature sysControl Configuration for Gowin Devices apart from GW5A(S)(T)-138/GW5A(S) (R)-25/GW5AT-60/GW5AT-75**

Multi Boot is checked by default, and the sub-configuration SPI Flash Address will appear.

 SPI Flash Address: Specify SPI Flash address. The SPI Flash address refers to the initial address to which the bitstream will be loaded for the next multiboot. For GW2AN-18X and GW2AN-9X, the default is 000000; for the devices other than GW5A(S)(T)-138/GW5A(S) (R)-25/GW5AT-60/GW5AT-75 devices, the default value is 00000000. For further details, see *[SUG502, Gowin Programmer User Guide.](http://cdn.gowinsemi.com.cn/SUG502E.pdf)*

For GW5A(S)(T)-138/GW5A(S) (R)-25/GW5AT-60/GW5AT-75 devices, the Feature sysControl configuration is as shown in [Figure 4-35.](#page-63-0)

<span id="page-63-0"></span>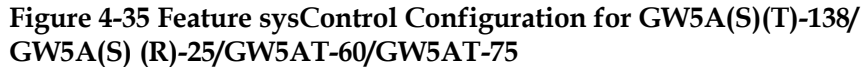

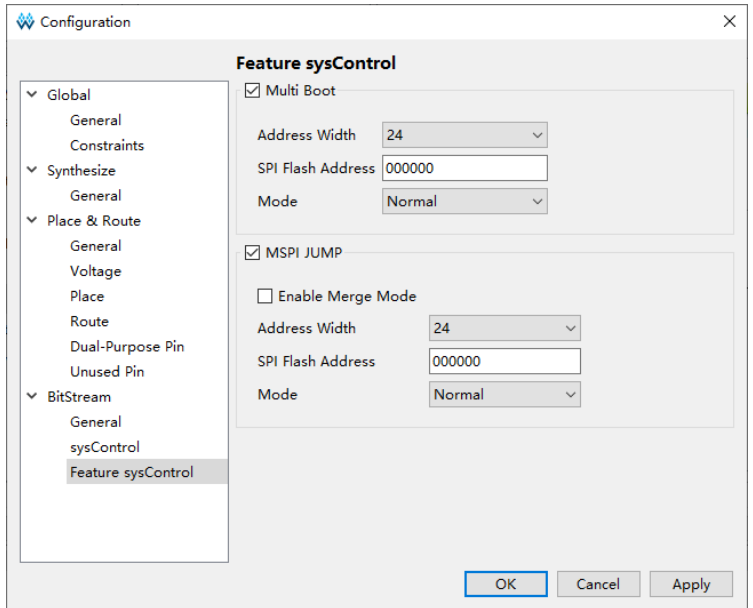

Multi Boot is unchecked by default, and the following sub-configurations will be displayed when it is checked.

- Address Width: Configure SPI Flash address width; the values are 24 and 32, and the default is 24.
- SPI Flash Address: Specify SPI Flash address. The SPI Flash address refers to the initial address to which the bitstream will be loaded for the next multiboot. The default is 000000; for further details, see *[SUG502,](http://cdn.gowinsemi.com.cn/SUG502E.pdf)  [Gowin Programmer User Guide.](http://cdn.gowinsemi.com.cn/SUG502E.pdf)*
- Mode: Configure SPI Flash address access mode; the values are Normal, Fast, Dual and Quad, and the default is Normal.

MSPI JUMP is unchecked by default, and the following sub-configurations will be displayed when it is checked.

- Enable Merge Mode: Using this option will merge the MSPI JUMP bitstream file into a general bitstream file, unchecked by default. When Enable Merge Mode is checked, the following configuration options for Address Width and SPI Flash Address will not be displayed.
- Address Width: Configure SPI Flash address width; the values are 24 and 32, and the default is 24.
- SPI Flash Address: Specify SPI Flash address, and the default is 000000.
- Mode: Configure SPI Flash address access mode; the values are Normal, Fast, Dual and Quad, and the default is Normal.

# **4.4 Manage a Project**

The Process view provides the process of FGPA design flow, as shown in [Figure 4-36.](#page-64-0) The Process View includes following operations.

- View design summary
- Start physical constraints editor
- Start timing constraints editor
- **•** Run Synthesis
- View Synthesis report
- Run Place & Route
- View reports generated after Place & Route
- Start Programmer

#### <span id="page-64-0"></span>**Figure 4-36 Project Process View**

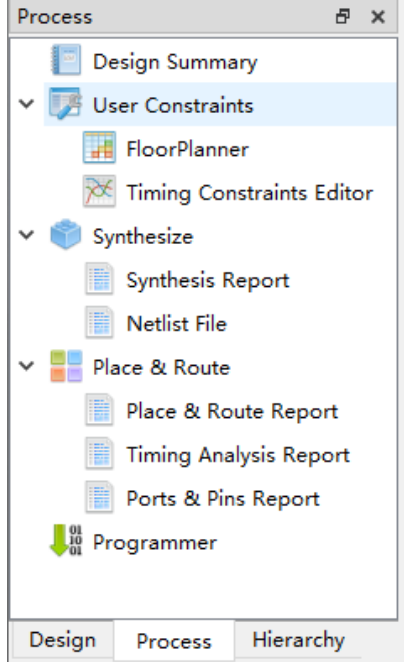

## **4.4.1 Design Summary**

A new project created, the software will analyze the project and provide a report of Design Summary, which will include the project file path, synthesis information and device information, as shown in [Figure 4-37.](#page-65-0) There are three following ways to open the Design Summary:

- From the menu bar, select "Window > Design Summary".
- $\bullet$  In the Process View, double-click "Design Summary".
- In the Process View, right-click "Design Summary", and select "Open".

<span id="page-65-0"></span>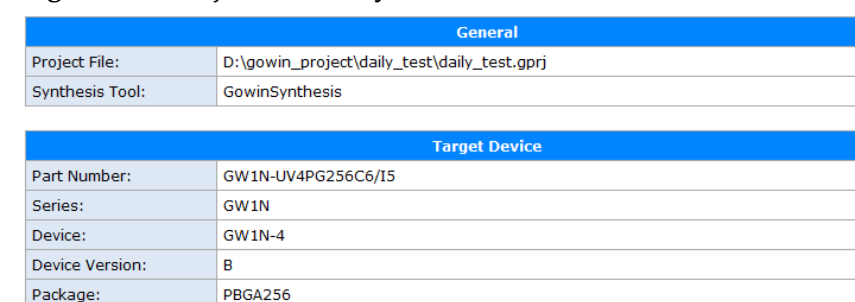

#### **Figure 4-37 Project Summary**

 $C6/I5$ 

**UV** 

#### **Note!**

Speed Grade: Core Voltage:

For devices without version, the Device Version will not be displayed in the table.

## **4.4.2 User Constraints**

User constraints provide quick access to open and create constraints files. User constraints include physical and timing constraints.

For the details, please refer to *[SUG940, Gowin Design Timing](http://cdn.gowinsemi.com.cn/SUG940E.pdf)  [Constraint User Guide](http://cdn.gowinsemi.com.cn/SUG940E.pdf)*, and *[SUG935, Gowin Design Physical Constraints](http://cdn.gowinsemi.com.cn/SUG935E.pdf)  [User Guide](http://cdn.gowinsemi.com.cn/SUG935E.pdf)*; *SUG1018, Arora Ⅴ [Design Physical Constraints User Guide](http://cdn.gowinsemi.com.cn/SUG1018E.pdf)*.

## **4.4.3 Synthesize**

GowinSynthesis is the synthesis tool developed by Gowin. It supports GOWINSEMI library files and their implementations. It supports System Verilog 2017, Verilog 2001, Verilog 95, VHDL 1993 and VHDL 2008.

Right-click "Synthesize" and select "Configuration" in the Project Design area to open the configuration dialog box, as shown in [Figure](#page-41-0) 4-2[0.](#page-41-0)

Synthesize provides functions of running synthesis, setting synthesis parameters, and managing Netlist File and Synthesis Report. For the Synthesis Report, see [6.1](#page-85-0) [Synthesis Report.](#page-85-0)

Refer to the following steps to run Synthesize.

- 1. Configure synthesis, and you can refer to [4.3.3](#page-39-1) [Edit Project](#page-39-1)  [Configuration.](#page-39-1)
- 2. Run Synthesize
- 3. In the Process pane, double click "Synthesize" or right-click "Synthesize" and select "Run" to start synthesis of source files. If the synthesis is successful, the icon " " appears before Synthesize; if not, the icon  $\mathbf{P}$  appears.
- 4. After synthesis completed successfully, double click "Netlist Report", "Synthesis Report" or right-click and select "Open" to view the Netlist Report and synthesis report. The post-synthesis generated netlist file is \*.vg, and synthesis report file is \* syn.rpt.html.

If the Synthesize icon is " "" before synthesis, double click "Netlist File", "Synthesis Report" or right click to select "Open" to synthesize first, and the netlist file or synthesis report can be opened after successful

synthesis.

The right-click operations of Synthesize is as shown in [Figure](#page-66-0) 4-38.

- Run: Only when the icon before Synthesize is "**The Unitial Status**), "  $\bullet$  " (Failure Status), or  $"\n?$  " (Expired Status), you can select Run to start synthesis of source files.
- Rerun: No matter what Synthesize status is, you can select Rerun to restart synthesis of source files.
- Rerun All: If this option selected, regardless of the status of "Place & Route" and "Synthesize", the source file will be synthesized and placed & routed again
- Clean & Rerun All: Clean the gwsynthesis and pnr folders under the project folder impl, and synthesize and place & route the source files again.
- Stop: Stop Synthesize
- Clean: Clean the generated folder after synthesis (a folder generated by GowinSynthesis is gwsynthesis). Click it and a prompt will pop up.
- Configuration: Configure Synthesis parameters

**Figure 4-38 Right-click Synthesize**

<span id="page-66-0"></span>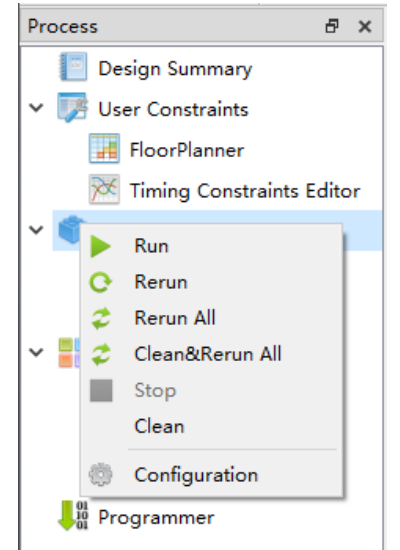

## **4.4.4 Place & Route**

Place and route provides the functions of running PnR, setting parameters, and managing the generated files.

## **Note!**

Place & Route will be implemented after running Synthesize.

Refer to the following steps to run Place & Route.

1. Configure Place & Route, please refer to [4.3.3](#page-39-1) [Edit Project](#page-39-1)  [Configuration.](#page-39-1)

- 2. Run Place & Route, double-click "Place & Route", or right-click and select "Place & Route > Run" to generate bitstream files and related reports. If running successfully, the "v" icon will appear before Place & Route. Otherwise, the  $\blacksquare$  " will appear;
- 3. After Place & Route has been run successfully, double-click on "View Post PnR Report" or right-click and select "Open" to view the report.
- 4. You can view four kinds of reports: Place & Route Report, Timing Analysis Report, Ports & Pins Report, and Power Analysis Report. These reports can not be edited. See [6.2](#page-86-0) [Place & Route Report](#page-86-0) , [6.3](#page-87-0) [Ports and Pins Report,](#page-87-0) [6.4](#page-88-0) [Timing Report,](#page-88-0) [6.5](#page-88-1) [Power Analysis Report](#page-88-1) for the details.

#### **Note!**

- If the report is already opened and it is regenerated by running Place & Route again, a update prompt will pop up.
- Before running Place & Route, if the status icon before Place & Route is " double click the report or right-click and select "Open" to run Place & Route first. The report will be opened after Place & Route runs successfully.

Right-click operations of Place & Route are as follows.

Run: You can select "Run" to start Place & Route only when the icon

before Place & Route is  $\overline{\bullet}$   $\overline{\bullet}$  ",  $\overline{\bullet}$  ", or " $\overline{\bullet}$  ".

- Rerun: Regardless of the Place & Route status, you can select Rerun to rerun Place & Route.
- Rerun All: If this option selected, regardless of the status of "Place & Route" and "Synthesize", the source file will be Synthesize and placed & routed again.
- Clean & Rerun All: Clean the gwsynthesis and pnr folders under the project folder impl, and synthesize and place & route the source files again.
- Stop: Stop Place & Route
- Clean: Clean all the generated files after PnR; a prompt will pop up when you click this option. A Warning message will be reported if the deletion of a folder fails.
- Configuration: Configure Place & Route parameters.

## **4.4.5 Programmer**

Bitstream files will be generated after Gowin Software has run placement and routing. Start Gowin FPGA programmer to download the bitstream files to the chip to realize user-required functions.

#### **Note!**

Programmer will be implemented after running Synthesize and Place & Route. If you do not run synthesize and Place & Route first, warnings will appear.

Double-click "Programmer" or right click and select "Run" to open Gowin FPGA Programmer, as shown in [Figure 4-39.](#page-68-0)

#### **Note!**

The Programmer in the Linux installation package does not work with Linux Red Hat 5.10, only works with Red Hat 6 and above, and the Linux core version needs to be 2.18 and above.

<span id="page-68-0"></span>**Figure 4-39 Gowin Programmer**

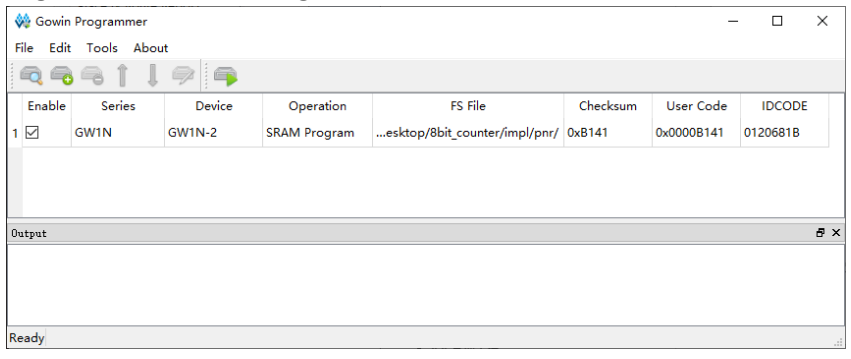

For the usage, please refer to *[SUG502, Gowin Programmer User](http://cdn.gowinsemi.com.cn/SUG502E.pdf)  [Guide](http://cdn.gowinsemi.com.cn/SUG502E.pdf)*.

# **4.5 Archive and Restore a Project**

Gowin Software can archive project and restore archived project. Use "Archive Project" and "Restore Archived Project" under "Project" in the menu bar to archive or restore archived project.

## **4.5.1 Archive a Project**

A dialog box will pop up when you click "Project > Archive Project", as shown in [Figure 4-40;](#page-69-0) an explanation is displayed when your mouse hover over an option.

- Archive File Name is the archived file name. The default name is the same as the current archived project name with extension .gar.
- Create In is the path for the archived file, and the default is the current project path.
- The File Types include Project source files (checked by default), GowinSynthesis files, PnR files and Programming files.
	- Project source files: Includes all the files under the path /src where the project is located.
	- GowinSynthesis files: Includes project files (\*.prj), netlist files (\*.vg), synthesis reports (\*\_syn.rpt.html), resource statistics files (\*\_syn\_rsc.xml) generated synthesis under the path /impl/gwsynthesis where the project is located.
	- PnR files: Includes the files generated by PnR under the path /impl/pnr where the project is located.
	- Programming files: Includes the bitstream file \*.fs, \*.bin and \*.binx generated by PnR under the path /impl/pnr where the project is located.
- When a file type is checked, the source file, path and size of the current project are displayed below.
- Add and Remove can be used to add and remove archived files.
- After clicking Archive, a prompt box will pop up if the files in the project are not saved.
- After archiving, a prompt will pop up, indicating the success or failure of the archiving.
- When the archiving is completed, two files will be generated under the "Create In" path: the archived project \*.gar and the archived file \*.garlog. The file with .gar suffix compresses and stores all the archived files. The log file with \*.garlog suffix is used for checking which files are archived and whether the archiving is successful.

#### <span id="page-69-0"></span>**Figure 4-40 Archive Project Dialog Box**

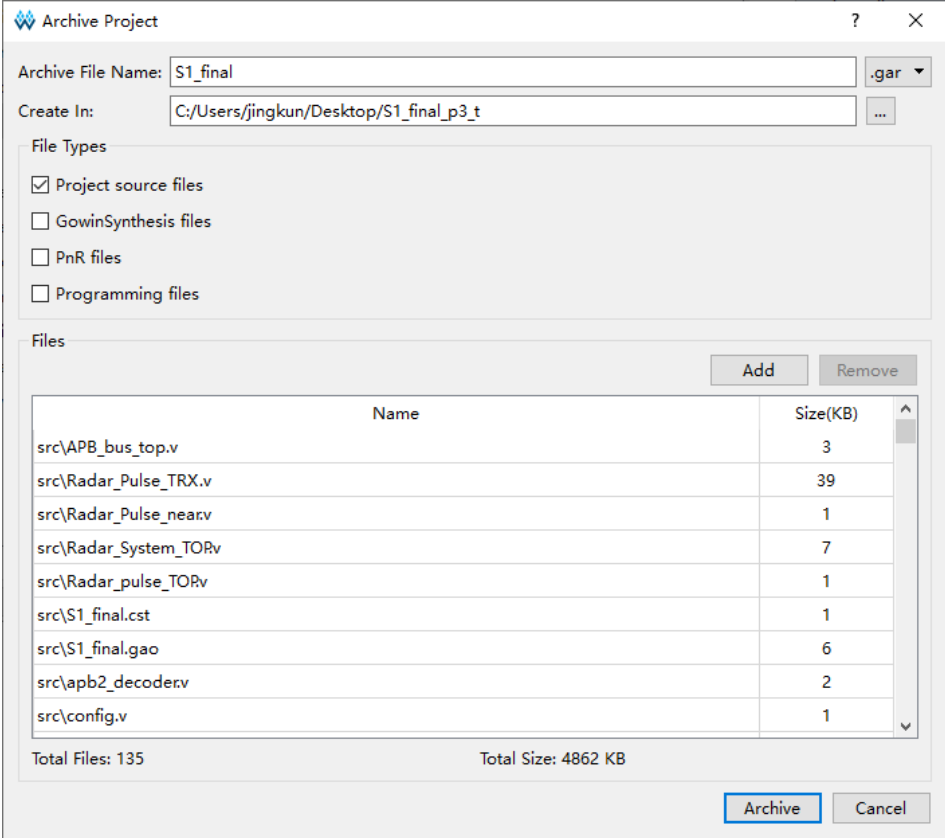

## **4.5.2 Restore Archived Project**

Restore Archived Project dialog will pop up when you clicks Project in the menu bar, as shown in [Figure 4-41](#page-70-0) .

#### <span id="page-70-0"></span>**Figure 4-41 Restore Archived Project Dialog Box**

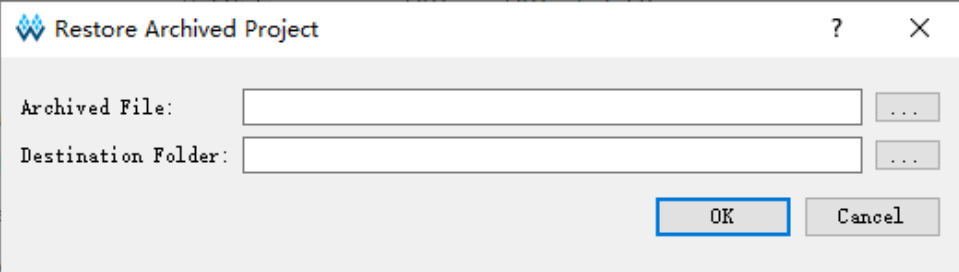

Click the button on the right side of Archived File to select the archived file to restore. After selecting, "Destination Folder" is automatically updated to the path where the archive file is. Click "OK" and a dialog box will pop up.

# <span id="page-70-1"></span>**4.6 Set Incremental**

The incremental function in Gowin Software currently can retain the previous placement to reduce runtime. Click "Project > Set Incremental" to open GUI, as shown in [Figure 4-42.](#page-70-1)

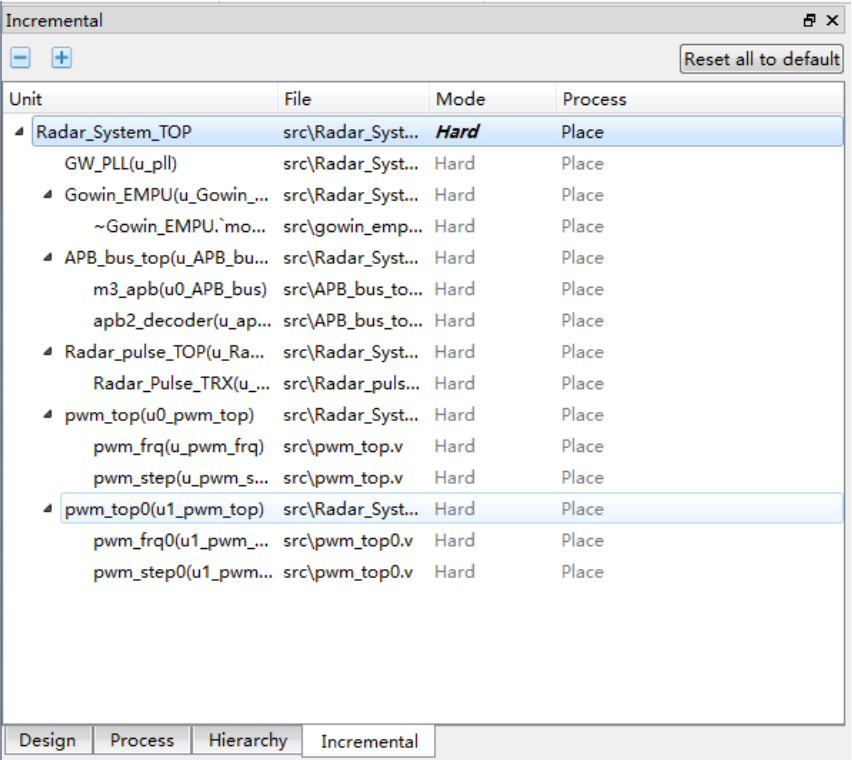

**Figure 4-42 Set Incremental View**

The "Unit" displays the module hierarchy of the design file. The "File" displays the files defined by the module. The "Mode" displays incremental mode, and the "Process" specifies a valid process. Clicking  $\blacksquare$ " and  $\blacksquare$ " in the upper left corner can collapse and expand all levels in the design. Click "Reset all to default" in the upper right corner to reset all configurations to the default.

The incremental mode can be configured by double-clicking and currently the following three modes are supported.

- Unset: Unset an unspecified incremental.
- **Ignore: Ignore the previous synthesis and PnR and re-run.**
- Hard: Use the previous placement result.

The Process column currently only supports Place, which means that the synthesis and place remain, and only set route incremental.

The default incremental mode is Ignore. When Unset or Ignore is selected, the Process column will be empty. When Hard is selected, the Process column displays Place. Currently, only the Mode setting for the top module is supported, and the corresponding value of the sub module will be updated synchronously with the configuration of the top module.

After selecting Hard mode, the configuration file incremental.cfg is generated under the project path /impl, and the content of the file is "top module name, hard, place".

## **4.7 Exit Software**

There are two ways to exit Gowin Software.

- 1. Select "File > Exit" from the File menu.
- 2. Click the " $X$ " icon on the upper right of the IDE.

#### **Note!**

- If files are not saved, IDE will prompt you to save the files first.
- Save, Save All, and Save As...are only available for text editing.
- Project configuration modification and project files addition and deletion will not be saved to project configuration files in time; they will be saved automatically when you close the software.
- If the software is running, you cannot exit software by clicking.
# **5 Tools Integrated in Gowin Software**

# **5.1 Physical Constraints Editor**

Gowin FloorPlanner is designed in-house by Gowin, and it supports reading and editing the attributes and locations of I/O, Primitive, Block (BSRAM and DSP), and Group, etc. It also supports the generation of new placement and constraints files according to your configuration. These files define the I/O attributes, primitives and locations, etc. Gowin FloorPlanner, supporting Gowin all FPGA products, provides an editing way to improve design efficiency, and it also supports timing optimization.

FloorPlanner can be started using two methods.

- 1. If no FPGA project is created, you can select "Tools > FloorPlanner" directly from the menu bar. You will need to add netlist files and devices information by selecting "File > New".
- 2. If an FPGA project is already created, run "Synthesize", and then double-click "FloorPlanner" directly in the Process View. The Floorplanner will then load the project files directly. The FloorPlanner includes Summary, Netlist, Chip Array, Package View, as shown in [Figure 5-1](#page-73-0) and [Figure 5-2.](#page-73-1)

## **Note!**

- For more details, see *SUG935, [Gowin Design Physical Constraints Guide](http://cdn.gowinsemi.com.cn/SUG935E.pdf)*; *SUG1018, Arora Ⅴ [Design Physical Constraints User Guide.](http://cdn.gowinsemi.com.cn/SUG1018E.pdf)*
- The FloorPlanner also supports timing optimization.

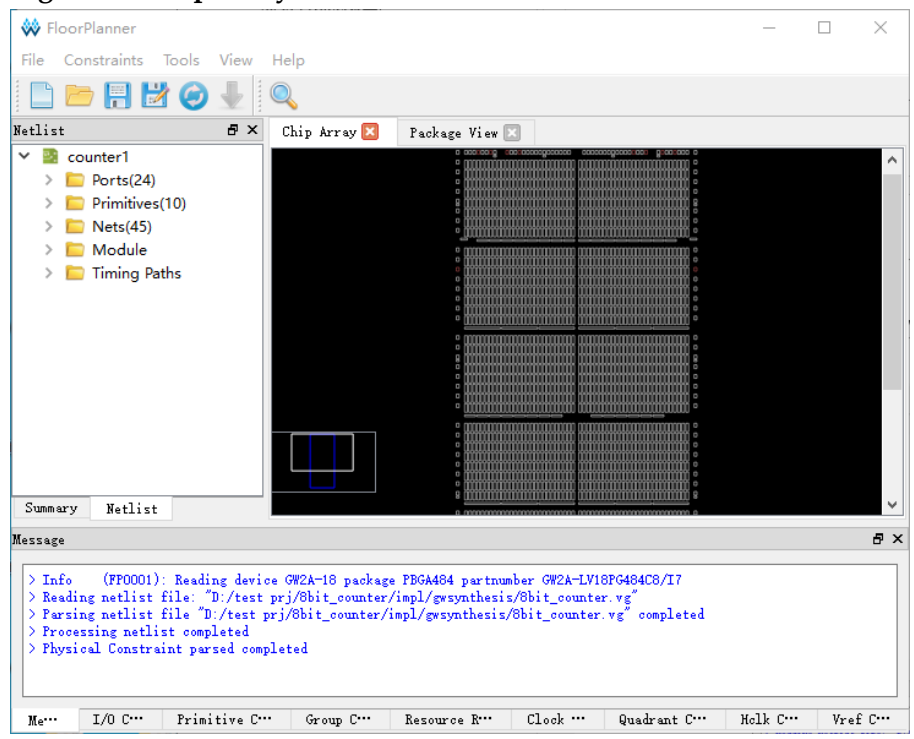

#### <span id="page-73-0"></span>**Figure 5-1 Chip Array View**

#### **Figure 5-2 Package View**

<span id="page-73-1"></span>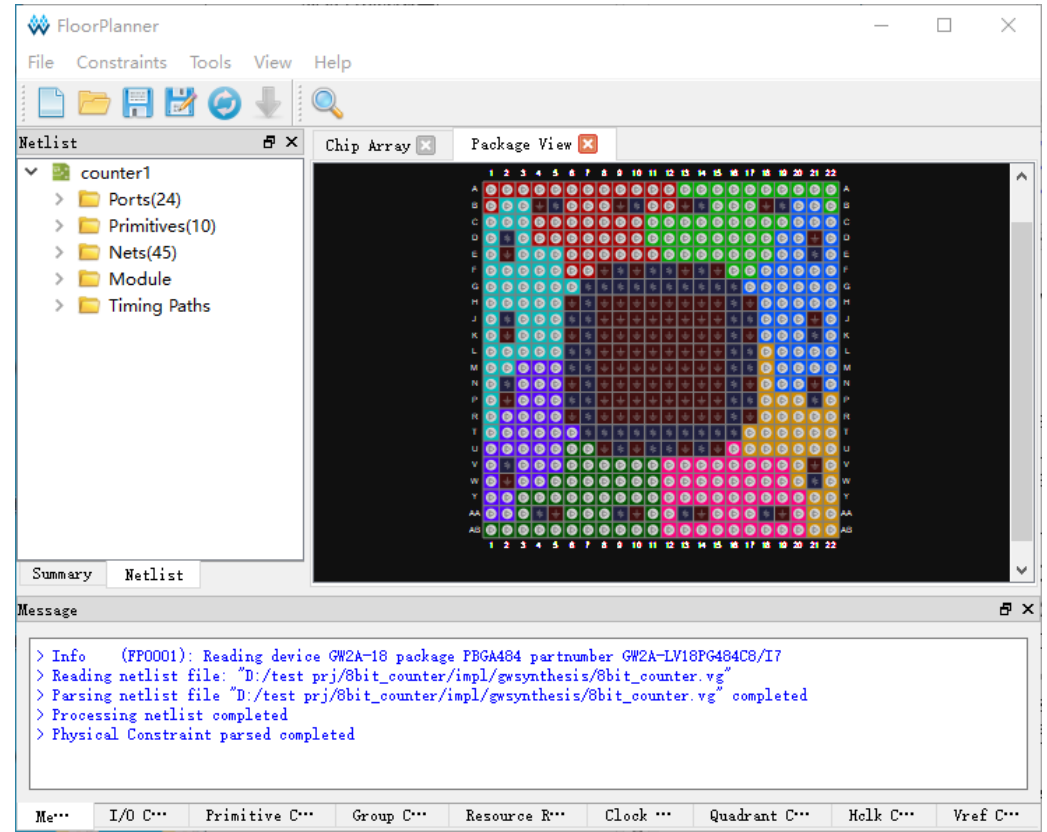

# **5.2 Timing Constraint Editor**

The Gowin Timing Constraints Editor is designed in-house by Gowin,

and supports multiple timing constraints commands, including clock constraints, I/O constraints, path constraints, and clock report editing. The Timing Constraints Editor allows an easy and quick timing constraint editing for Gowin all FPGA products.

Timing Constraints Editor can be started using two methods:

- 1. If no FPGA project is created, you can select "Tools > Timing Constraints Editor" from the menu bar. Add netlist files by selecting "File > New".
- 2. If an FPGA project is already created, Run "Synthesize", double-click "Timing Constraints Editor", and the Timing Constraints Editor will load project files directly, as shown in [Figure 5-3.](#page-74-0)

#### **Note!**

For the details, see *[SUG940, Gowin Design Timing Constraint User Guide.](http://cdn.gowinsemi.com.cn/SUG940E.pdf)* **Figure 5-3 Create Timing Constraints**

<span id="page-74-0"></span>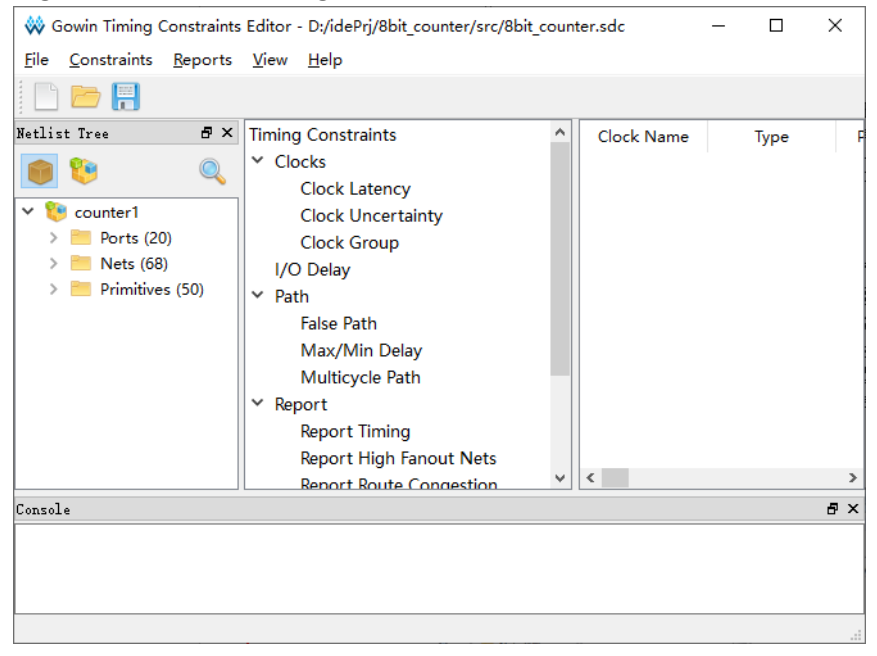

# **5.3 IP Core Generator**

The IP Core Generator in Gowin Software is mainly used to generate hard and soft IPs, which you can call to implement the required functions. As shown in [Figure 5-4,](#page-75-0) its main functions are as follows.

- Supports Soft IP core, Hard module information preview
- Supports customized Soft IP core and Hard module.
- Supports Hard module instance generation.
- Can save configuration automatically.
- Supports IP generation code language selection.
- Some Soft IP can generate incentive file automatically.
- Can display available IPs by selecting device.

<span id="page-75-0"></span>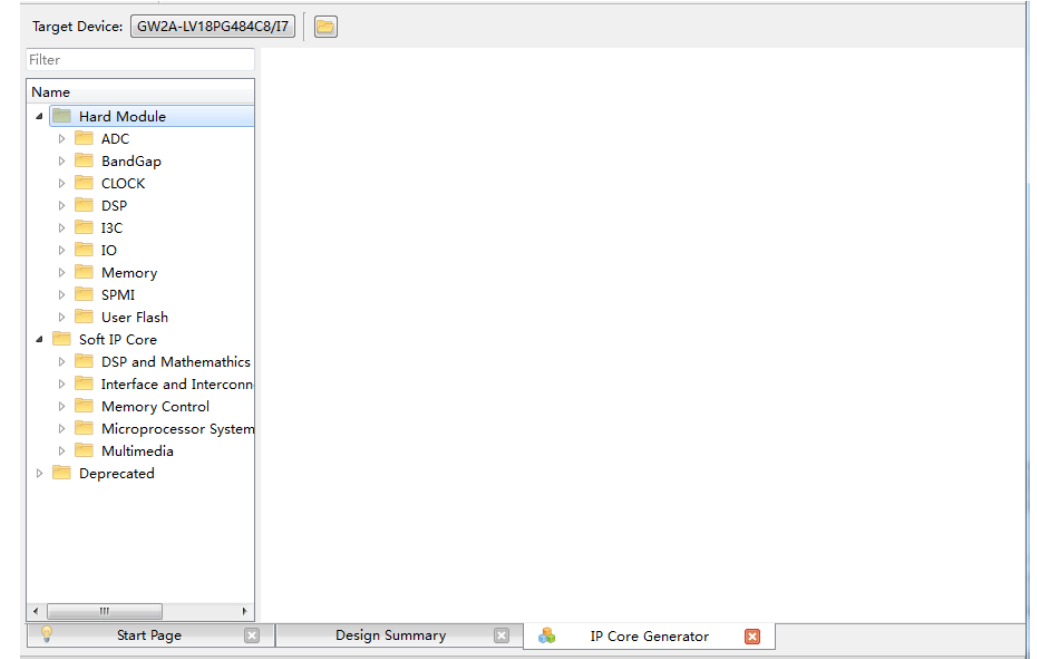

**Figure 5-4 IP Core Generator**

Start the IP Core Generator by selecting "IP Core Generator" from the Tools menu. For the details, you can see following manuals.

- For the details of ADC, BANDGAP, I3C and SPMI, you can see *[SUG283, Gowin Primitives User Guide](http://cdn.gowinsemi.com.cn/UG283E.pdf)*; *UG299, Arora V [Series Analog](http://cdn.gowinsemi.com.cn/UG299E.pdf)  [to Digital Converter \(ADC\) User Guide.](http://cdn.gowinsemi.com.cn/UG299E.pdf)*
- For the details of CLOCK, you can see *[UG286, Gowin Clock User](http://cdn.gowinsemi.com.cn/UG286E.pdf)  [Guide](http://cdn.gowinsemi.com.cn/UG286E.pdf)*; *UG306, Arora V [Clock User Guide.](http://cdn.gowinsemi.com.cn/UG306E.pdf)*
- For the details of DSP, you can see *[UG287, Gowin Digital Signal](http://cdn.gowinsemi.com.cn/UG287E.pdf)  [Processing User Guide](http://cdn.gowinsemi.com.cn/UG287E.pdf)*; UG305, Arora V [Digital Signal Processing](http://cdn.gowinsemi.com.cn/UG305E.pdf)  [\(DSP\) User Guide.](http://cdn.gowinsemi.com.cn/UG305E.pdf)
- For the details of IO Logic, you can see *[UG289, Gowin Programmable](http://cdn.gowinsemi.com.cn/UG289E.pdf)  IO (GPIO) User Guide;* UG300, Arora V [BSRAM & SSRAM User](http://cdn.gowinsemi.com.cn/UG289E.pdf)  [Guide.](http://cdn.gowinsemi.com.cn/UG300E.pdf)
- For the details of BSRAM & SSRAM, you can see *[UG285, Gowin](http://cdn.gowinsemi.com.cn/UG285E.pdf) BSRAM [& SSRAM User Guide](http://cdn.gowinsemi.com.cn/UG285E.pdf)*; UG300, Arora V [BSRAM & SSRAM](http://cdn.gowinsemi.com.cn/UG300E.pdf)  [User Guide.](http://cdn.gowinsemi.com.cn/UG300E.pdf)
- For the details of User Flash, you can see *[UG295, Gowin User Flash](http://cdn.gowinsemi.com.cn/UG295E.pdf)  [User Guide](http://cdn.gowinsemi.com.cn/UG295E.pdf)*.
- For the soft IPs reference design, you can click this [link.](http://www.gowinsemi.com.cn/enrollment.aspx?FId=n27:27:4)

### **Note!**

The grayed out Hard Module or Soft IP Core is not supported by the current device.

# **5.4 Gowin Analyzer Oscilloscope**

The Gowin Analyzer Oscilloscope (GAO) is a digital signal analyzer that is designed in-house by Gowin. It helps you to analyze signal timing in design more easily, and quickly perform system analysis and fault locating,

thereby improving design efficiency.

GAO supports RTL-level signal capture and netlist-level signal capture after synthesis, and provides standard version (Standard) and simplified version (Lite). Standard GAO can support up to 16 AOs, each of which can be configured with one or more trigger ports, supporting multi-level static or dynamic trigger expressions. Lite GAO is easy to configure, and you do not need to set trigger conditions, and it also can capture the initial value of the signal, which is convenient for you to analyze the state of power-on. After signal capture, the waveform can be exported, supporting \*.csv, \*.vcd and \*.prn file formats. \*.csv and \*.prn files can be directly used in matlab and other third-party simulation tools, and \*.vcd file can be directly used in ModelSim.

### **Note!**

Matlab and ModelSim tools require a third-party license.

The GAO includes Gowin GAO configuration and the Gowin Analyzer Oscilloscope. Gowin GAO configuration is mainly used to insert position information into the design, which is predominantly based on the sampling clock, trigger unit, and trigger expression; Gowin Analyzer Oscilloscope connects software and target hardware through the JTAG interface, and visually displays the data of the sampled signal set by GAO Config File with the waveform.

Before starting GAO configuration, create the GAO config file in the Project Area to open the GAO configuration view, taking standard version as an example, as shown in [Figure 5-5.](#page-76-0)

<span id="page-76-0"></span>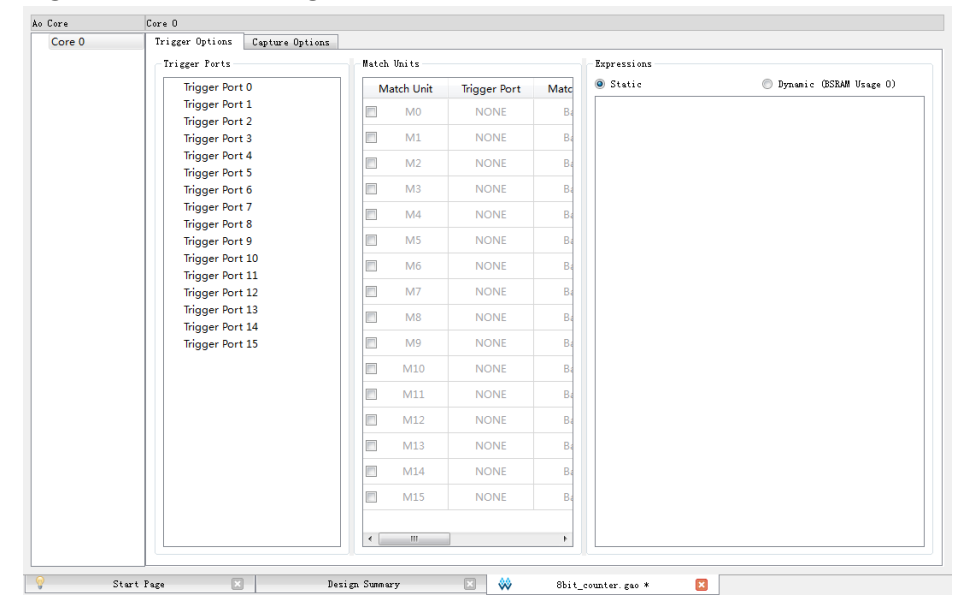

**Figure 5-5 GAO Config File View**

After the configuration file is created, select "Tools > Gowin Analyzer Oscilloscope" from the menu bar to open the Gowin Analyzer Oscilloscope, as shown in [Figure 5-6.](#page-77-0)

### **Note!**

For the details, see *[SUG114, Gowin Analyzer Oscilloscope User Guide](http://cdn.gowinsemi.com.cn/SUG114E.pdf)*.

<span id="page-77-0"></span>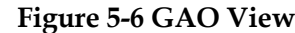

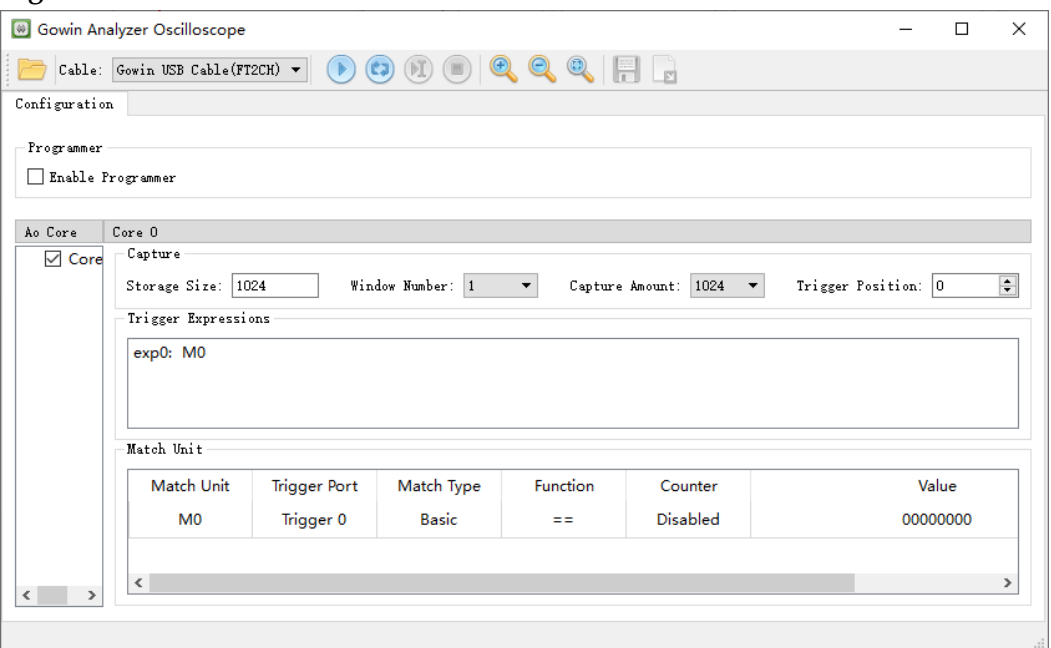

# **5.5 Gowin Power Analyzer**

Gowin Power Analyzer (GPA) helps to analyze the power consumption of your design and provides many configuration options. You can configure the parameters according to the actual design. GPA automatically estimates the power consumption and generates a power consumption analysis report according to the parameters.

Based on the new configuration file (.gpa), follow the below steps to start the GPA.

- 1. In the Design area, select "File> New…" to open a "New" dialog box.
- 2. Select "GPA Config File" and type a Name in the pop-up dialog box.
- 3. Click "OK", and the new GPA config file will be displayed in the Project Design View.
- 4. Double click on the file name to open the GPA Config view, as shown in [Figure 5-7.](#page-78-0)

#### **Note!**

For the details, see *[SUG282, Gowin Power Analysis User Guide](http://cdn.gowinsemi.com.cn/SUG282E.pdf)*.

<span id="page-78-0"></span>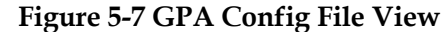

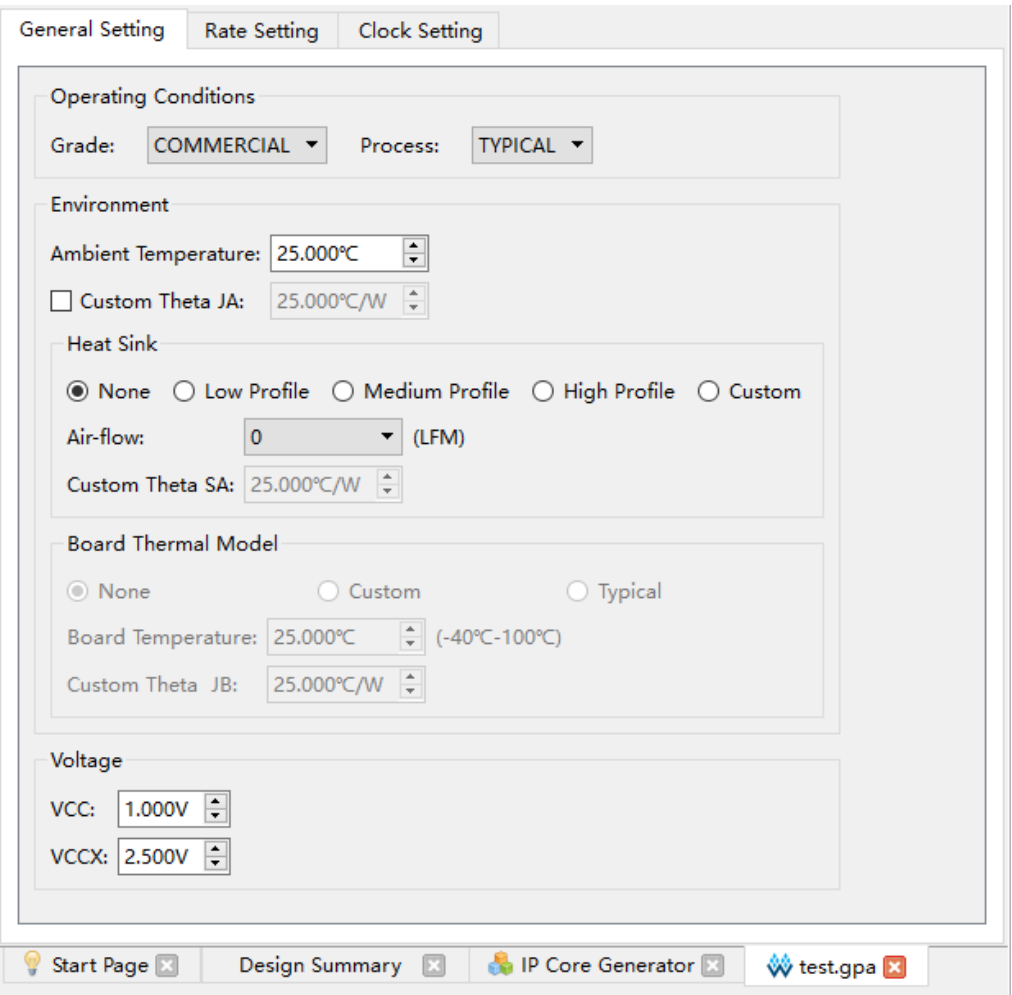

# **5.6 Memory Initialization File Editor**

The Memory Initialization File is an ASCII file with an .mi suffix. You can generate the corresponding Initialization File according to your design to specify the initial value for the memory of each address. The Memory Initialization File editor can be used to open and edit the existed .mi file.

Each line in the Memory Initialization File correlates with one memory. The number of lines is the number of memories and also the memory address depth. The number of columns represents each memory bit; that is, the memory data width. The address decreases from top to bottom with the most significant bit first for each line.

Gowin memory initialization file is based on .mi file. For the details, see *[UG285, Gowin BSRAM & SSRAM User Guide](http://cdn.gowinsemi.com.cn/UG285E.pdf)*. The steps are as follows:

- 1. In the Design area, select "File> New…" to open a "New" dialog box.
- 2. Select "Memory Initialization File", as shown in [Figure 5-8.](#page-79-0) Click "OK" and type the initialization file name in the pop-up "New File" dialog box, and then click "OK". The Initialization File Configuration View is as shown in [Figure](#page-80-0) 5-9.
- 3. Start the file initialization view as shown in [Figure 5-10.](#page-80-1) Type the initial value on the left side and configure the initialization file format and depth/width and view on the right side.
- 4. On the right side, configure the depth and width for the initialization file and the format for the address and initial values in the left table.
	- The depth and width values should be same as the Block Memory or Shadow Memory address depth and data width set in the IP Core Generator. If the address depth and data width in the initialization file are greater than the values set in the IP Core Generator, the IP Core Generator will prompt an error message. If the depth and width values are less than the address depth and data width set in the IP Core Generator, the value of the unassigned address will be initialized to 0 by default. Click "Update" after configuration.
	- The display format of the addresses and values on the left in the table can be configured as binary, hexadecimal, and addresshexadecimal, etc.
- 5. Type the initial value and set the view in the left table.
	- Right-click the table header to configure the number of columns, which can be configured as 1, 8, or 16, as shown in [Figure 5-11.](#page-80-2)
	- Double-click and type the initial value, or right-click to set the value. "Fill with 0" means the initial value is 0, "Fill with 1" means each bit of the initial value is 1, and "Custom Fill" means you can type the value according to your needs; you can also set initial values in batches, as shown in [Figure 5-12.](#page-80-3)
- 6. Save the file.

### <span id="page-79-0"></span>**Figure 5-8 New Dialog Box**

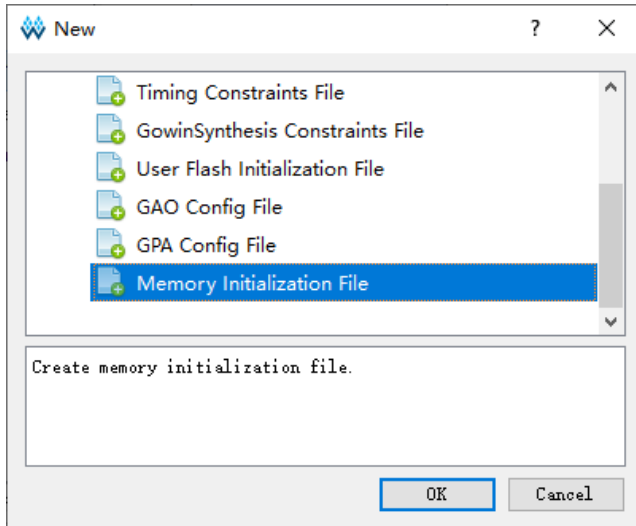

#### <span id="page-80-0"></span>**Figure 5-9 New File Dialog Box**

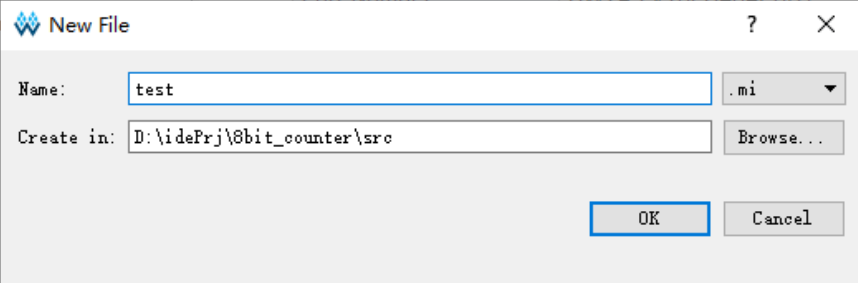

### <span id="page-80-1"></span>**Figure 5-10 Initialization File Configuration View**

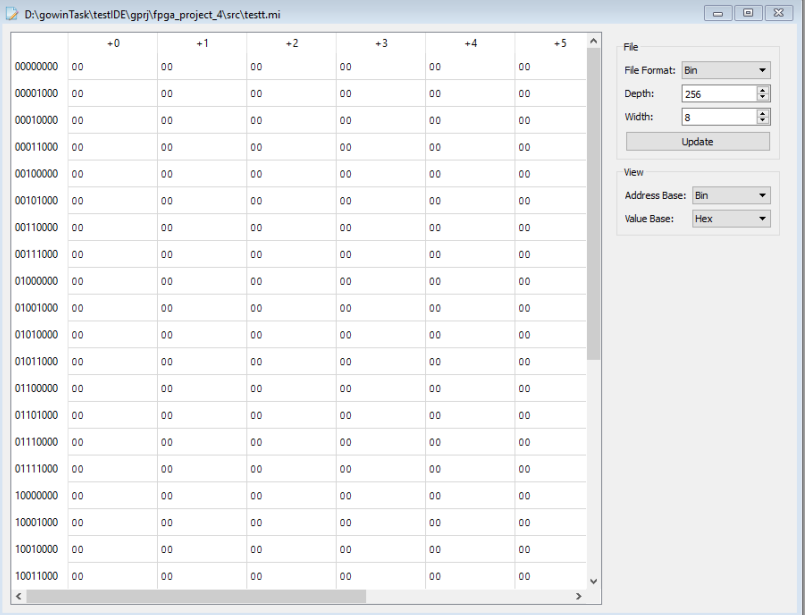

## <span id="page-80-2"></span>**Figure 5-11 Column Setting**

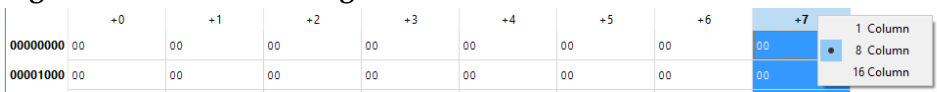

### <span id="page-80-3"></span>**Figure 5-12 Batch Setting**

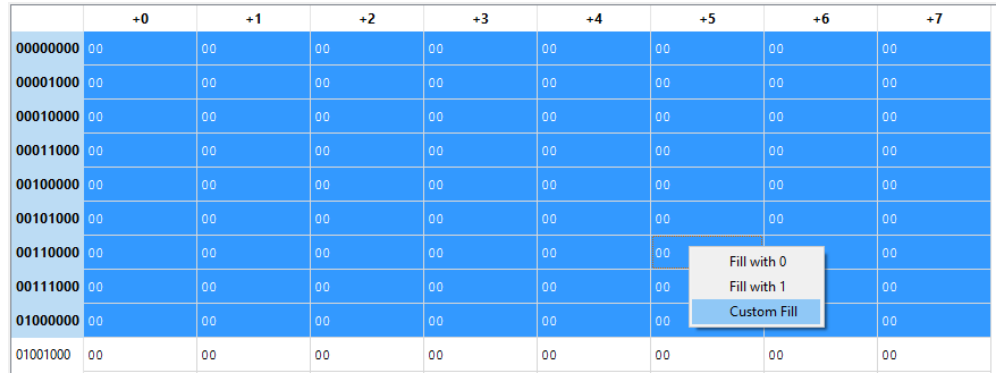

# **5.7 User Flash Initialization File Editor**

User Flash Initialization file is an ASCII file with an .fi suffix. You can

generate the corresponding Initialization File according to your design to specify the initial value for the User Flash of each address. The User Flash Initialization File editor can be used to open and edit the existed. fi file.

The name of User Flash initialization file is \*.fi(file\_name.fi). Each line in the Memory Initialization File correlates with one memory. The number of lines is the number of memories that needs to be initialized. The contents in the header bracket represent the ordinate address and the abscissa address respectively, separated by a semicolon. The contents after the brackets in each line represent the data initialized by the memory, and the data supports binary and hexadecimal, MSB first. The following are examples of the .fi file format.

# **5.7.1 Bin File**

Bin file is a text file that consists of the 0 and 1.

//Copyright (C)2014-2024 Gowin Semiconductor Corporation.

//All rights reserved.

//File Title: User Flash Initialization File

//Tool Version: V1.9.9.02(64-bit)

//Part Number: GW1N-LV4PG256C6/I5

//Device-package: GW1N-4-PBGA256

//Device Version: D

//Flash Type: FLASH256K

//File Format: Bin

//Created Time: 2024-03-18 14:31:12

[0:0] 00000000000100000001000100010000

[1:1] 00000000000100010001000000000001

# **5.7.2 Hex File**

The Hex file is similar to the Bin file. It consists of hexadecimal numbers 0~F.

//Copyright (C)2014-2024 Gowin Semiconductor Corporation.

//All rights reserved.

//File Title: User Flash Initialization File

//Tool Version: V1.9.9.02(64-bit)

//Part Number: GW1N-LV4PG256C6/I5

//Device-package: GW1N-4-PBGA256

//Device Version: D

//Flash Type: FLASH256K

//File Format: Hex

//Created Time: 2024-03-18 14:41:24

# [0:0] 00101110

[1:1] 00111001

Based on the new configuration file (. fi), and you can follow the below steps to use the initialization file editor.

- 1. In the Design area, select "File> New…" to open a "New" dialog box.
- 2. Select "User Flash Initialization File", as shown in [Figure 5-13.](#page-82-0) Click "OK" and type the initialization file name in the pop-up "New File" dialog box, and then click "OK", as shown in [Figure](#page-82-1) 5-14. The devices supported by User Flash Initialization File Editor are the same as the devices supported by User Flash Primitives. If the device you selected does not support User Flash, "Current device do not support flash" will pop up at the bottom of "New File" Dialog box after you click "OK".

<span id="page-82-0"></span>**Figure 5-13 New Dialog Box**

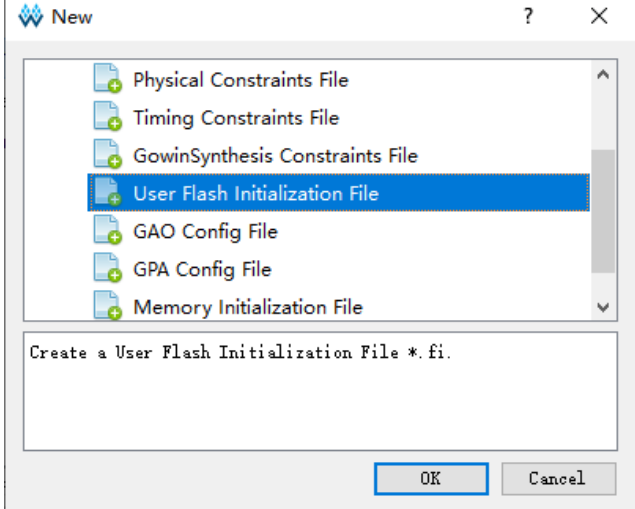

<span id="page-82-1"></span>**Figure 5-14 New File Dialog Box**

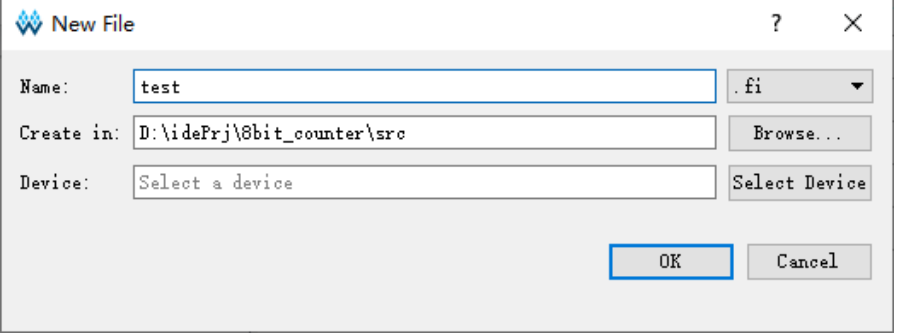

3. Start the file initialization view as shown in [Figure 5-15.](#page-83-0) Enter the initial value on the left side and configure the initialization file format and view on the right side; Part Number and User Flash are also displayed on the right.

<span id="page-83-0"></span>

|              | $+0$<br>mmmmmm | $+1$     | $+2$     | $+3$     | $+4$     | $+5$     | $+6$     | $+7$     | $+8$     | $+9$     | $+10$    | $+11$    | PartNumber                                          |
|--------------|----------------|----------|----------|----------|----------|----------|----------|----------|----------|----------|----------|----------|-----------------------------------------------------|
|              | 0000 000000000 | 00000000 | 00000000 | 00000000 | 00000000 | 00000000 | 00000000 | 00000000 | 00000000 | 00000000 | 00000000 | 00000000 | GW1N-LV4QW32C6/IS                                   |
|              | 0040 00000000  | 00000000 | 00000000 | 00000000 | 00000000 | 00000000 | 00000000 | 00000000 | 00000000 | 00000000 | 00000000 | 00000000 | User Flash                                          |
|              | 0080 00000000  | 00000000 | 00000000 | 00000000 | 00000000 | 00000000 | 00000000 | 00000000 | 00000000 | 00000000 | 00000000 | 00000000 | FLASH256K                                           |
|              | 00c0 00000000  | 00000000 | 00000000 | 00000000 | 00000000 | 00000000 | 00000000 | 00000000 | 00000000 | 00000000 | 00000000 | 00000000 | File                                                |
|              | 0100 00000000  | 00000000 | 00000000 | 00000000 | 00000000 | 00000000 | 00000000 | 00000000 | 00000000 | 00000000 | 00000000 | 00000000 | File Format: Hex v<br>$128 * 64$<br>Address:        |
|              | 0140 00000000  | 00000000 | 00000000 | 00000000 | 00000000 | 00000000 | 00000000 | 00000000 | 00000000 | 00000000 | 00000000 | 00000000 | View<br>Hex -<br>Value Baze:<br>Address Base: Hex - |
|              | 0180 00000000  | 00000000 | 00000000 | 00000000 | 00000000 | 00000000 | 00000000 | 00000000 | 00000000 | 00000000 | 00000000 | 00000000 |                                                     |
|              | 01c0 00000000  | 00000000 | 00000000 | 00000000 | 00000000 | 00000000 | 00000000 | 00000000 | 00000000 | 00000000 | 00000000 | 00000000 |                                                     |
|              | 0200 00000000  | 00000000 | 00000000 | 00000000 | 00000000 | 00000000 | 00000000 | 00000000 | 00000000 | 00000000 | 00000000 | 00000000 |                                                     |
|              | 0240 00000000  | 00000000 | 00000000 | 00000000 | 00000000 | 00000000 | 00000000 | 00000000 | 00000000 | 00000000 | 00000000 | 00000000 |                                                     |
|              | 0280 00000000  | 00000000 | 00000000 | 00000000 | 00000000 | 00000000 | 00000000 | 00000000 | 00000000 | 00000000 | 00000000 | 00000000 |                                                     |
|              | 02c0 00000000  | 00000000 | 00000000 | 00000000 | 00000000 | 00000000 | 00000000 | 00000000 | 00000000 | 00000000 | 00000000 | 00000000 |                                                     |
|              | 0300 00000000  | 00000000 | 00000000 | 00000000 | 00000000 | 00000000 | 00000000 | 00000000 | 00000000 | 00000000 | 00000000 | 00000000 |                                                     |
|              | 0340 00000000  | 00000000 | 00000000 | 00000000 | 00000000 | 00000000 | 00000000 | 00000000 | 00000000 | 00000000 | 00000000 | 00000000 |                                                     |
|              | 0380 00000000  | 00000000 | 00000000 | 00000000 | 00000000 | 00000000 | 00000000 | 00000000 | 00000000 | 00000000 | 00000000 | 00000000 |                                                     |
|              | 03c0 00000000  | 0000000  | 00000000 | 00000000 | 00000000 | 00000000 | 00000000 | 00000000 | 00000000 | 00000000 | 00000000 | 00000000 |                                                     |
|              | 0400 00000000  | 00000000 | 00000000 | 00000000 | 00000000 | 00000000 | 00000000 | 00000000 | 00000000 | 00000000 | 00000000 | 00000000 |                                                     |
|              | 0440 00000000  | 00000000 | 00000000 | 00000000 | 00000000 | 00000000 | 00000000 | 00000000 | 00000000 | 00000000 | 00000000 | 00000000 |                                                     |
|              | 0480 00000000  | 00000000 | 00000000 | 00000000 | 00000000 | 00000000 | 00000000 | 00000000 | 00000000 | 00000000 | 00000000 | 00000000 |                                                     |
|              | 04c0 00000000  | 00000000 | 00000000 | 00000000 | 00000000 | 00000000 | 00000000 | 00000000 | 00000000 | 00000000 | 00000000 | 00000000 |                                                     |
| $\leftarrow$ | $m_{\rm m}$    |          |          |          |          |          |          |          |          |          |          |          |                                                     |
| D            |                |          |          | test. fi |          |          | z        |          |          |          |          |          |                                                     |

**Figure 5-15 Initialization File Configuration View**

- 4. On the right side, configure Part Number, file format, address and value.
	- Click "Part Number", then "Select Device" dialog box will pop up; you can select the other part number.
	- The format of address and value can be configured as binary, octal, decimal, hexadecimal, etc.
- 5. Type the initial value and set the view. Double-click and type the initial value, or right-click to set the value. "Fill with 0" means the initial value is 0, "Fill with 1" means each bit of the initial value is 1, and "Custom" means you can type the value according to your needs; you can also set initial values in batches, as shown in [Figure 5-16.](#page-83-1)

**Figure 5-16 Batch Setting**

<span id="page-83-1"></span>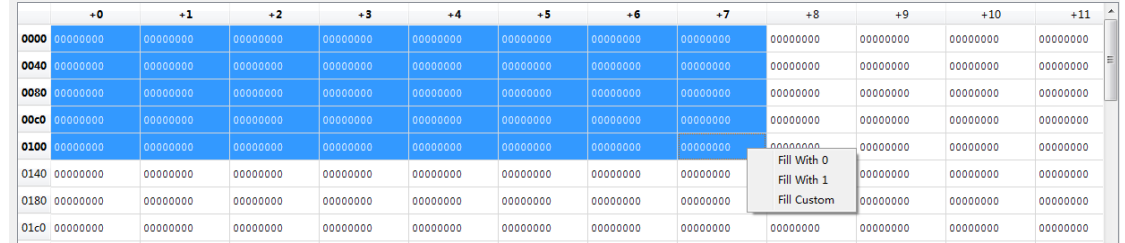

## 6. Save the file.

# **5.8 Schematic Viewer**

You can understand the design logic by Schematic Viewer, which is helpful to the later modification. Schematic Viewer includes RTL Design Viewer, Post-Synthesis Netlist Viewer. Schematic Viewer uses common component symbols to build circuits, including adders, multipliers, registers, and gates, non-gates, and inverters, etc.

You can click "Tools > Schematic Viewer > RTL Design Viewer/ Post-Synthesis Netlist Viewer to open GUI, as shown in [Figure 5-17](#page-84-0) and

## [Figure 5-18.](#page-84-1)

<span id="page-84-0"></span>**Figure 5-17 RTL Design Viewer**

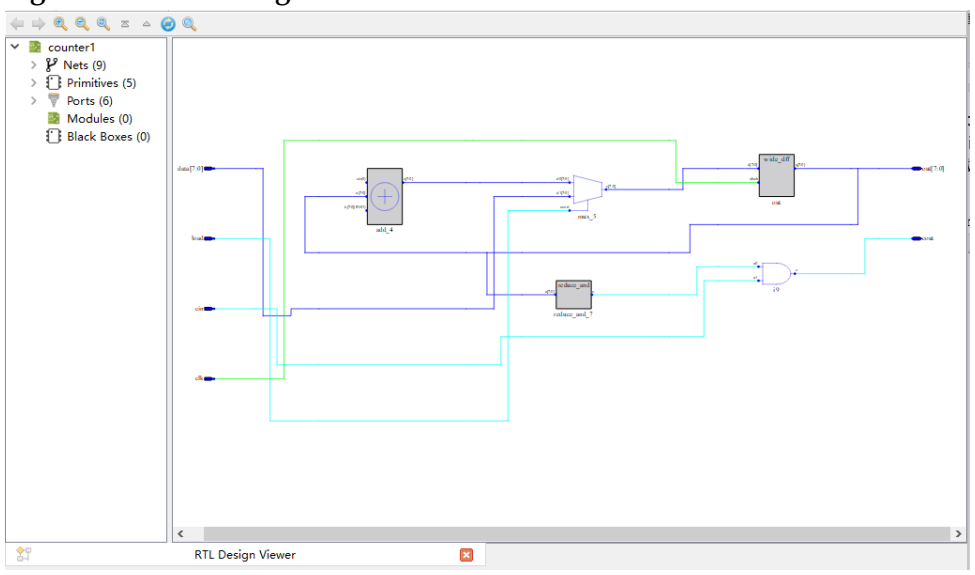

<span id="page-84-1"></span>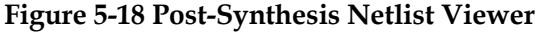

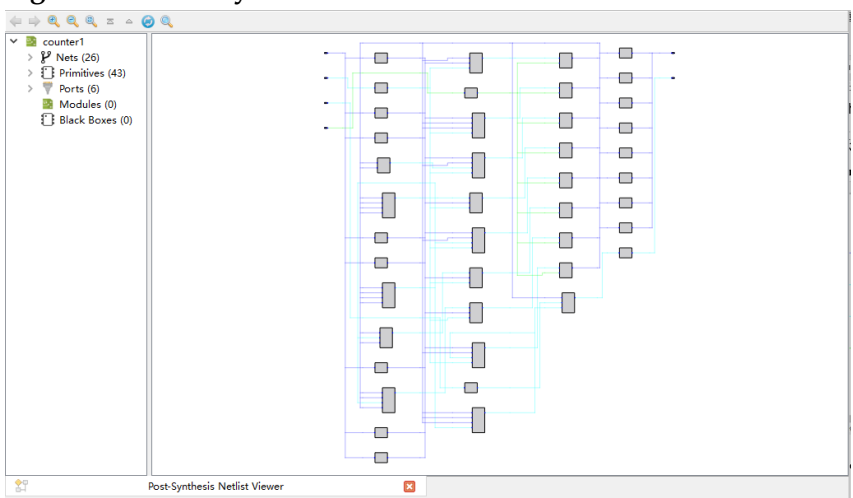

Schematic Viewer displays backward "<", forward "<", zoom in " $\mathbb{R}$ ", zoom out " $\mathbb{R}$ ", zoom " $\mathbb{R}$ ", top view " $\alpha$ ", upper level view " $\alpha$ ", reload " $\mathbb{C}$ ", and search "<sup>Q</sup>". The design hierarchy is displayed on the left side, including Modules, Ports, Nets, Primitives, and Black Boxes.

### **Note!**

For the details, you can see *[SUG755, Gowin HDL Schematic Viewer User Guide](http://cdn.gowinsemi.com.cn/SUG755E.pdf)*.

# **6 Output Files**

In the process of FPGA design, in addition to bitstream file, Gowin Software can also generate multiple reports for reference by different operating parameters. They are synthesis, place & route, ports, timing and power reports. In addition, you can right-click Place & Route to modify the configuration to generate pins constraints, timing simulation files, etc.

# **6.1 Synthesis Report**

GowinSynthesis will generate synthesis reports and netlist files after synthesis.

The report named \* syn.rpt.html is generated, including Synthesis Message, Synthesis Details, Resource, and Timing, as shown in [Figure](#page-85-0)  [6-1.](#page-85-0)

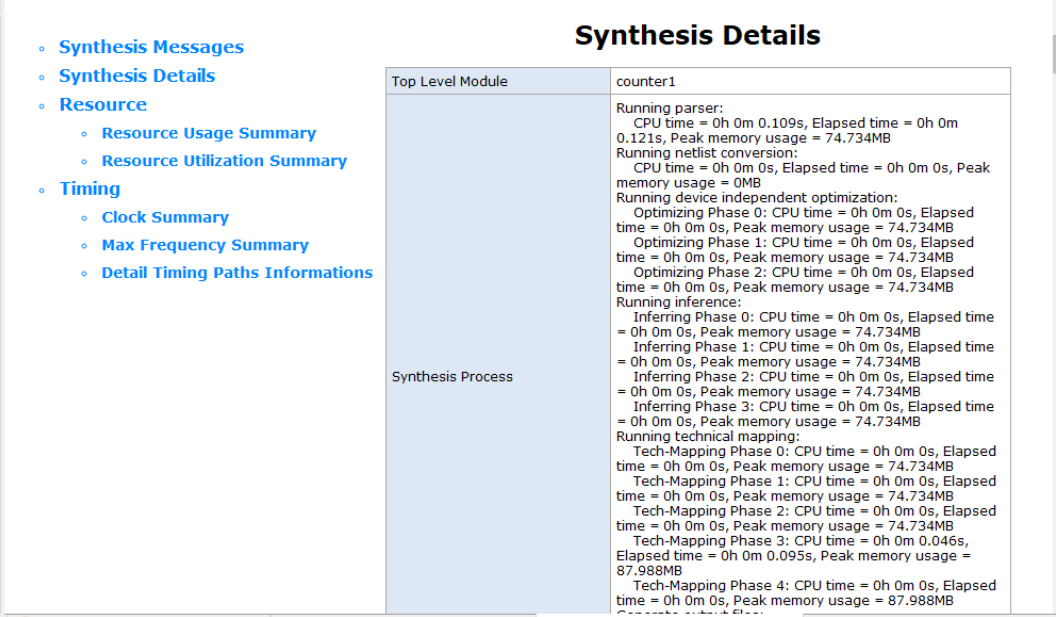

<span id="page-85-0"></span>**Figure 6-1 GowinSynthesis Report**

The details are as follows.

Synthesis Message: Includes design file, constraint file, software

version, device, report creation time and legal statement, etc.

- Synthesis Details: Includes top module of the design file, the synthesis running time and CPU running time, as well as the memory peak at each stage, and total CPU running time as well as memory peak.
- Resource: Includes resource statistics and device utilization statistics.
- Timing: Includes Clock Summary, Max Frequency Summary, Detail Timing Paths Informations.

# **6.2 Place & Route Report**

The Place & Route Report describes the resource, memory consumption, time consumption, etc. occupied by the user design, with the suffix .rpt.html, and you can check \*.rpt.html file for further details.

Double-click "Place & Route Report" in the Process View to open the Place & Route report, as shown in [Figure 6-2.](#page-86-0)

#### <span id="page-86-0"></span>**Figure 6-2 Place & Route Report**

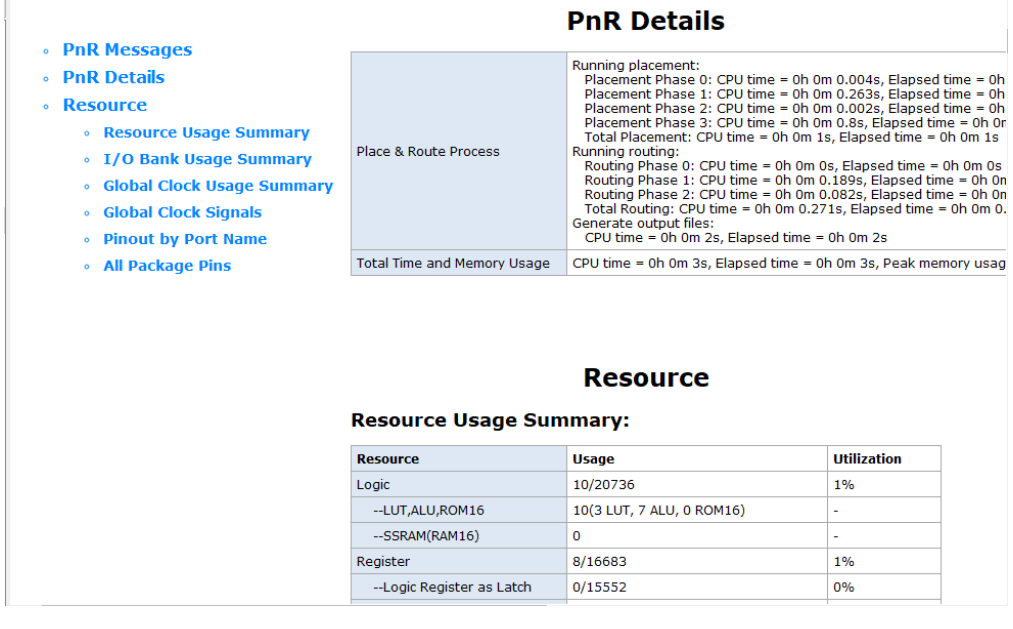

The details are as follows.

- PnR Messages: Includes report name, path and name of design, physical constraints file, timing constraints file, software version, device information, report creation time and declaration.
- PnR Details:
	- The time used in each stage of place and the total time of place, including the time of GAO place if there is GAO in the project.
	- The time used in each stage of route and the total time of route, including the time of GAO route if there is GAO in the project.
	- The time used to generate the output file.
- Resource:
- Resource Usage Summary: Device resources utilization in user design.
- I/O BANK0 Usage Summary: I/O BANK0 in user design
- Global Clock Usage Summary: Global clock used
- Global Clock Signals: Clock signals used in the user design
- Pinout by Port Name: Pinout in the user design
- All Package Pins: Details of all the pins in the device package

If the project has a GAO, it also includes the GAO Resource Usage Summary.

# **6.3 Ports and Pins Report**

The Ports and Pins Report is the ports and pins files after placement. It includes ports type, attributes, and locations, etc. The generated file is saved with .pin.html suffix, and you can view .html file for details.

Double-click "Ports & Pins Report" in the Process View to open the report, as shown in [Figure 6-3.](#page-87-0)

#### <span id="page-87-0"></span>**Figure 6-3 Ports & Pins Report**

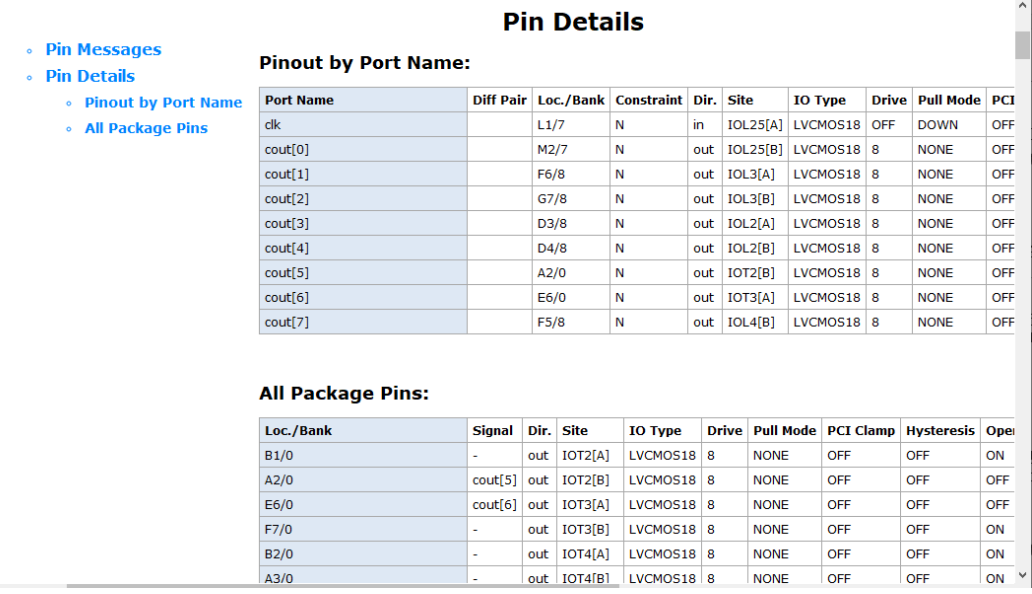

The details are as follows:

- Pin Messages: Includes report name, path and name of design, physical constraints file, timing constraints file, software version, device information, report creation time and declaration.
- Pin Details:
	- Pinout by Port Name: Pinout in the user design
	- All Package Pins: Details of all the pins in the device package

**Note!**

For devices other than GW1N-1P5/GW1N-2/GW1NR-2 and GW2AN-18X/GW2AN-9X, if no Bank  $V_{\text{CCIO}}$  constraint is added, the voltage values corresponding to some single-ended input port IO Type may not match the value of Bank  $V_{\text{CCIO}}$  in the ports report, which is normal. For example, the IO Type in the report is LVCMOS18, which corresponds to a voltage value of 1.8, but the Bank  $V_{\text{CCIO}}$  is 1.2

# **6.4 Timing Report**

The timing report performs a thorough analysis of the timing model in the circuit netlist, calculates the timing path delays in the circuit, and determines whether they are met the requirements. The Timing report includes setup check, holdup check, restoring and removal time check, Min. clock pulse check, max. fanout path, Place & Route congestion report, etc. by default, and provides the Max. frequency report.

Double-click "Timing Analysis Report" in the Process View to open the timing analysis report for the project, as shown in [Figure 6-4.](#page-88-0)

#### **Note!**

For the details, see *[SUG940, Gowin Design Timing Constraints User Guide.](http://cdn.gowinsemi.com.cn/SUG940E.pdf)*

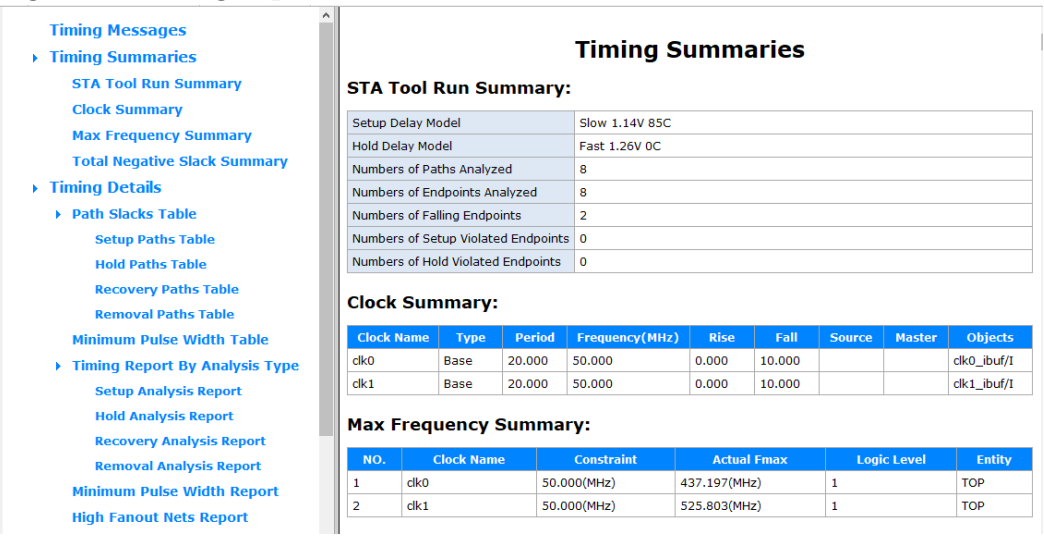

### <span id="page-88-0"></span>**Figure 6-4 Timing Report**

# **6.5 Power Analysis Report**

The Power Analysis Report mainly includes the power consumption estimation for your design. It is designed to help you evaluate the basic power consumption of your design.

Double-click "Power Analysis Report" in the Process View to open the analysis report, as shown in [Figure 6-5.](#page-89-0)

## **Note!**

For the details, see *[SUG282, Gowin Power Analyzer](http://cdn.gowinsemi.com.cn/SUG282E.pdf) User Guide*

#### <span id="page-89-0"></span>**Figure 6-5 Power Analysis Report**

- **Power Messages**
- Power Summary
	- Power Information
	- Thermal Information
	- **Configure Information**
	- Supply Information
- **Power Details** • Power By Block Type
	- Power By Hierarchy
	- Power By Clock Domain

#### **Power Summary**

#### **Power Information:**

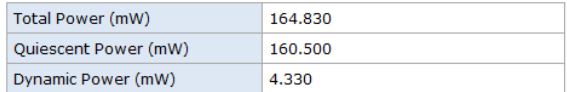

#### **Thermal Information:**

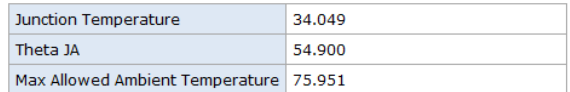

#### **Configure Information:**

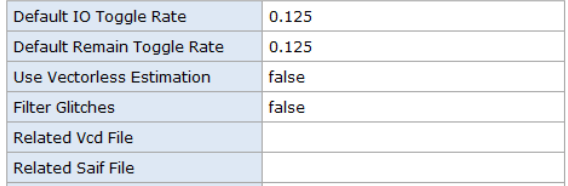

# **7 Simulation Files**

Gowin Software provides input files for simulation. Simulation includes function simulation and timing simulation. Function simulation, also known as pre simulation, is to verify whether the circuit meets the design requirements, and it is characterized by not considering the circuit gate delay and net delay.

Timing simulation, also known as post simulation or post PnR simulation, is the process of verifying whether a circuit can meet the design under certain timing conditions and whether there are timing violations, taking into account the effects of the circuit path delay and gate delay after the circuit has been mapped to a specific process environment.

# **7.1 Function Simulation Files**

Function simulation includes user RTL design simulation and post-synthesis netlist simulation. Take the design described in Verilog language as an example, the files required: user design RTL file before synthesis, netlist file after synthesis (\*.vg), stimulus file (testbench) \*tb.v and functional simulation library file prim\_sim.v.

## **Note!**

- The directory where the simulation library files are located: installPath\IDE\simlib.
- The name of the simulation library file in Vhdl format is prim sim. vhd.
- Since the generated IP is ciphertext, when there is an IP in the design, you need to use the .vo/.vho file after IP generation as the function simulation file. The .vo/.vho file is in the src\ipName of the current project.

# **7.2 Timing Simulation Files**

Taking the timing simulation described in Verilog as an example, the required files include logical netlist file \*.vo, delay file \*.sdf, stimulus file \*tb.v, and the timing simulation library prim\_tsim.v.

The \*.vo and \*.sdf can be generated in the running project. The specific steps are as follows.

1. After creating/opening the project, the Value of "Generate SDF File" and "Generate Post-PNR Verilog Simulation Model File" is set to True in the Place & Route option, then click "OK", as shown in [Figure 7-1.](#page-91-0)

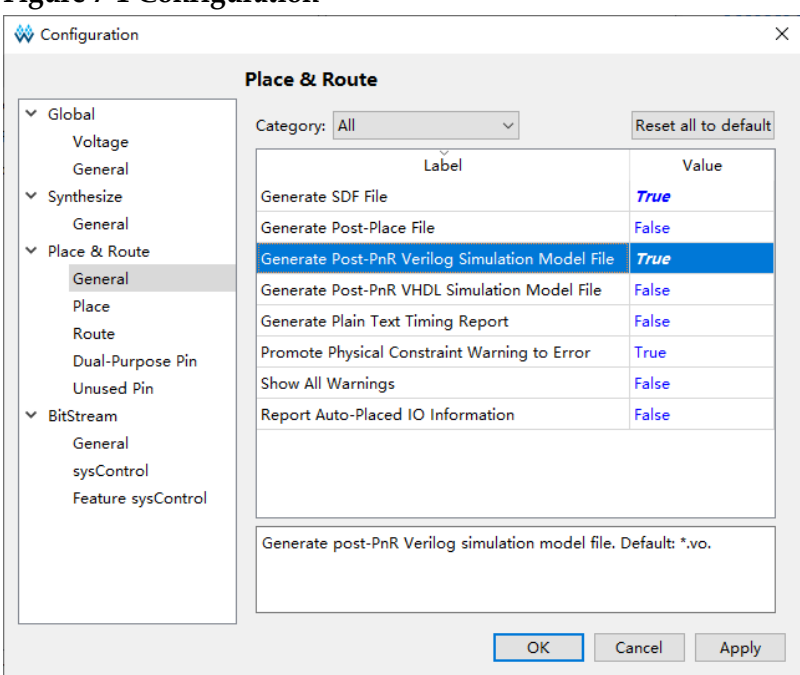

2. Run Place & Route, and you can find the vo and sdf files under the project path of impl/pnr/.

#### <span id="page-91-0"></span>**Figure 7-1 Configuration**

# **8 Tcl Commands**

 Gowin Software supports command line mode. In the following description, the content in  $\leq$  must be specified, and the content in [] is optional.

# **8.1 Start Command Line Mode**

# **8.1. 1 gw\_sh.exe**

# **Syntax**

Command: Take Windows system as an example, start x.x\IDE\bin\gw\_sh.exe under the installation directory.

Parameter:

[script file]

**Parameter is null**: Enter the command line console mode directly.

**script file**: Execute a specified script file, optional.

# **Application Examples:**

# Start Command Line mode

gw\_sh.exe

#Execute script file

gw\_sh.exe script\_file

# **8.2 Command Description**

# **8.2.1 create\_project**

create\_project [-name <prjName>] [-dir <path>] [-pn <pnName>] [-device\_version <arg>] [-force]

In Windows and Linux systems, two forms of project path separator are supported: / or \\. Relative path and absolute path are also supported. The relative path is relative to the current working path on Gowin Software interface, and relative to the path when gw\_sh.exe is started in the command line mode.

# **Options**

- -name <prjName>: Specify the name of the project to be created.
- -dir <path>: Specify the path where the created project is located, or create a new path if the specified path does not exist. If this option is not specified, the current working path or the path where the tcl script is located is used by default.
- -pn <PnName>: Specify the Part Number of the created project.
- -device\_version <arg>: Specify the device version for the Part Number, for devices with only the initial version, the value of device version is NA.
- -force: This option overwrites the existing project.

## **Examples**

create project -name prj0 -dir D:/tcl prj -pn GW1N-UV4LQ144C6/15 -device version B

create project -name prjlest -pn GW1N-UV4LQ144C6/15 -device version B –force

# <span id="page-93-0"></span>**8.2.2 add\_file**

add\_file [-type] [- disable] [ -h/-help] <file...>

Add design file, and the file path separator can be written in two forms: / or \\ in Windows and Linux. Support relative path and absolute path; the relative path in Gowin Software is relative to the path of current project, and in the command line mode, it is relative to the path where gw\_sh is started.

### **Parameter**

<File...> : The file to be added. You can specify more than one design file to add and the files are separated by spaces.

## **Options**

- -type add\_file command automatically determines the file type based on the file suffix, or it can be used to specify the file type. The supported file types are verilog, vhdl, netlist, cst, sdc, fdc, gao, gpa, gsc.
- -disable: Disable the added file. The disabled file is added to the file list and is not used in the flow implementation. Relevant command: Set file enable
- -h, --help: Help information

# **Examples**

add\_file abc.v

add\_file -type vhdl 1.vhd 2.vhdl 3.vhd

add\_file D:/gowin\_project/top.v

add\_file D:\\gowin\_project\\top.v

# **8.2.3 import\_files**

import files [-file <file>] [-dir <path>] [-fileList <fileList>] [-force] Copy files or directories to the current project path /src.

## **Options**

- -file <file>: Add one or more files to the project path/src.
- -dir <path>: Add all files and subfolders under the path to project path/src.
- -fileList <fileList>: Specify the list file, and each line in the file is a project file to be added, the content example is as follows:

D:/test1.v

D:/test2.v

This option can add the files specified in each line of the file to the project path /src.

 -force: Overwrite the file of same name under the project path/src. The value after -file, -dir, and -fileList can be followed by an absolute path or a relative path. If you execute the tcl script through gwsh.exe, the relative path is the path of the tcl script, if you execute the import files command through the console window in the Gowin Software, the relative path is the current working directory(pwd).

## **Examples**

import files -file D/test1 .v -force

import files -file D:/test1 .v D:/test2.v -force

import files -dir D:/sourceFile

import files -fileList log, the contents of the log file are:

D:/Test1.v

D:/Test2 v

If impot files is not followed by any option, all files specified by the add file command are copied to the project path /src by default.

# **8.2.4 rm\_file**

rm\_file [-h/-help ] <files...>

Remove design file; for the details of path, you can see [add\\_file.](#page-93-0)

## **Parameter**

<file...> : The file to be removed. You can specify more than one design file to remove and the files are by spaces.

Option:

-h, --help: Help information

## **Examples**

rm\_file a.v

rm\_file a.v b.v c.v rm\_file D:/gowin\_project/top.v rm\_file D:\\gowin\_project\\top.v

# **8.2.5 set\_device**

set\_device [-device\_version] [-h/-help ] <part number>

Set part number.

## **Parameter**

<part number>: Specify the target part number, such as GW1N-UV4LQ144C6/I5.

## **Options**

- <device\_version>: Specify the device version, such as NA|B|C|D.
- -h, --help: Help information

## **Examples**

set\_device GW1N-LV1CS30C6/I5

set\_device –device\_version C GW1N-UV4LQ144C6/I5

# **8.2.6 set\_file\_prop**

set file prop [-lib] [-h/-help] <file...>

Set file property; for the details of path, you can see add file.

## **Parameter**

<File...> : The file to be set. You can specify more than one file and the files are separated by spaces.

# **Options**

- -lib <name>: Set library name It is only valid for VHDL file.
- -h, --help: Help information

# **Examples**

set\_file\_prop -lib work top .vhd set\_file\_prop -lib work D:/gowin\_project/top.vhd set\_file\_prop -lib work D:\\gowin\_project\\top.vhd

# **8.2.7 run**

run [-h/-help] <syn/pnr/all>

Run the whole process or a process.

## **Parameter**

<syn/pnr/all>: Specify the process name, such as syn and pnr. It can also specify all, indicating running the whole process.

# **Options**

-h, --help: Help information

## **Examples**

run pnr

run all

# **8.2.8 set\_file\_enable**

set file enable [-h/-help] <file> <true|false>

Enable the file or not; for the details of path, you can see [add\\_file.](#page-93-0)

# **Parameter**

- <file> : The file to be set.
- <true|false> true means the file can be used; false means it cannot be used.

## **Options**

-h, --help: Help information

# **Examples**

set file enable top.v false set file\_enable D:/gowin\_project/top.v set file\_enable D:\\gowin\_project\\top.v

# **8.2.9 saveto**

saveto [-all\_options] [-h/-help] <file>

Save the current project to tcl script. for the details of path, you can see [add\\_file.](#page-93-0)

## **Parameter**

<file> : The file to be exported.

# **Options**

- -all options saveto: Save only the modified, which is different from the default value. You can save all information by -all options.
- -h, --help: Help information

# **Examples**

saveto project.tcl

saveto -all\_options project.tcl

saveto -all\_options D:/gowin\_project/project.tcl

saveto -all\_options D:\\gowin\_project\\project.tcl

# **8.2.10 set\_option**

set\_option [options] Set options

# **Option**

-output base name <name>

Specify the names of output files. This option specifies the base name of the file, and different processes use the appropriate extension based on the type of output file. For example, if -output\_base\_name abc, the netlist file generated by gowinsynthesis is named abc.vg.

-synthesis\_tool <tool>

Specify GowinSynthesis as the synthesis tool.

-top\_module <name>

Specify Top Module/Entity

-include path <path or path list>

Specify include path. When multiple include paths are specified, they need to be separated by a semicolon and the path is contained by a pair of braces  $\{\}$ , such as -include path  $\frac{1}{2}$  path1;/path2;/path3}. Support relative path and absolute path, and the relative path means the current running path of the program.

-inc <incremental.cfg >

Specify incremental.cfg. The file path separator can be written in two forms: / or \\ in Windows and Linux. Support relative path and absolute path; the relative path in Gowin Software is relative to the path of current project, and in the command line mode, it is relative to the path where gw\_sh is started.

After selecting Hard mode, the configuration file incremental.cfg is generated under the project path /impl, and the content of the file is "top module name, hard, place".

# **Global Configuration**

-global freq <default|value>

Specify the frequency value, default is "default" (50MHz for LittleBee family, 100MHz for Arora family)

# **Synthesis Configuration**

-verilog\_std <v1995|v2001|sysv2017>

Specify Verilog: Verilog 95/Verilog 2001/System Verilog 2017, and the default is Verilog 2001.

-vhdl\_std <vhd1993|vhd2008>

Specify VHDL: VHDL1993/VHDL 2008, and the default is VHDL1993.

-print\_all\_synthesis\_warning <0|1>

Specify whether to print all synthesis warnings, and the default value is  $\mathbf{0}$ .

- 0: No
- 1: Yes

-disable io insertion <0|1>

Enable or disable I/O insertion, and the default is 0.

- 0: Disable
- 1: Enable
- -looplimit <value>

Set the loop limit value of the default editor in RTL, and the default value is 2000.

-maxfan <value>

Set fanout for an input port, net, or register output, and the default is 10000.

 $\bullet$  -rw check on ram <0|1>

If there is an RAM read or write conflict, enable this option to insert bypass logic around RAM to prevent simulation mismatch, and the default is 0.

0: Disable

1: Enable

**Place & Route Configuration**

-vccx <value >

Specify vccx value

-gen\_sdf <0|1>

Specify whether Place & Route to generate an SDF file, 0 by default. 0: No

1: Yes

 $\bullet$  -gen\_io cst <0|1>

Specify whether Place & Route to generate port physical constraints file named as \*.io.cst, and the default value is 0.

0: No

1: Yes

-gen\_ibis <0|1>

Specify whether Place & Route to generate the input/output buffer file named as \*.ibs, and the default is 0.

 $0:$  No

1: Yes

 $\bullet$  -gen posp <0|1>

Specify whether Place & Route to generate place file with \*.posp suffix, and the file only contains BSRAM Place & Route information; the default and the default is 0.

0: No

1: Yes

• -gen\_text\_timing\_rpt <0|1>

Specify whether Place & Route to generate plain text timing report with suffix \* tr, and the default is 0.

 $0:$  No

1: Yes

-gen\_verilog\_sim\_netlist <0|1>

Specify whether Place & Route to generate simulation file with suffix \*.vo. in Verilog, and the default is 0.

0: No

1: Yes

• -gen\_vhdl\_sim\_netlist <0|1>

Specify whether Place & Route to generate timing simulation model files in VHDL with the suffix \*.vho, and default is 0.

 $0: No$ 

1: Yes

-show init in vo <0|1>

Add the default initial value to the instance of the generated PnR timing simulation model file, and the default is 0.

0: No

1: Yes

-show all warn <0|1>

Output all warnings when Place & Route running, and the default is 0.

0: No

1: Yes

-timing\_driven <0|1>

Timing driven optimization of the placement and routing is performed, and the default is 1.

0: No

1: Yes

• - cst warn to error <0|1>

Change the Physical Constraint Warning to Error when Place & Route running, and the default is 1.

 $0:$  No

1: Yes

-rpt\_auto\_place\_io\_info <0|1>

Report auto-placed IO location, and the default is 0.

0: No

1: Yes

-place\_option <0|1|2>

Place algorithm option, and the default is 0.

0: Use default algorithm.

1: Use algorithm 1.

- 2: Use algorithm 2.
- -route\_option <0|1|2>

Route algorithm option, and the default is 0.

0: Use default algorithm.

1: Use algorithm 1

2: Use algorithm 2

-ireg\_in\_iob  $\leq 0$ |1>

Enable this option, Place & Route will place the registers connected to the input Buffer to IOB, and the default is 1.

0: Disable

1: Enable

-oreg\_in\_iob  $\leq 0$ |1>

Enable this option, Place & Route will place the registers connected to the Output/Tristate Buffer to IOB, and the default is 1.

0: Disable

1: Enable

-ioreg\_in\_iob <0|1>

Enable this option, Place & Route will place the registers connected to the in/out Buffer to IOB, and the default is 1.

0: Disable

1: Enable

-replicate\_resources <0|1>

Enable this option, Place & Route will replicate resources with high fanout to reduce fanout and get better timing results, and default is 0.

0: Disable

1: Enable

-clock\_route\_order <0|1>

Specify the clock route order other than those generated by the clock primitives. There are two options 0 and 1, and the default is 0.

0: Assignment based on the net fanout from from most to least

1: Assignment based on the frequency from highest to lowest.

-route\_maxfan <value>

Based on the route optimization, use this option to set the maximum fanout of route, and the value should be an integer greater than 0 and less than or equal to 100. For GW1NZ-1/GW1N-2/GW1NR-2/GW1N-1P5, the default value is 10, and 23 for other devices.

-correct\_hold\_violation <0|1>

Enable this option, and the routing will automatically fix timing Hold problems; the default is 1.

0: Disable

1: Enable

**Note!**

For more details, refer to [4.3.3](#page-39-0) [Place & Route](#page-42-0) in this manual.

## **Dual-purpose Pins Configuration**

-use jtag as gpio <0|1>

Use relevant pins of JTAG as regular IO pins. These relevant pins are TCK, TMS, TDI, and TDO, and the default is 0.

- 0: JTAG pin
- 1: General IO
- -use\_sspi\_as\_gpio <0|1>

Use relevant pins of SSPI as regular IO pins. These relevant pins are SCLK, CLKHOLD N, SI, SO, SSPICS N, and the default is 0.

0: SSPI pin

1: General IO

-use mspi as gpio <0|1>

Use relevant pins of MSPI as regular IO pins. These relevant pins are MCLK, MCS N, MI, MO, and the default is 0.

0: MSPI pin

1: General IO

-use ready as gpio <0|1>

Use READY as regular IO, and the default is 0.

0: READY pin

1: General IO

-use done as gpio <0|1>

Use DONE as regular IO, and the default is 0.

- 0: DONE pin
- 1: General IO

-use\_reconfign\_as\_gpio <0|1>

Use RECONFIG N as regular IO, and the default is 0.

0: RECONFIG\_N pin

1: General IO

 $\bullet$  -use i2c as gpio <0|1>

Use relevant pins of I2CI as regular IO pins. These relevant pins are SCL and SDA, and the default is 0.

0: I2C pin

1: General IO

## **BitStream Configuration**

-bit\_format <txt|bin>

Specify the bitstream file format, and the default is bin.

-bit crc\_check <0|1>

Enable CRC check, and the default is 1.

0: Disable

- 1: Enable
- -bit\_compress <0|1>

Compress the generated bitstream file, and the default is 1.

0: Disable

1: Enable

 $\bullet$  -bit encrypt <0|1>

Encrypt the bitstream file, only GW2A series supported, and the default is 0.

0: Disable

1: Enable

• -bit encrypt key <key>

Use with "-bit encrypt", and it allows you to customize the encrypted key, and the defaults are all 0.

 $\bullet$  -bit security <0|1>

Enable security bit, and the default is 1.

0: Disable

1: Enable

• -bit incl bsram init <0|1>

Print BSRAM Initial Value to Bitstream file, and the default is 1. For GW1N and GW2A series of devices, when the value is 1, it prints the initial values of all BSRAM locations to the bitstream file, and the initial values of BSRAM locations that are not occupied are printed as 0. For

GW5A(S)(T)-138/GW5A(R)-25 devices, when the value is 1, it prints the initial values of all BSRAMs within the columns where utilized BSRAMs are located to the bitstream file, and the initial values of the BSRAM locations within that column that are not utilized will be printed as 0.

0: Disable

1: Enable

 -bg\_programming <off | jtag | i2c | goconfig | userlogic| i2c\_jtag\_sspi\_qsspi | jtag\_sspi\_qsspi>

Background programming, programming Flash without interrupting the current FPGA running, and the default is off.

Off: Background programming off

Jtag: Using JTAG mode for background programming

I2C: Using I2C mode for background programming

Goconfig: Using goConfig IP for background programming

userlogic: Using I2C internal logic for background programming

i2c\_jtag\_sspi\_gsspi: Using I2C/JTAG/SSPI/QSSPI for background programming

jtag\_sspi\_qsspi: jtag\_sspi\_qsspi: Using JTAG/SSPI/QSSPI for background programming

 $\bullet$  -hotboot <0|1>

The default is 0.

- 0: Disable
- 1: Enable
- -i2c\_slave\_addr <value>

I2C Slave Address(Hex): 00~7F, and the default is 00.

• -secure mode <0|1>

Enable secure mode. Use JTAG pin as GPIO, and device can be programmed only once, and the default is 0.

0: Disable

1: Enable

-loading\_rate <value>

In AutoBoot mode and MSPI mode, the rate of loading bitstream data from Flash to SRAM is 2.500MHz by default.

• -seu handler <0|1>

Enable Single Event Upset Handler, and the default is 0.

- 0: Disable
- 1: Enable
- -seu handler mode <auto|userlogic>

Select SEU Handler start or stop mode, and the default is auto.

auto: Automatically enable SEU Handler upon chip wake-up.

userlogic: Use logic to enable or disable SEU Handler.

-seu handler checksum <0|1>

Enable SEU Handler, detection, calculation and comparison, and the default is 0.

0: Disable

1: Enable

-error\_detection <0|1>

Enable error detection only, and the default is 0.

0: Disable

1: Enable

-error\_detection\_correction <0|1>

Enable error detection and correction, and the default is 0.

- 0: Disable
- 1: Enable
- -stop\_seu\_handler <0|1>

Stop SEU Handler when an uncorrectable ECC error or CRC checksum mismatch error is detected, and the default is 0.

0: Disable

1: Enable

• -osc\_div <4|8|16|32>

Set the division ratio of the extended control register, and the default is

8.

4: The division ratio is set to 4.

8: The division ratio is set to 8.

16: The division ratio is set to 16.

32: The division ratio is set to 32.

-error\_injection <0|1>

Enable error injection, and the default is 0.

- 0: Disable
- 1: Enable
- -ext\_cclk <0|1>

Enable external master configuration clock, and the default is 0.

- 0: Disable
- 1: Enable
- -ext\_cclk\_div <value> Set the divider parameters
- -ctp <0|1>

Enable PCIe for configuration, and the default is 0

- 0: Disable
- 1: Enable
- -multi\_boot<0|1>

Enable Multi Bootand, and the default is 0.

- 0: Disable
- 1: Enable
- -multiboot\_address\_width<24|32>

Configure SPI Flash address width, and the default is 24.

24: SPI Flash address width is 24

32: SPI Flash address width is 32

-multiboot spi flash address < value >

Specify SPI Flash address; the SPI Flash address refers to the initial address to which the bitstream will be loaded for the next multiboot, and the default is 000000.

-multiboot\_mode <normal | fast | dual | quad>

Configure SPI Flash address access mode, and the default is normal.

normal: Use normal mode

fast: Use fast mode

dual: Use dual mode

quad: Use quad mode

-mspi\_jump<0|1>

Enable MSPI JUMP, and the default is 0.

- 0: Disable
- 1: Enable
- -merge\_jumpbit<0|1>

Merge MSPI JUMP bitstream file into general bitstream file, and the default is 0.

- 0: Disable
- 1: Enable
- -mspijump\_address\_width<24|32>

Configure SPI Flash address width, and the default is 24.

24: SPI Flash address width is 24

32: SPI Flash address width is 32

- mspijump\_spi\_flash\_address < value >
	- Specify SPI Flash address, and the default is 000000
- mspijump\_mode<normal | fast | dual | quad>

Configure SPI Flash address access mode, and the default is normal.

normal: Use normal mode

fast: Use fast mode

dual: Use dual mode

quad: Use quad

-program\_done\_bypass <0|1>

After this option is configured, when the Done Final internal signal takes effect, the external Done Pin remains low so that new bitstream can be forwarded after the bitstream is loaded, and the default is 0.

- 0: Disable
- 1: Enable
- -power\_on\_reset\_monitor <0|1>

Enable Power on reset, and the default is 0.

- 0: Disable
- 1: Enable
- -turn\_off\_bg <0|1>

Enable Bandgap, and the default is 0.

- 0: Enable
- 1: Disable
- -wakeup\_mode <0|1>

Enable Wake up mode, and the default is 0.

- 0: Disable
- 1: Enable
- -user\_code <default|value>

You can customize user code, and the default is default (00000000).

#### **Note!**

For more details, refer to [4.3.3](#page-39-0) BitStream in this manual.

#### **Unused Pin Configuration**

-unused pin <defaultlopen\_drain>

Set IO attributes for unused GPIOs.

### **Note!**

For more details of [Unused Pin](#page-46-0) option, refer to Unused Pin in [4.3.3](#page-39-0) section.

# **8.2.11 run close**

run close

Close the current project.

## **Example**

run close

# **8.2.12 source**

source <file>

In the tcl command editing window of Gowin Software or after starting the command line mode, use this command to execute the tcl script; for the details of path, you can see [add\\_file.](#page-93-0)

## **Parameter**

<file>: tcl script file to be executed

## **Examples**

source project.tcl

source D:/gowin\_project/project.tcl

source D:\\gowin\_project\\project.tcl
# **9 Appendix**

## **9.1 File Description**

Gowin Software supports adding physical constraints, timing constraints, and other files during the project design, and a variety of execution files are generated in the overall design; this section will introduce these files supported by Gowin Software as shown below.

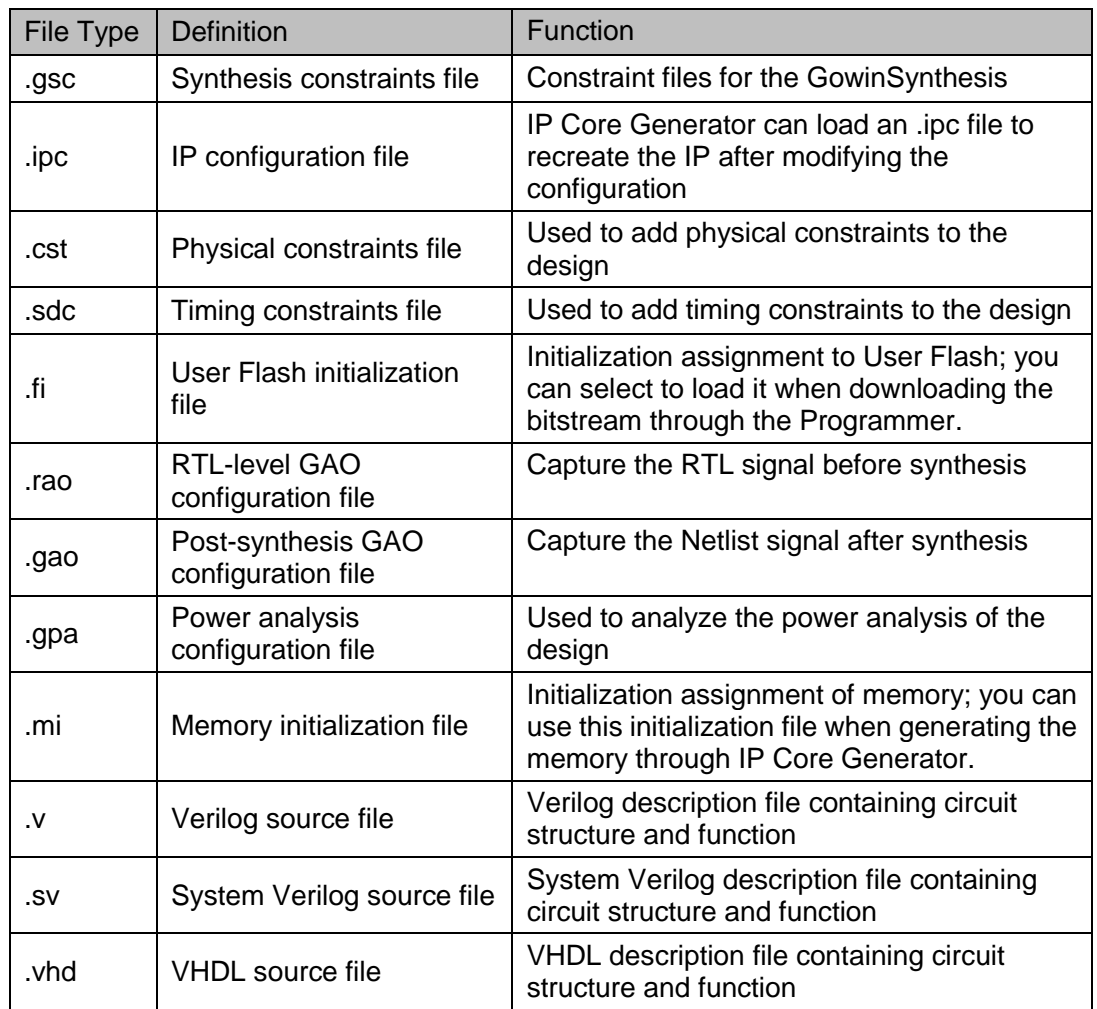

#### **Table 9-1 Source Files**

| <b>File Type</b>                      | <b>Definition</b>                                   | Function                                                                                           |
|---------------------------------------|-----------------------------------------------------|----------------------------------------------------------------------------------------------------|
| .vg                                   | Post-synthesis netlist file                         | The generated netlist file<br>after synthesis using<br>GowinSynthesis                              |
| <prjname>_syn.<br/>rpt.html</prjname> | Synthesis report file                               | You can view information<br>such as resource<br>utilization and timing<br>analysis after synthesis |
| .fs                                   | <b>Bitstream file</b>                               | Download through Gowin<br>Programmer                                                               |
| .bin                                  | Bitstream files in bin format                       | Download through Gowin<br>Programmer                                                               |
| .vo                                   | Timing simulation model file in<br>verilog post PnR | Verilog model file with the<br>flatten structure for timing<br>simulation                          |
| .vho                                  | Timing simulation model file in vhdl<br>post PnR    | VHDL model file with the<br>flatten structure for timing<br>simulation                             |
| .ibs                                  | Input/output buffer information<br>specified files  |                                                                                                    |
| .sdf                                  | Standard delay format file                          | Used for netlist timing<br>simulation after PnR                                                    |
| .tr                                   | Timing report in text format                        |                                                                                                    |
| .rpt.txt                              | PnR report in text format                           | $\equiv$                                                                                           |
| .rpt.html                             | PnR report in html format                           | $\qquad \qquad -$                                                                                  |
| .tr.html                              | Timing analysis report in html format               | $\equiv$                                                                                           |
| .pin.html                             | Port attributes report in html format               | $\equiv$                                                                                           |
| .power.html                           | Power analysis report in html format                | -                                                                                                  |

**Table 9-2 Execution Files**

## **9.2 File and Folder Naming Rules**

Gowin folders and files naming rules: The names cannot contain ? " / \ < > \* | : characters; folder names can not contain spaces, file names can contain spaces but spaces cannot appear at the beginning and end of the name.

For the file path filling in the dialog box of each component of Gowin Software, it will be judged according to the above rules, and a pop-up window will be displayed if it does not comply with the rules.

### **9.3 Security Declaration**

During installation and use, Gowin Software does not collect any information from users or access network data ports in the background; all data and information are kept locally, and no automatic updates are made to the software.

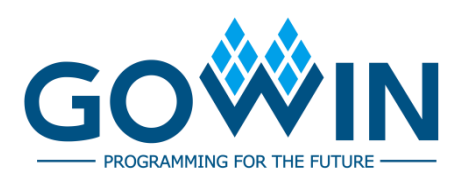